SISTEMA FINANÇAS PÚBLICAS DO ESTADO DO RIO GRANDE DO SUL - FPE

# ANÁLISE DE PRESTAÇÃO DE CONTAS DE PARCERIAS

MANUAL DAS SECRETARIAS - VERSÃO 2.2

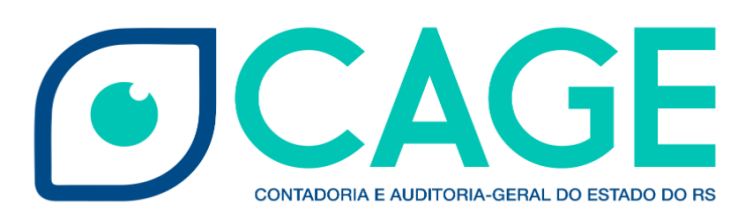

# **SUMÁRIO**

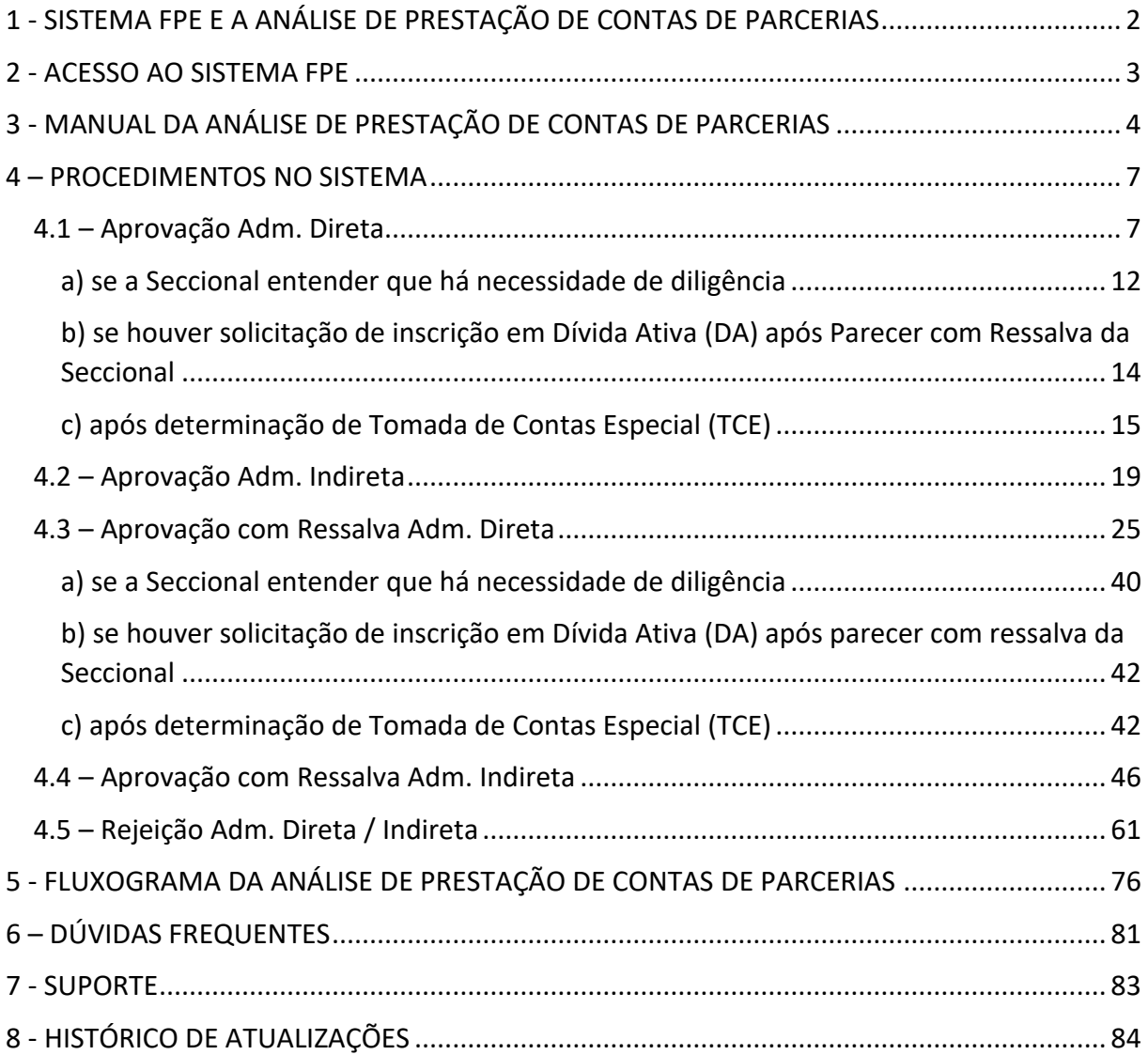

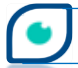

# <span id="page-2-0"></span>**1 - SISTEMA FPE E A ANÁLISE DE PRESTAÇÃO DE CONTAS DE PARCERIAS**

O Sistema Finanças Públicas do Estado - FPE, desenvolvido pelo Centro de Tecnologia da Informação e Comunicação do Estado do Rio Grande do Sul - Procergs, é o sistema operacional e de gestão disponibilizado para toda Administração Pública do Estado, que possibilita o gerenciamento e o controle do Planejamento e da Execução Orçamentária, Extraorçamentária e Financeira da Despesa e da Receita do Estado. O FPE possibilita aos usuários executar ações inerentes à função de gestor de despesa, tais como: autorizar solicitações de empenho, liquidação e requisições; realizar assinatura de convênios, parcerias e contratos de obras; e também permitir a aprovação de Solicitação de Recursos Financeiros (SRF), dentre outras atividades. O planejamento, gerenciamento e controle da execução da Receita e da Despesa visam diminuir os custos buscando a eficácia e eficiência além da transparência na gestão dos recursos públicos.

Atualmente, o sistema FPE tem cerca de 42 mil usuários ativos, incluindo os poderes Executivo, Legislativo e Judiciário, além do Ministério Público, a Defensoria Pública e o Tribunal de Contas do Estado. O Finanças Públicas do Estado também está integrado com diversos outros sistemas, interligando-se com gerenciamento de materiais, gestão de obras, compras, recursos humanos, e outros.

Dentre os 19 módulos do sistema está o módulo **Execução Despesa**. No Submódulo *Prestação Contas*, Menus *Solicitação Prestação Contas* e *Análise Prestação Contas* é que serão executadas as ações para solicitar e analisar as contas enviadas pelas Organizações Parceiras.

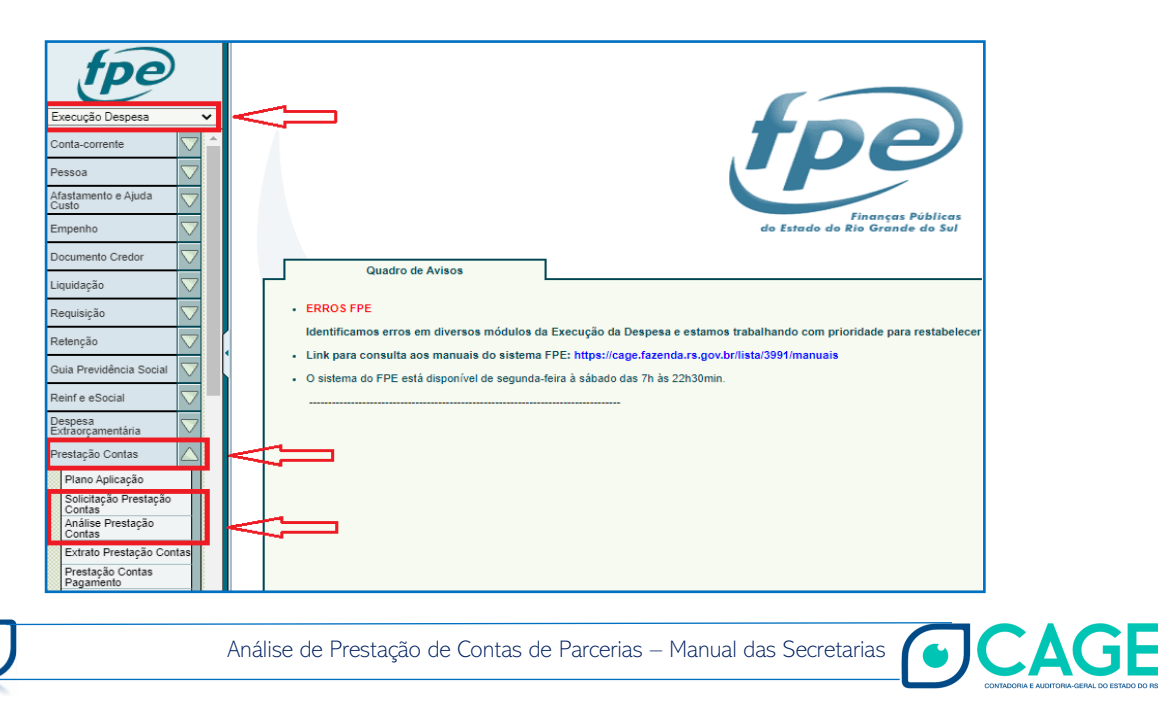

## <span id="page-3-0"></span>**2 - ACESSO AO SISTEMA FPE**

Para ter acesso ao FPE, é necessário ter um ID e senha cadastrada no SOE-WEB. Além disso, é necessário estar autorizado a um perfil de acesso específico, que define o conjunto de ações que um usuário pode realizar dentro do sistema FPE. Por exemplo, o Perfil Dirigentes das Secretarias, Autarquias e Fundações permite a ação de assinar Convênios, Parcerias e suas alterações (aditivos e apostilas), dentre outras ações.

O Administrador do sistema SOE-WEB em cada órgão ou entidade é o responsável por cadastrar a matrícula (ID) e a senha no SOE-WEB e autorizar um determinado Perfil aos usuários. Normalmente, esse administrador está lotado em uma área de Tecnologia da Informação (TI) ou Informática do órgão ou entidade.

Portanto, para quem nunca acessou o sistema FPE e não possui ID de acesso, o primeiro passo é solicitar ao administrador de sistema do seu órgão um ID e senha do SOE-WEB e indicar qual o Perfil desejado para que sejam feitas as autorizações.

Se já possuir ID e senha de acesso, para fazer *login* no sistema FPE, deve-se:

1) Acessar o endereço <https://fpe.intra.rs.gov.br/>;

2) Preencher as informações na aba *Organizacional*: Organização (por exemplo: Secretaria da Fazenda = SF); Matrícula (fornecida pelo administrador SOE do órgão); Senha (fornecida pelo administrador SOE do órgão);

3) Clicar no botão "OK".

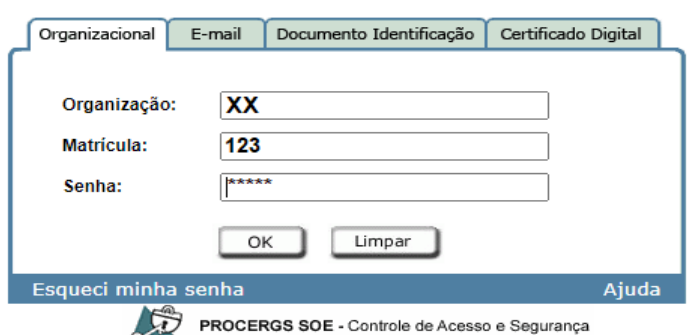

Identifique-se para acessar o site

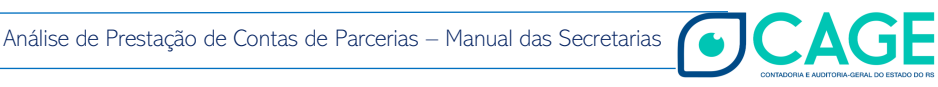

# <span id="page-4-0"></span>**3 - MANUAL DA ANÁLISE DE PRESTAÇÃO DE CONTAS DE PARCERIAS**

De acordo com o Marco Regulatório das Organizações da Sociedade Civil – MROSC – Lei nº 13.019/2014, entende-se por prestação de contas - PCT o procedimento em que se analisa e se avalia a execução da parceria, pelo qual é possível verificar o cumprimento do objeto da parceria e o alcance das metas e dos resultados previstos, compreendendo duas fases:

a) apresentação das contas, de responsabilidade da Organização da Sociedade Civil - OSC;

b) análise e manifestação conclusiva das contas, de responsabilidade da administração pública, sem prejuízo da atuação dos órgãos de controle;

Posterior à conclusão do fluxo dos instrumentos de Parceria no sistema FPE (situação "Liberado para AL"), dar-se-á a sua execução. Nessa fase, se houver repasse, os gestores realizam o ateste das parcelas e, mesmo sem repasse financeiro, os gestores devem monitorar a execução. Após o repasse financeiro, se houver, nasce a obrigação de prestar contas para a organização parceira. Cada termo de parceria pode definir se a prestação de contas será a cada parcela paga ou somente ao final.

Visando atender ao MROSC, o procedimento de entrada de dados e apresentação das contas dar-se-á de forma eletrônica, através do Portal Convênios e Parcerias RS www.convenioseparcerias.rs.gov.br - ambiente desenvolvido pela CAGE que permite o acompanhamento transparente de todas as etapas dos procedimentos relativos às parcerias estaduais. Há um manual exclusivo para a prestação de contas no endereço: www.convenioseparcerias.rs.gov.br/documentacao-entidades.

Após o cadastramento no sistema, inclusão de documentos e assinatura (situação da PCT "Assinada"), os analistas e os gestores realizarão as ações de receber e anexar documentos no menu FPE > Execução Despesa >> Prestação Contas >> Solicitação Prestação Contas. Há um passo-a-passo descrevendo o fluxo e as permissões necessárias para atuar como analista técnico e/ou financeiro no site da CAGE no endereço: [https://cage.fazenda.rs.gov.br/conteudo/7526/convenios-e-parcerias.](https://cage.fazenda.rs.gov.br/conteudo/7526/convenios-e-parcerias) Se o gestor da parceria informar no Sistema que a documentação está completa, o gestor "recebe" no sistema e assim é gerada a transação de PCT e a Solicitação de Prestação de Contas segue para

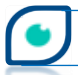

Análise de Prestação de Contas de Parcerias – Manual das Secretarias

CAGE

a fase de Análise. A expressão "Transação de PCT" significa que a PCT foi recebida, a inscrição no CADIN fica suspensa e agora cabe a Administração Pública efetuar a Análise da Prestação de Contas.

Com o recebimento da Solicitação de Prestação de Contas pelo Gestor da Parceria, temos dois pareceres que darão subsídio à manifestação final do Gestor. Primeiro, o do Analista Técnico (Parecer Técnico) e, depois, o do Analista Financeiro (Parecer Financeiro). O Técnico inclui sua documentação e conclui no sistema (Concluir Técnico) inserindo seu parecer, depois o Analista Financeiro faz o mesmo procedimento – inclui o documento de parecer financeiro e conclui no sistema, informando em seguida uma forma sintética do parecer.

Somente depois destes passos – Análise Técnica e Financeira -, o Gestor da parceria dará seu parecer final. Cabe ao Gestor da parceria acompanhar e fiscalizar a execução da parceria, analisar a documentação da prestação de contas incluída pela organização da sociedade civil no Portal de Convênios e Parcerias RS, emitir parecer técnico padrão de análise da prestação de contas parcial, emitir parecer técnico conclusivo de análise da prestação de contas final, levando em consideração o conteúdo do relatório técnico de monitoramento e avaliação, dentre outras atribuições.

O fluxo da Solicitação de Prestação de Contas pode ser esquematizado da seguinte forma:

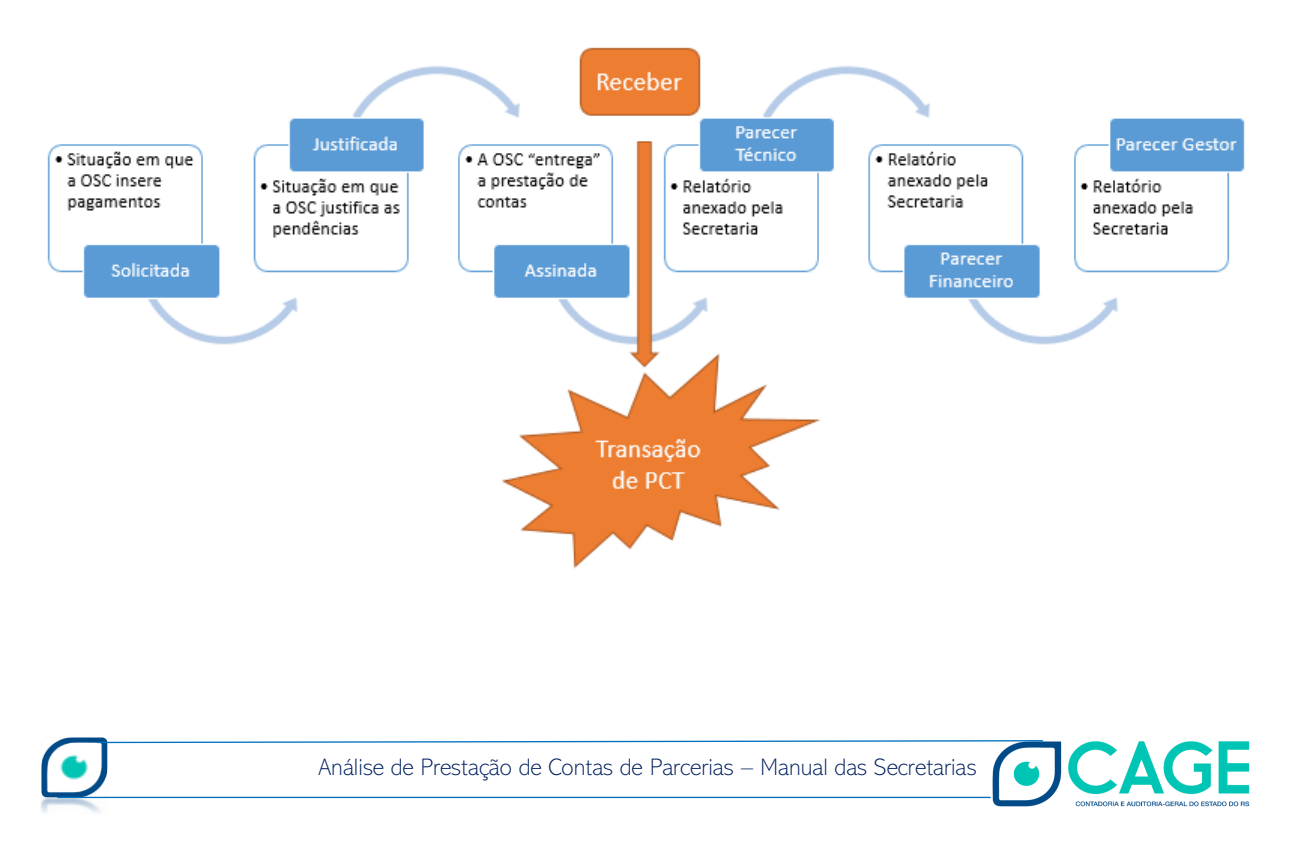

**5** 

Por fim, chega-se à fase final da análise – a manifestação conclusiva da autoridade competente – que será objeto deste manual disponibilizado às Secretarias e outras autoridades competentes quando os ajustes envolverem Entidades da Adm. Indireta. Também está sendo disponibilizado um manual para as Seccionais da CAGE e um adendo ao manual de Prestações de Contas das Organizações Parceiras.

## <span id="page-7-0"></span>**4 – PROCEDIMENTOS NO SISTEMA**

Nas Secretarias de Estado a autoridade competente responsável por proceder as ações no sistema é o secretário da pasta ou equivalente ou outra autoridade diretamente subordinada ao titular e por este designada. A secretaria tem participação em todos os cenários possíveis para as análises das prestações de contas: seja na Aprovação, na Aprovação com Ressalva ou na Rejeição.

#### <span id="page-7-1"></span>**4.1 – Aprovação Adm. Direta**

Depois da manifestação do Gestor da parceria por meio de seu parecer final, o processo de análise da prestação de contas pode ser iniciado/incluído pela Secretaria no sistema FPE. Nesse momento, inicia-se a fase de Análise de Prestação de Contas no caminho: *Módulo Execução Despesa > Prestação Contas > Análise Prestação Contas*. Para iniciar, clique no botão NOVO.

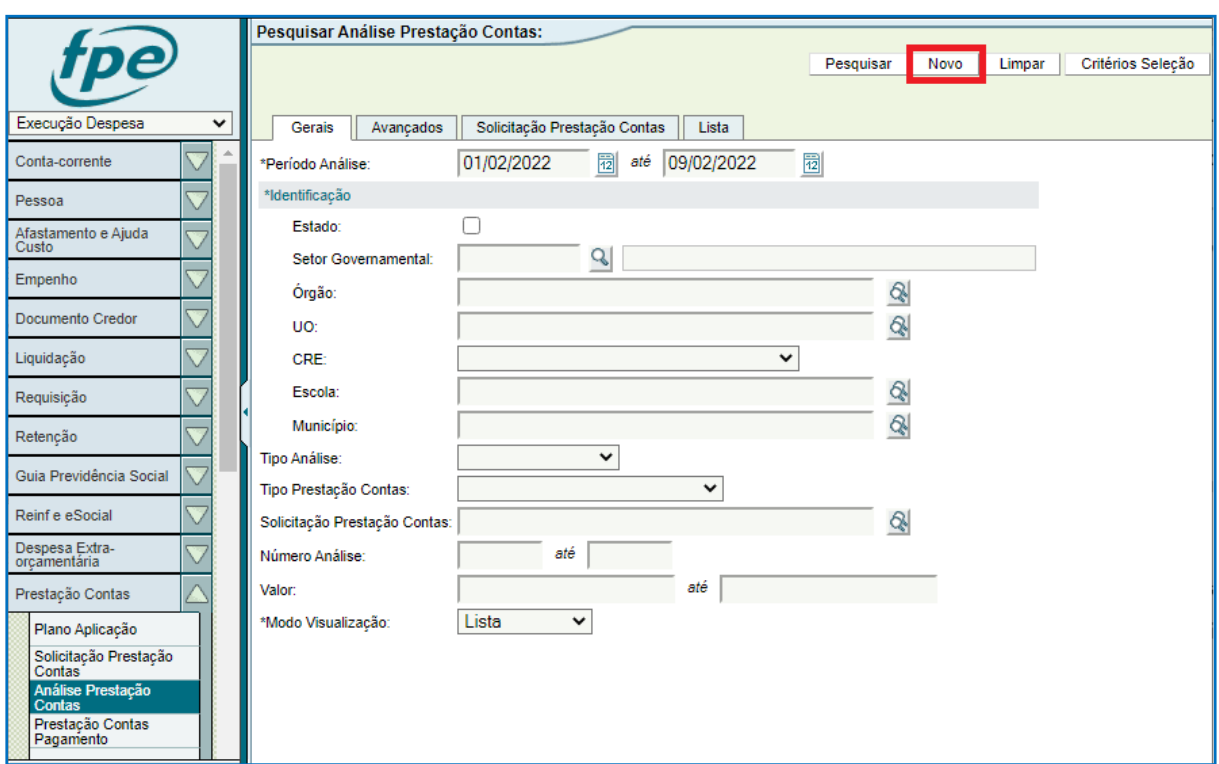

Na próxima tela todos os campos são de preenchimento obrigatório. Em \*Tipo Prestação Contas selecione Parceria.

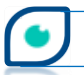

CAGE

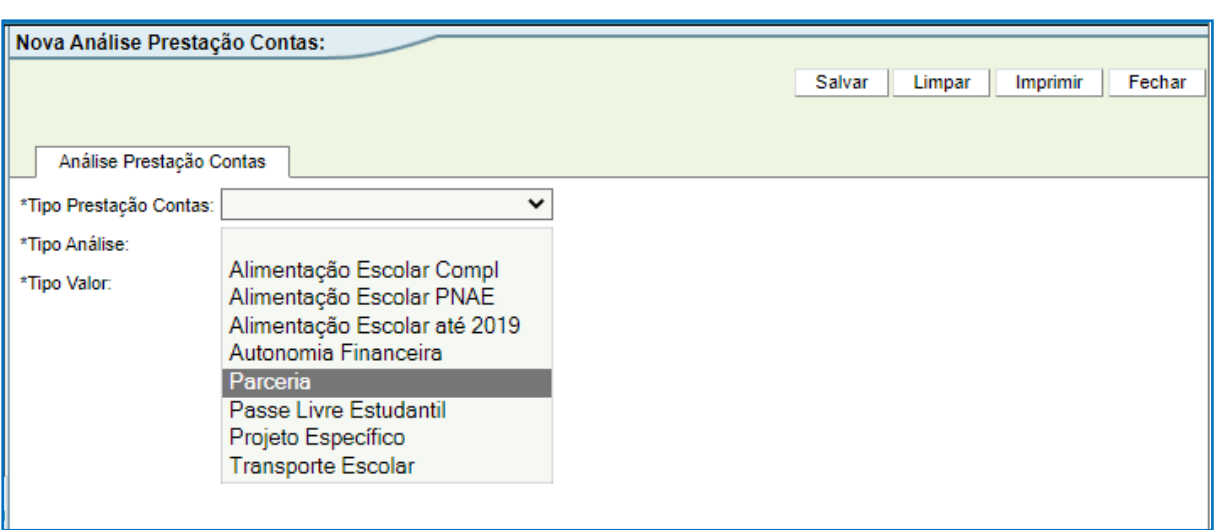

#### Em \*Tipo Análise escolha a opção Aprovação, para uma aprovação sem ressalva.

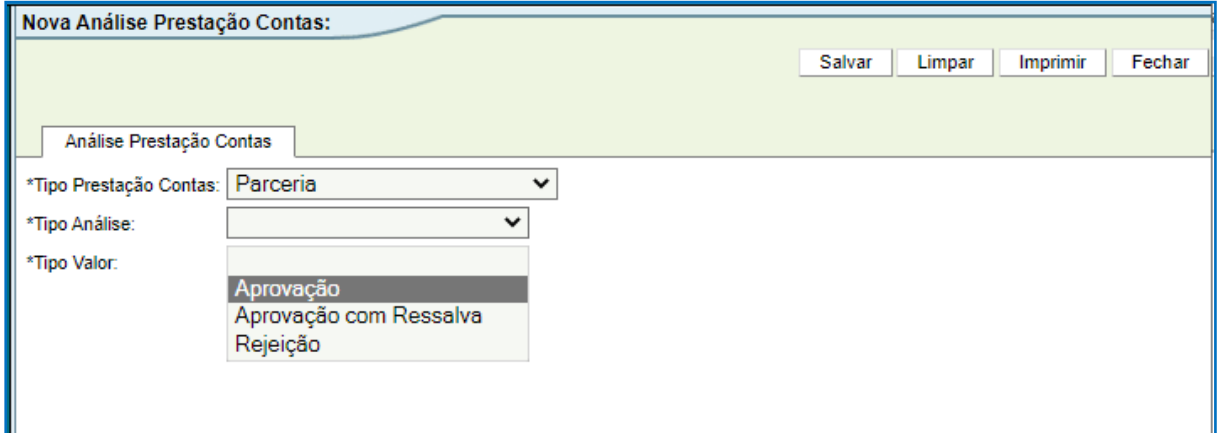

Ao escolher a primeira opção da lista - Aprovação -  $*$ Tipo Valor vai ser automaticamente preenchido (Total). O campo \*Data Análise também será preenchido de forma automática com a data do dia em que a análise está sendo cadastrada no sistema.

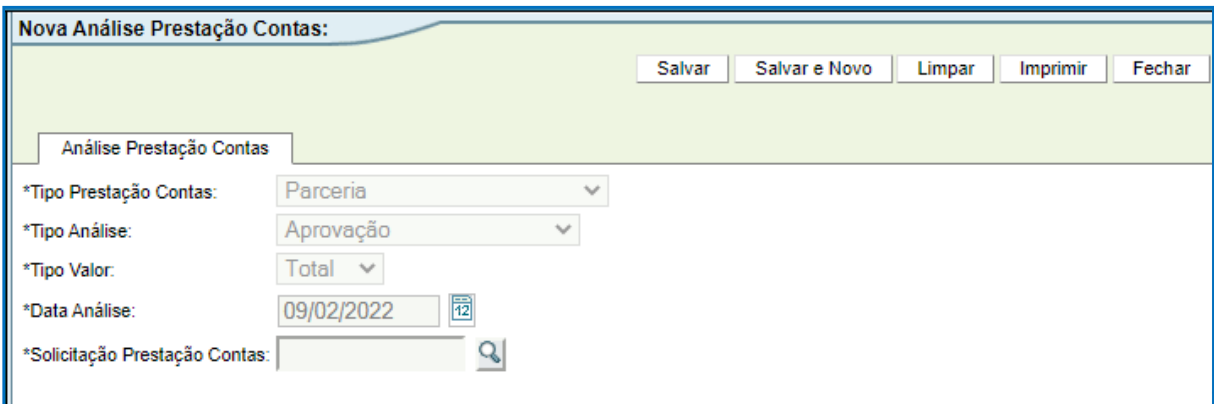

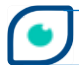

O próximo passo é preencher o número da solicitação de prestação de contas ou clicar na lupa ( $\heartsuit$ ) para pesquisar. Ao clicar na lupa ( $\heartsuit$ ), uma nova janela se abre onde é possível realizar a pesquisa do número da solicitação de PCT para proceder a análise.

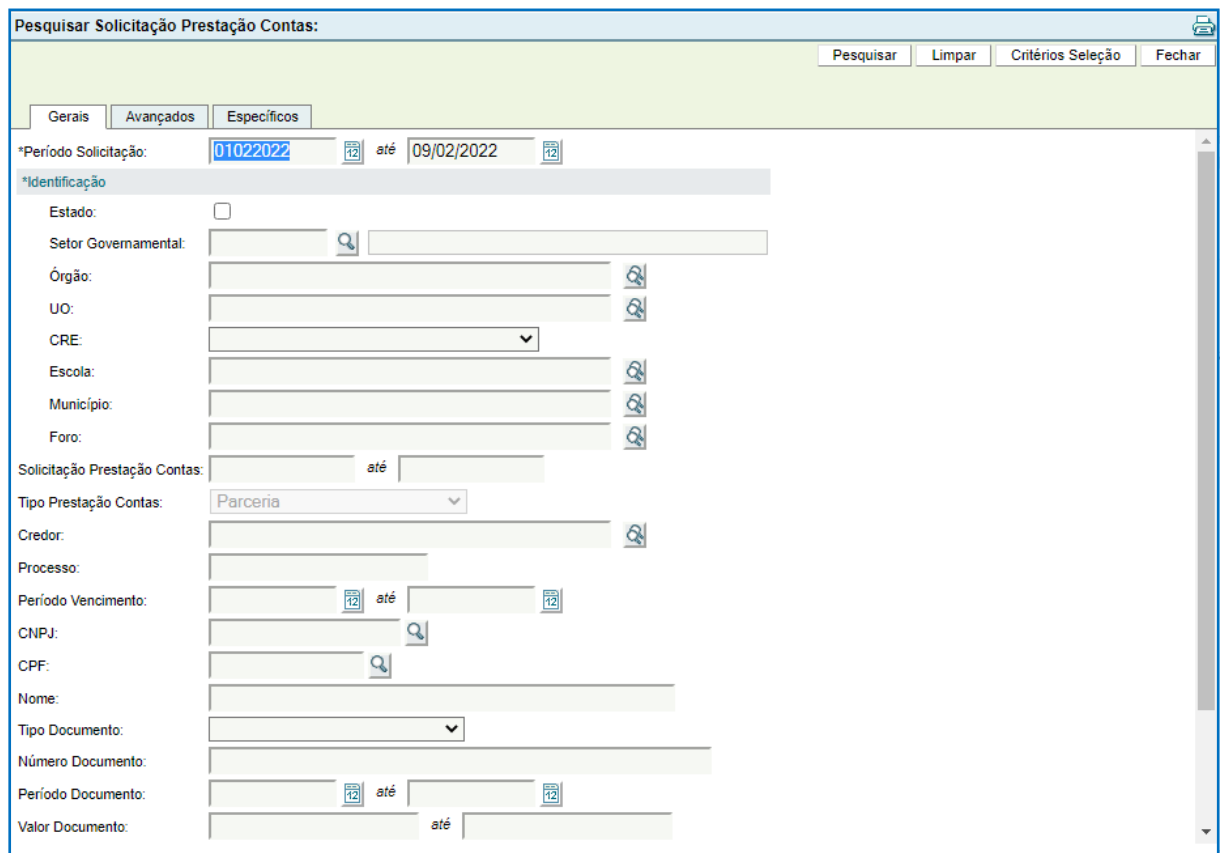

Há várias maneiras diferentes de pesquisar. Fique atento aos campos de preenchimento obrigatório como \*Identificação, por exemplo. Uma sugestão é utilizar a aba Específicos, buscando a solicitação de PCT pelo número da Parceria/Exercício. A pesquisa retornará como resultado todas as solicitações de prestação de contas da parceria pesquisada.

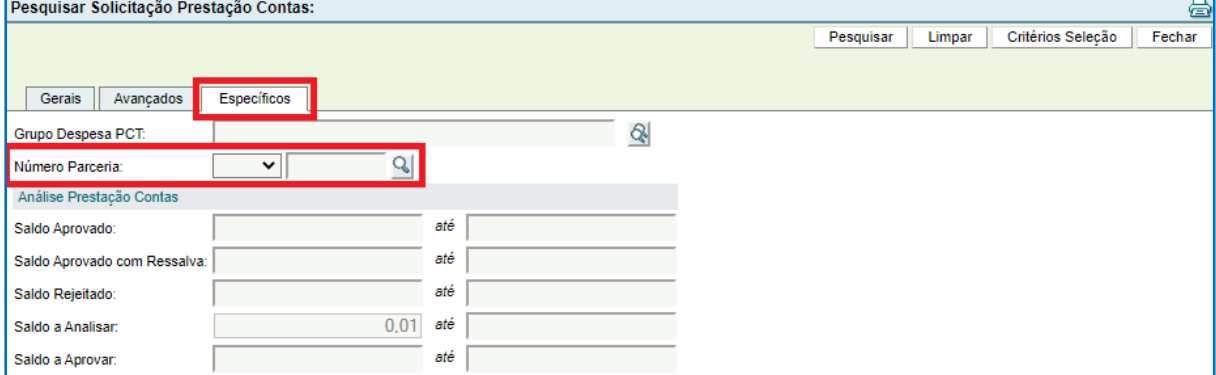

Selecionada a solicitação, clique em Salvar.

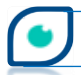

**CAGE** 

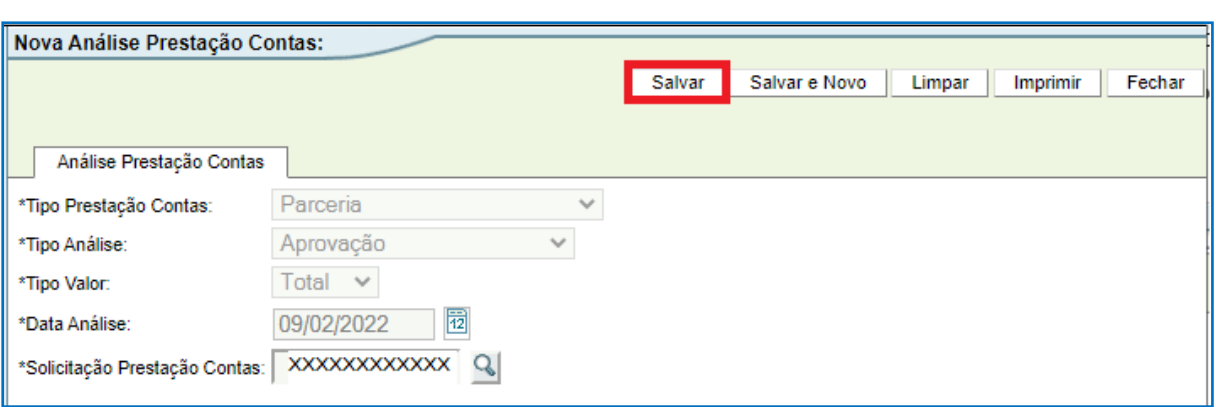

Clicar em OK para concluir a inclusão da análise.

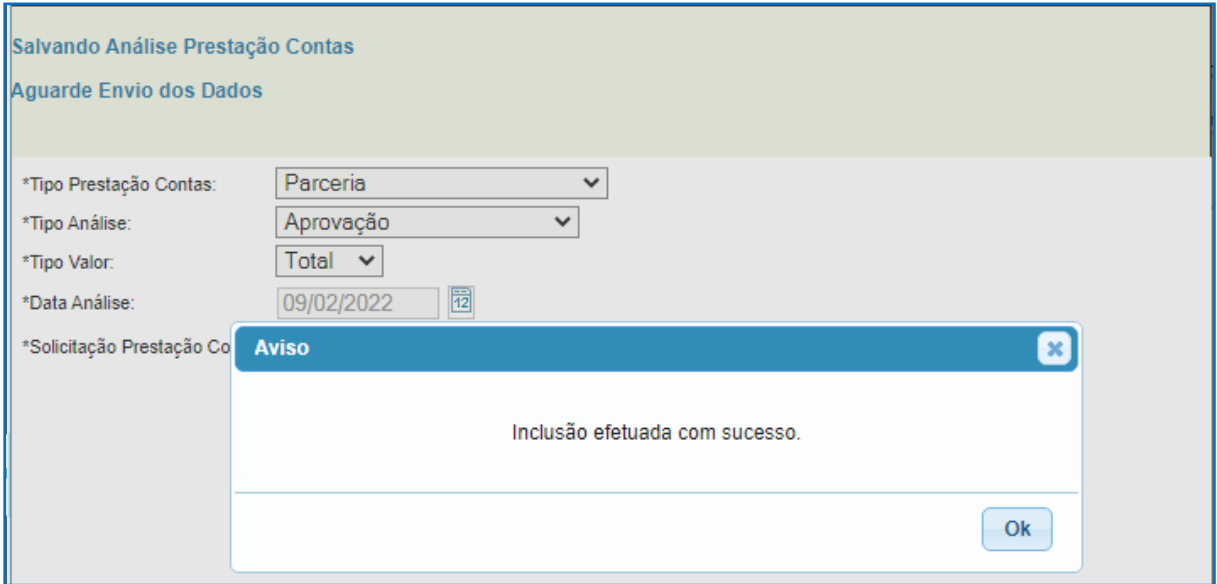

Depois disso, informações sobre a solicitação de PCT são demonstradas na tela. Há diversas abas, por exemplo: aba Análise Prestação Contas demonstrando a situação atual da análise (neste ponto estará "Solicitada") e aba Fluxo onde consta todas as situações pelas quais poderá passar a análise.

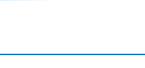

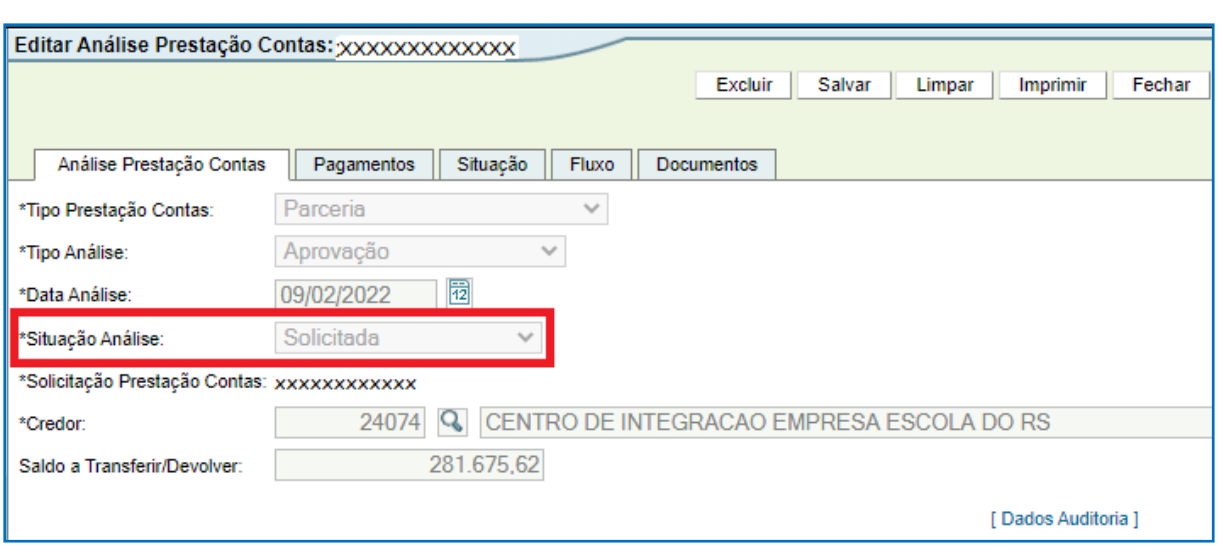

Para seguir para as próximas etapas - botão LIBERAR – é preciso anexar documento contendo a manifestação da Autoridade Competente na aba Documentos.

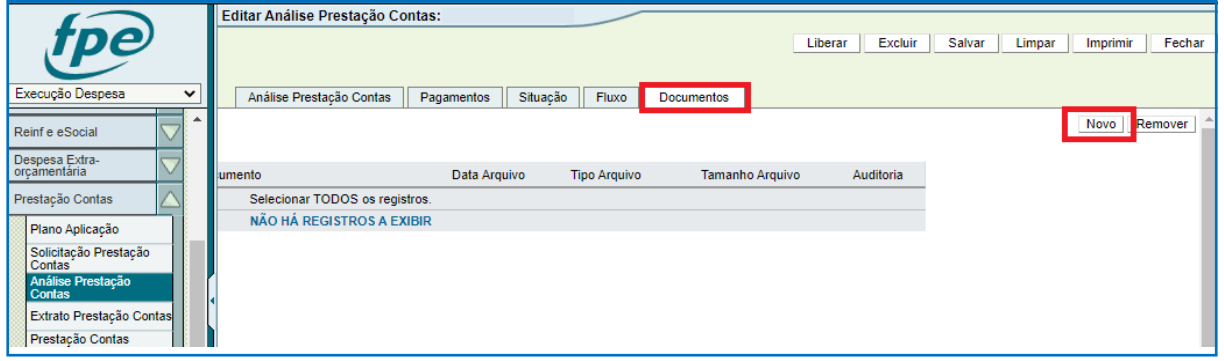

Em \*Arquivo faça o *upload* do arquivo em PDF. Em \*Espécie Documento selecione a opção "Manifestação Conclusiva – Aprovação".

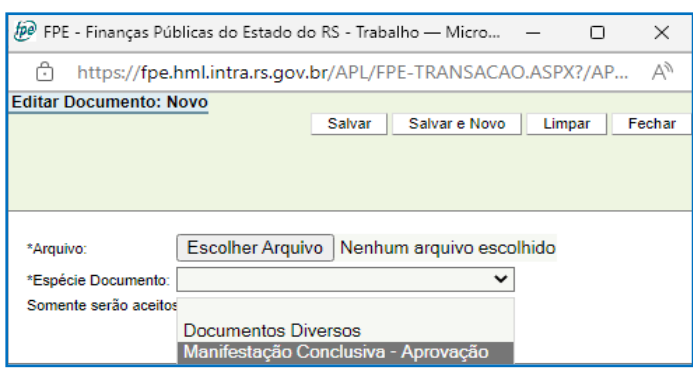

Com o documento anexado é possível liberar:

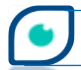

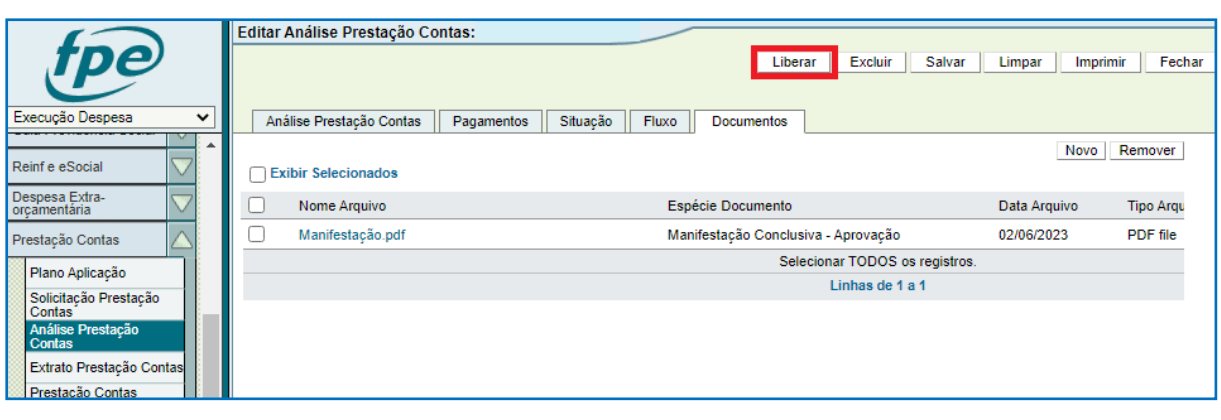

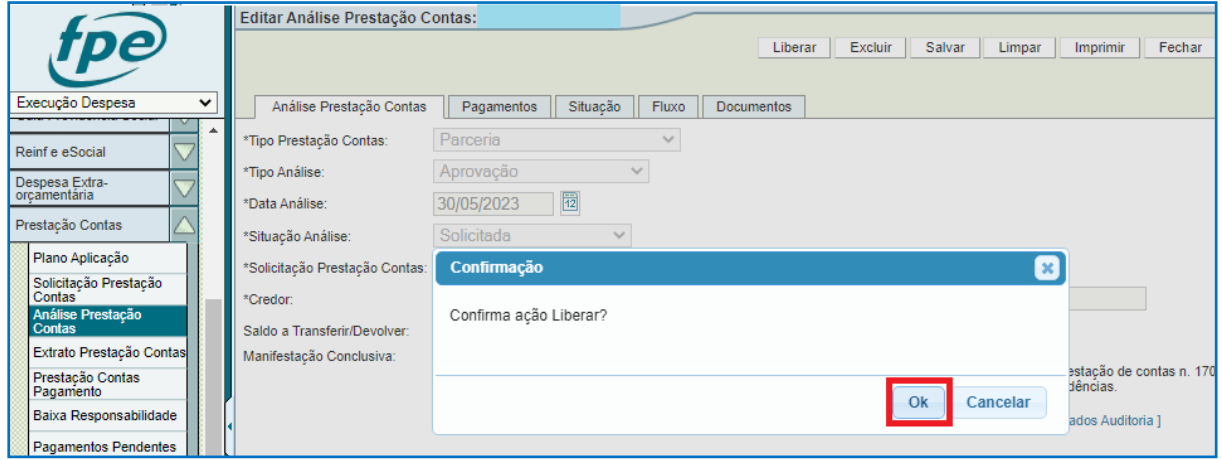

Após a confirmação de liberação efetuada com sucesso, a análise constará como liberada no fluxo:

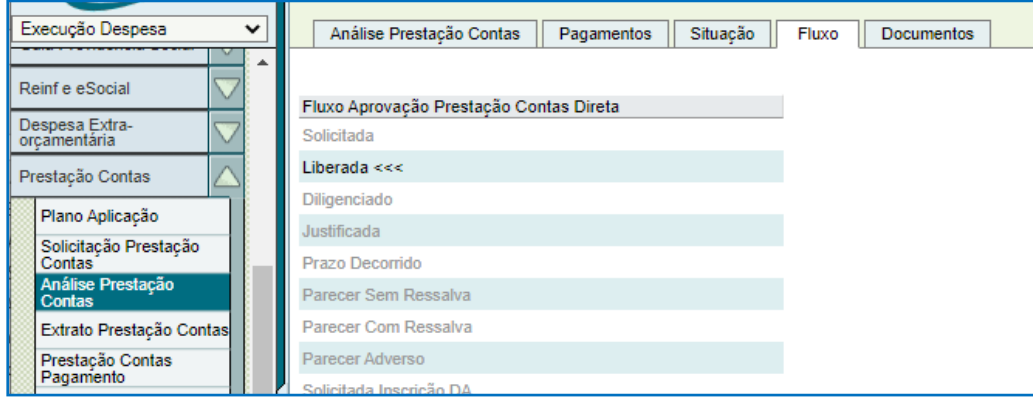

A partir desse ponto a análise pode retornar para a Secretaria nos seguintes casos:

#### <span id="page-12-0"></span>**a) se a Seccional entender que há necessidade de diligência**

O Gestor recebe notificação quando a análise da PCT for diligenciada. Nesta etapa, estando dentro do prazo do diligenciamento, a autoridade competente da Secretaria poderá justificar. Se o prazo informado se esgotar sem ter havido nenhuma ação por parte da

Secretaria, haverá decurso de prazo, e a análise prosseguirá para parecer da Seccional da CAGE.

Para justificar, é necessário anexar o documento contendo justificativa para a situação apresentada. O procedimento se dá na aba Documentos (1), botão NOVO (2), depois basta escolher o(s) arquivo(s) na extensão suportada, selecionar a opção "Justificativa Diligência" no campo \*Espécie Documento e salvar (3).

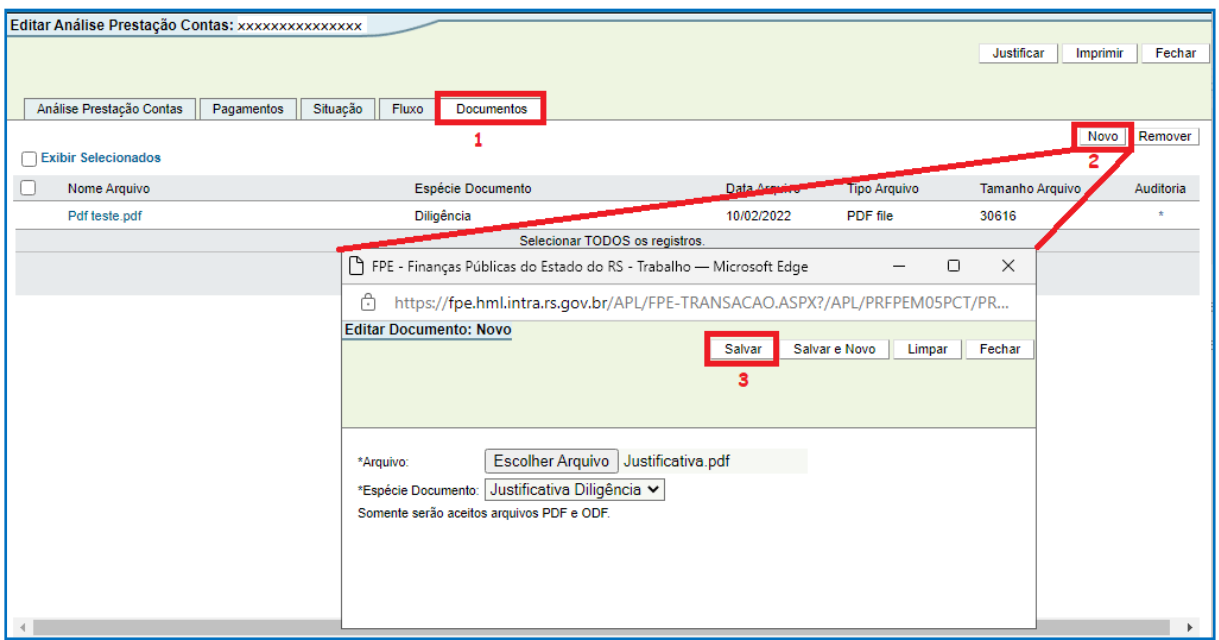

De volta à tela principal da análise, clique em JUSTIFICAR (1), digite o parecer no campo correspondente da nova janela, e clique novamente em JUSTIFICAR (2).

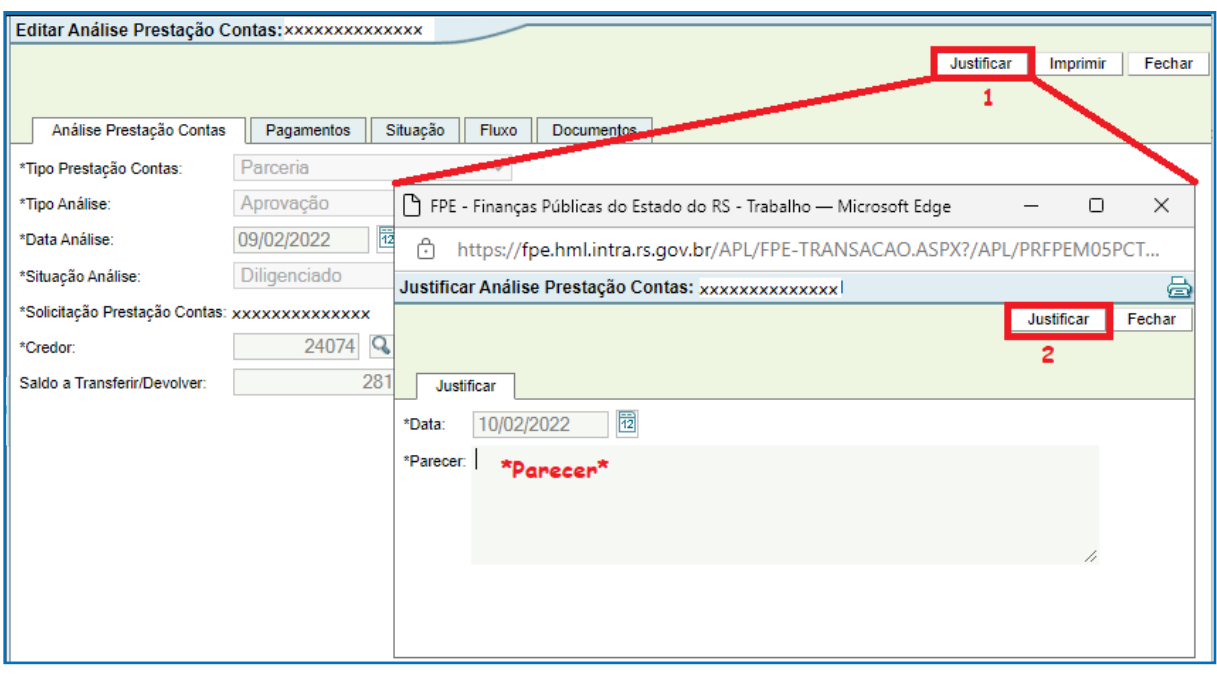

Análise de Prestação de Contas de Parcerias – Manual das Secretarias

**OCAGE** 

**13**

Em seguida, basta confirmar clicando em OK nas próximas duas janelas. Pronto! A análise justificada segue para a Seccional junto à Secretaria.

### <span id="page-14-0"></span>**b) se houver solicitação de inscrição em Dívida Ativa (DA) após Parecer com Ressalva da Seccional**

O Gestor da parceria é notificado da situação via notificação no FPE. O próximo passo é clicar em INFORMAR DA (1) para inserir informação sobre a inscrição em Dívida Ativa. Na nova janela, acrescentar o parecer e o número do processo da Dívida Ativa e depois clicar no botão INFORMAR DA (2).

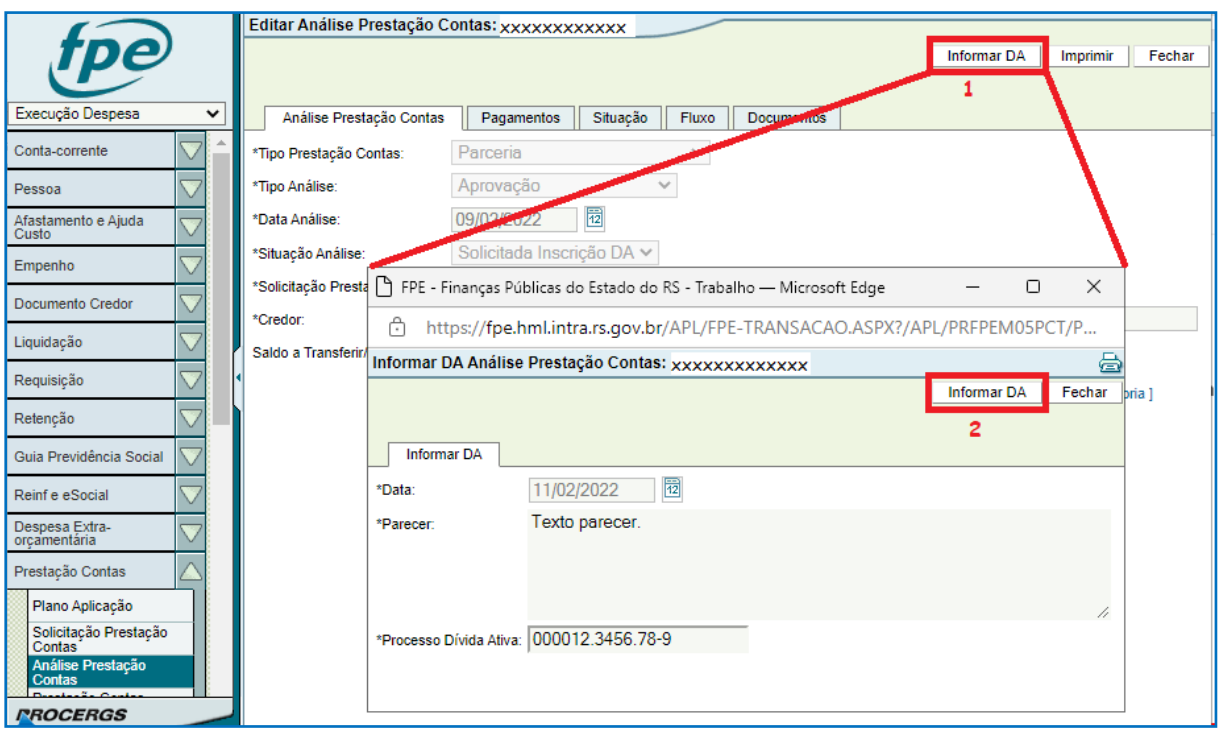

Na tela de confirmação: "Confirma ação Informar DA?" clique em OK. Depois OK novamente confirmando a informação de Dívida Ativa.

Em prestações de contas em que a Seccional não indicou nenhum valor para ser devolvido pela OSC (Glosa), não há mais ações a serem realizadas pela Secretaria. Caso contrário, se há glosa, deverá ser informado o recebimento dos valores por meio da ação confirmar (botão CONFIRMAR na próxima imagem). Se não houve ressarcimento, ocorre nova verificação se o valor ultrapassa o limite mínimo para inscrição em D.A., devendo ser inscrito em caso positivo.

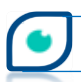

*•JCAGE* 

Antes de confirmar o pagamento realizado pela OSC, deve ser feito *upload* de documento que comprove o ressarcimento. Anexe a documentação na aba Documentos, botão NOVO, selecione o(s) arquivo(s) no formato suportado e escolha a opção "Confirmação Ressarcimento" no campo \*Espécie Documento.

Com a documentação anexada, para confirmar o recebimento clique em CONFIRMAR (1) e em CONFIRMAR (2) na nova janela. Data e texto do parecer já vêm preenchidos.

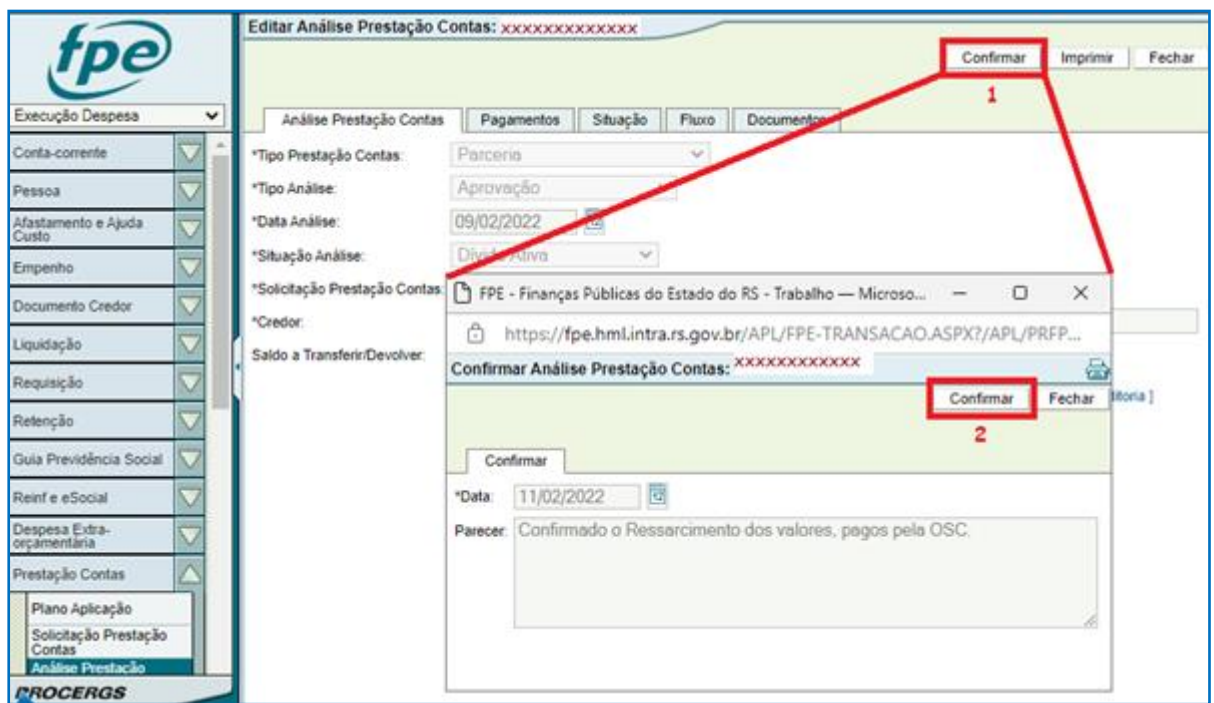

Em "Confirma ação Confirmar?" clique em OK depois em OK novamente.

#### <span id="page-15-0"></span>**c) após determinação de Tomada de Contas Especial (TCE)**

Em caso de Parecer Adverso da Seccional da CAGE e posterior decisão do Responsável pelo Sistema de Controle Interno no sentido de determinar que haja Tomada de Contas Especial (TCE), a ação de determinar a TCE é efetuada pela Secretaria após notificação vinda da Seccional ao Gestor da parceria.

Para determinar a TCE, o primeiro passo é anexar documento(s) na aba Documento. O procedimento para incluir é o mesmo mencionado no item - a - acima. Escolha o arquivo e em \*Espécie Documento selecione "Tomada de Contas Especial" e depois clique em SALVAR.

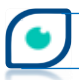

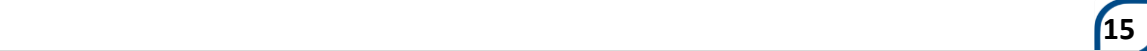

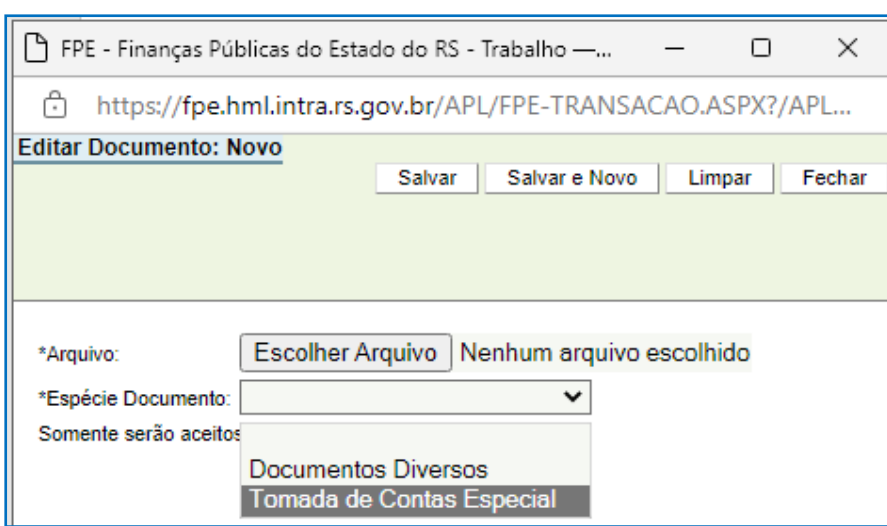

Clique em DETERMINAR TCE (1), digite o texto do parecer e informe o número do processo de tomada de contas especial. Clique novamente em DETERMINAR TCE (2).

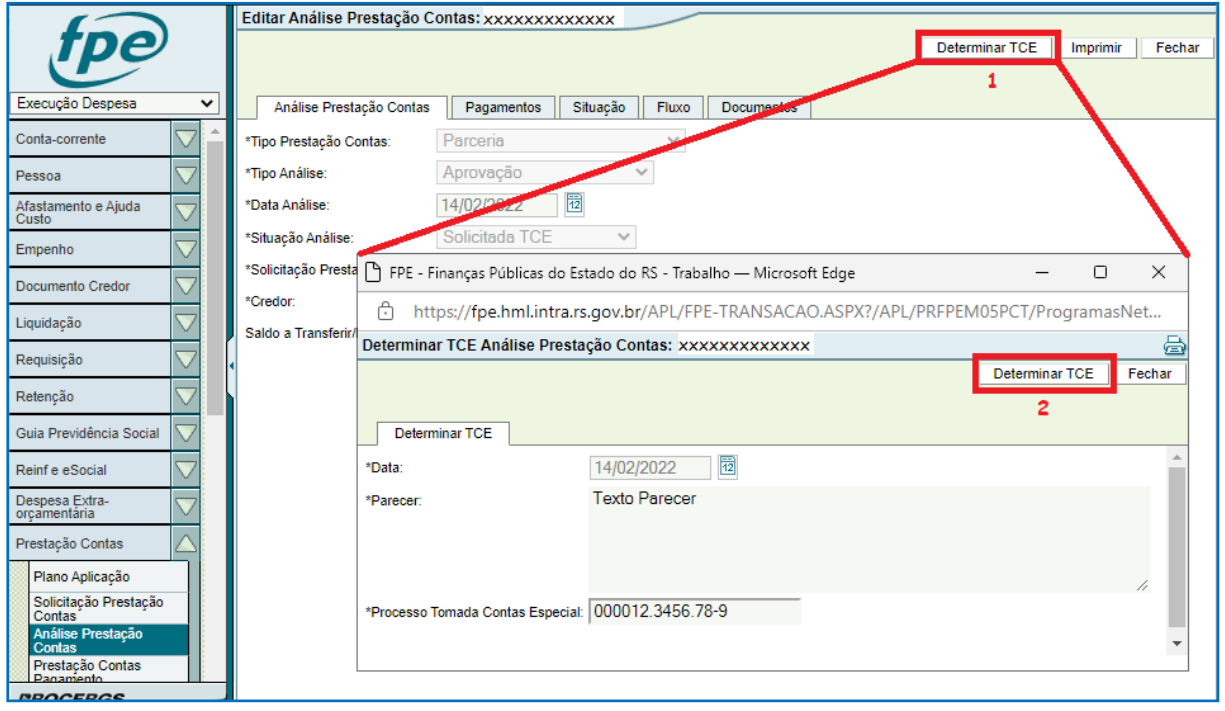

Clique em OK para confirmar as telas seguintes: "Confirma ação Determinar TCE?" e "Determinação TCE efetuada com sucesso".

Quando o procedimento de tomada de contas especial estiver concluído, deverá ser realizada a ação de finalizar a TCE no sistema. Mais uma vez é necessário incluir a documentação na aba Documentos antes de prosseguir. A espécie do documento a ser inserido agora é "Resultado Tomada de Contas Especial". De volta à janela principal, clique em

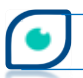

**16**

FINALIZAR TCE (1), digite o texto referente ao parecer e depois novamente em FINALIZAR TCE (2) conforme imagem abaixo. Confirme as telas de aviso seguintes clicando em OK.

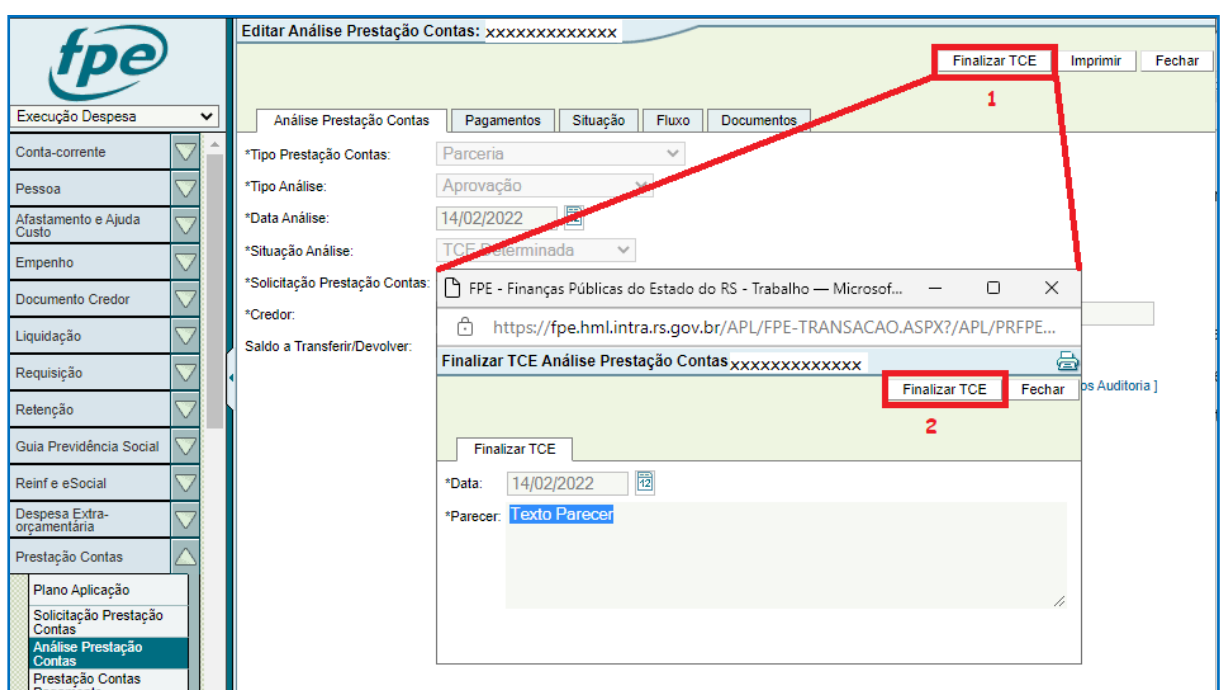

Se não existirem valores a serem ressarcidos (Glosa) pela OSC, não há mais ações a serem feitas pela Secretaria. Se houve glosa, o próximo passo é confirmar o ressarcimento quando do mesmo. A análise dos valores para inclusão ou não inclusão em D.A. também é feita nesse momento e deverá ser inscrita caso seja superior ao limite mínimo para inscrição (ver procedimento na letra – b - acima).

Para confirmar o recebimento dos valores pagos pela OSC, primeiramente é preciso inserir os documentos na aba correspondente. Em \*Espécie Documento selecione "Confirmação Ressarcimento". Após incluir a documentação, clique em CONFIRMAR (1) e CONFIRMAR (2) na janela que abrirá. Os campos \*Data e Parecer já estarão preenchidos. Feito isso, confirme clicando em OK nas próximas telas de aviso para finalizar o procedimento.

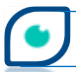

**OCAGE** 

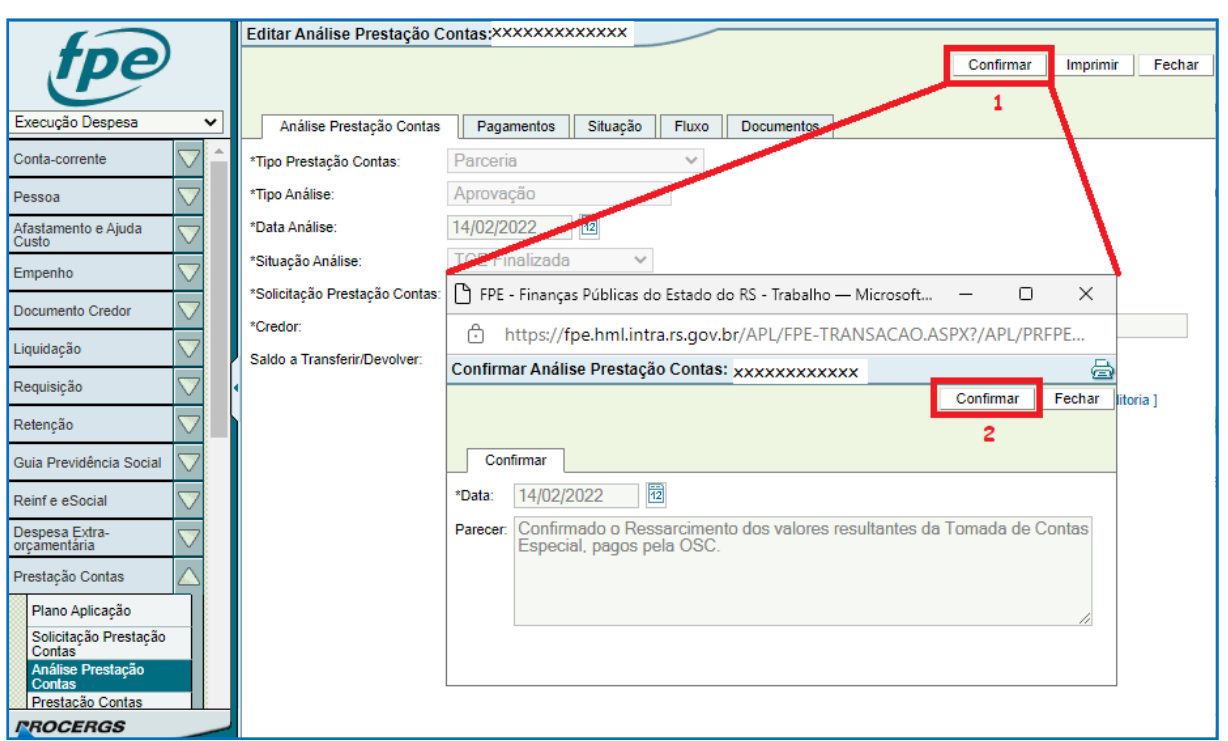

Em resumo, o fluxo de uma análise de aprovação das contas pode ser esquematizado da seguinte forma:

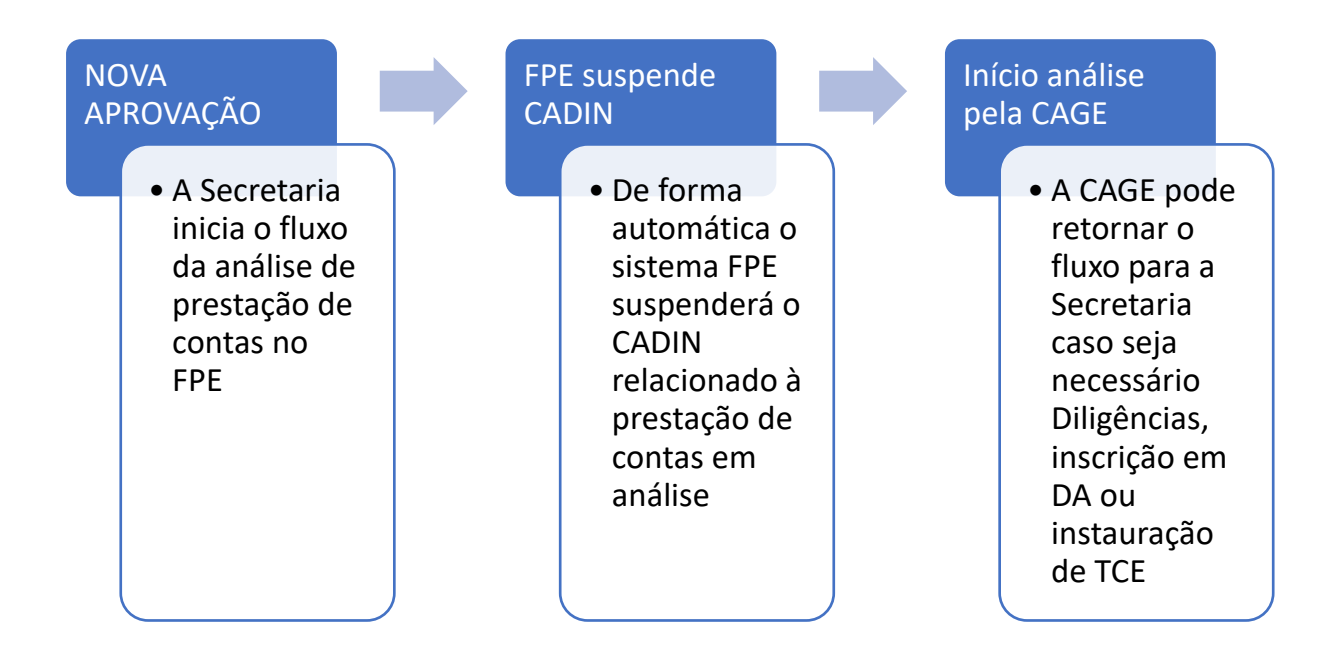

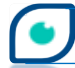

CAGE

#### <span id="page-19-0"></span>**4.2 – Aprovação Adm. Indireta**

Depois da manifestação do Gestor da parceria por meio de seu parecer final, o processo de análise da prestação de contas pode ser incluído no sistema FPE pela Entidade da Adm. Indireta. A fase de Análise de Prestação de Contas inicia-se no caminho: *Módulo Execução Despesa > Prestação Contas > Análise Prestação Contas*. Para começas uma nova análise, clique no botão NOVO.

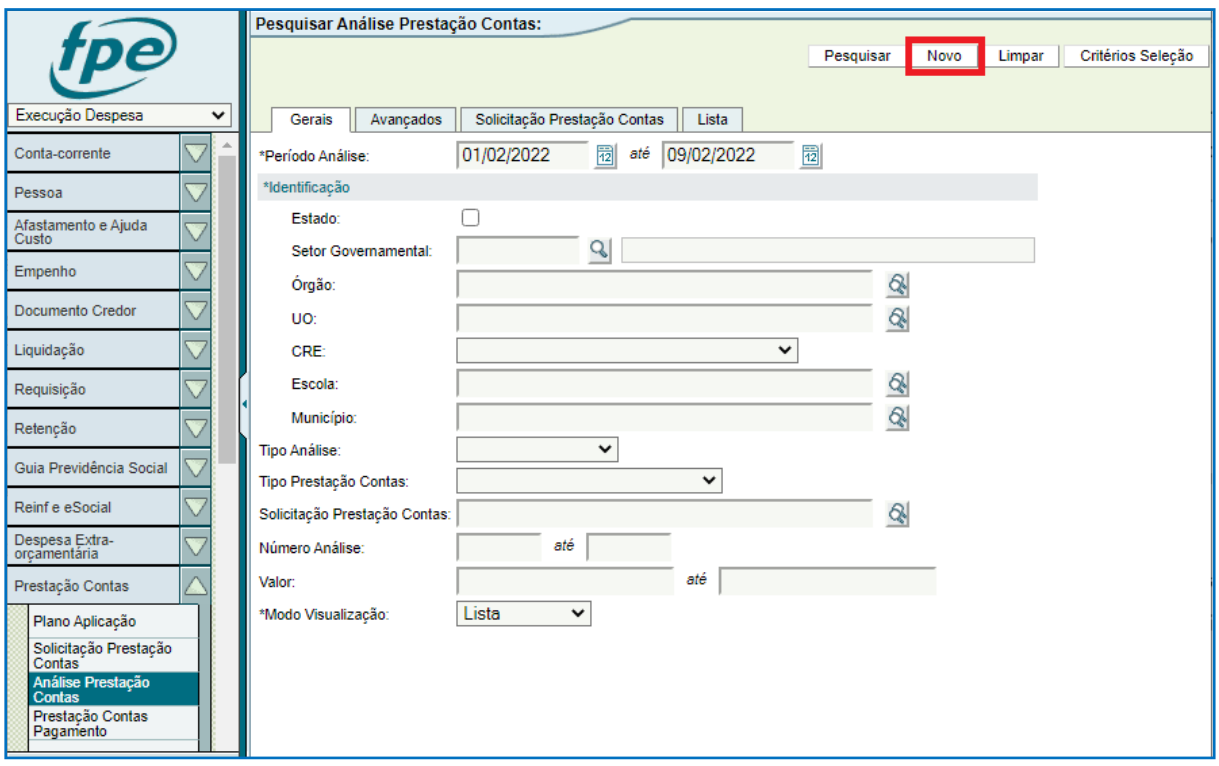

Na próxima tela todos os campos são de preenchimento obrigatório. Em \*Tipo Prestação Contas selecione Parceria.

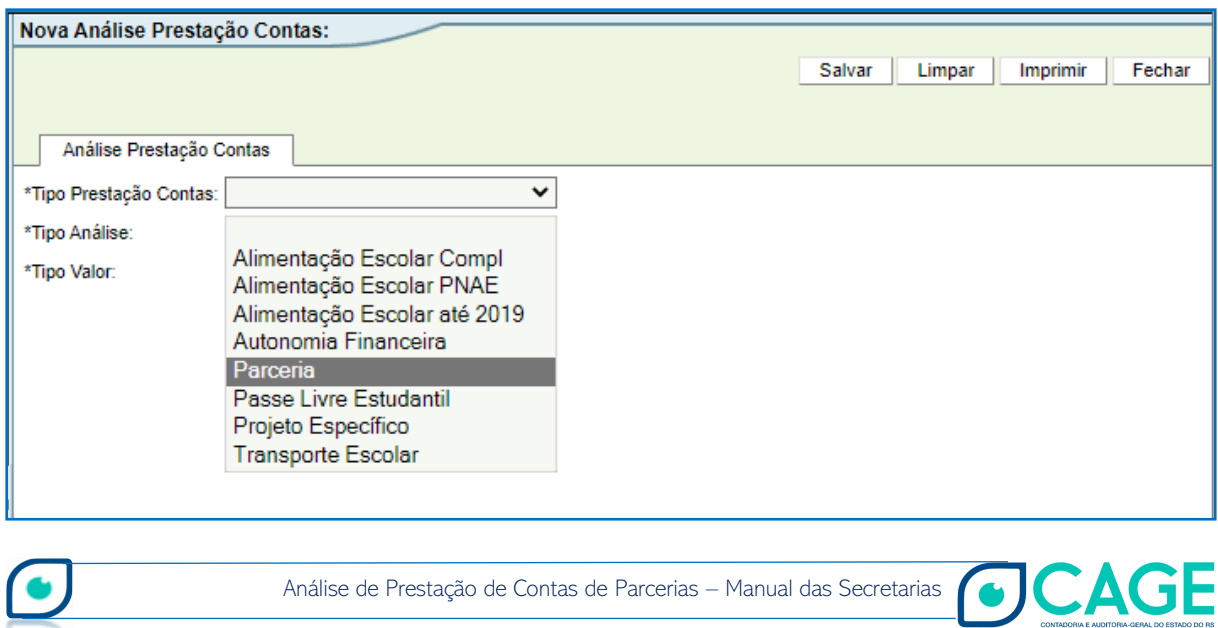

представительно производительно представительно представительно представительно представительно предлагает <mark>19</mark>

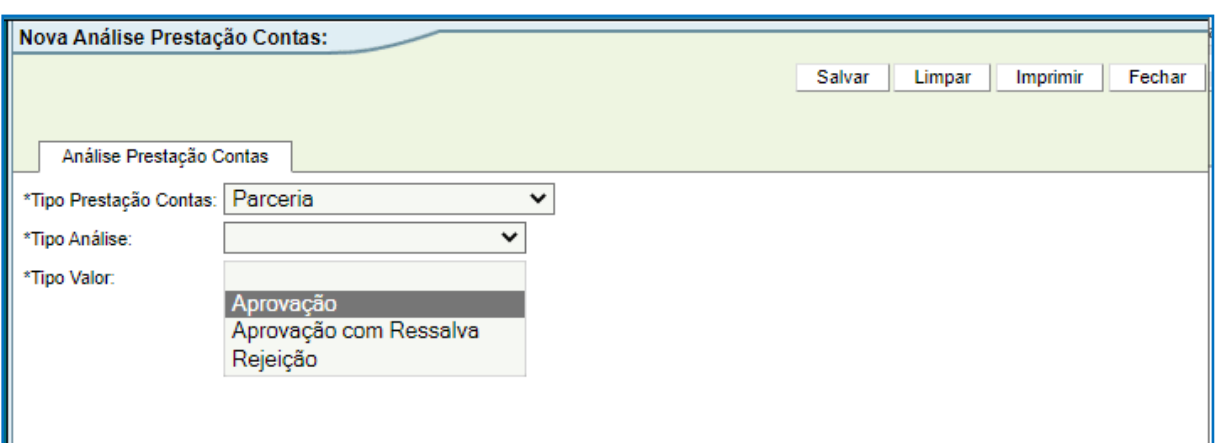

Em \*Tipo Análise escolha a opção Aprovação, para uma aprovação sem ressalva.

**20**

Ao escolher a primeira opção da lista – Aprovação – \*Tipo Valor vai ser automaticamente preenchido (Total). O campo \*Data Análise também será preenchido de forma automática com a data do dia em que a análise está sendo cadastrada no sistema.

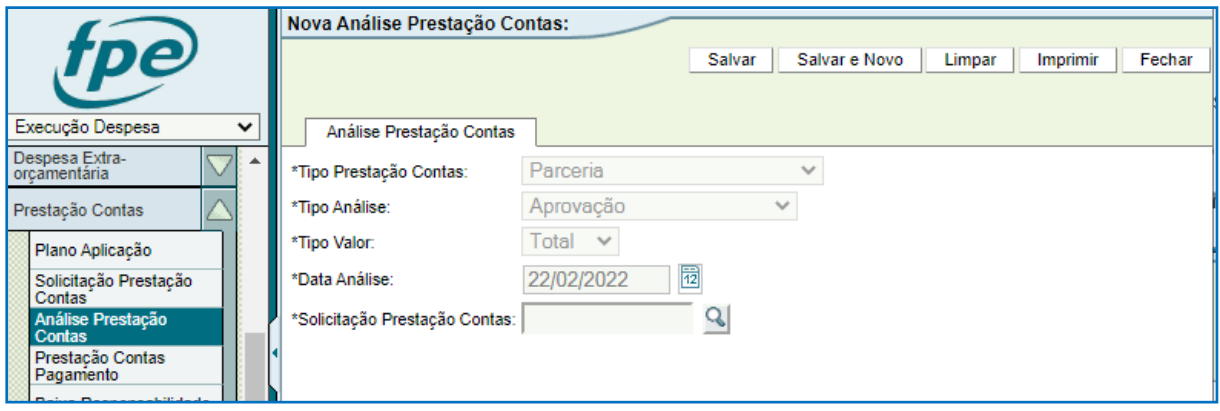

O próximo passo é preencher o número da solicitação de prestação de contas ou clicar na lupa ( $\heartsuit$ ) para pesquisar. Ao clicar na lupa ( $\heartsuit$ ), uma nova janela se abre onde é possível realizar a pesquisa do número da solicitação de PCT para proceder a análise.

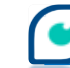

**CAGE** 

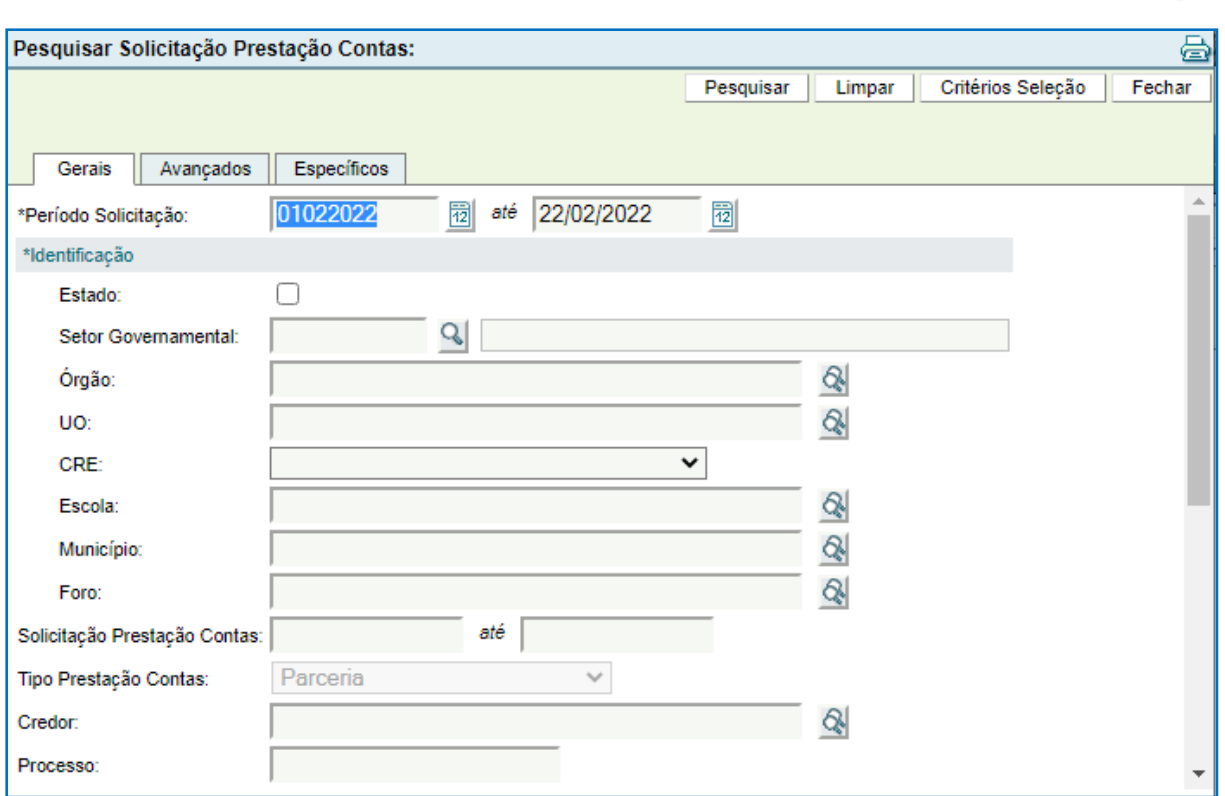

Há várias maneiras diferentes de pesquisar. Fique atento aos campos de preenchimento obrigatório como \*Identificação, por exemplo. Uma sugestão é utilizar a aba Específicos, buscando a solicitação de PCT pelo número da Parceria/Exercício. A pesquisa retornará como resultado todas as solicitações de prestação de contas da parceria pesquisada.

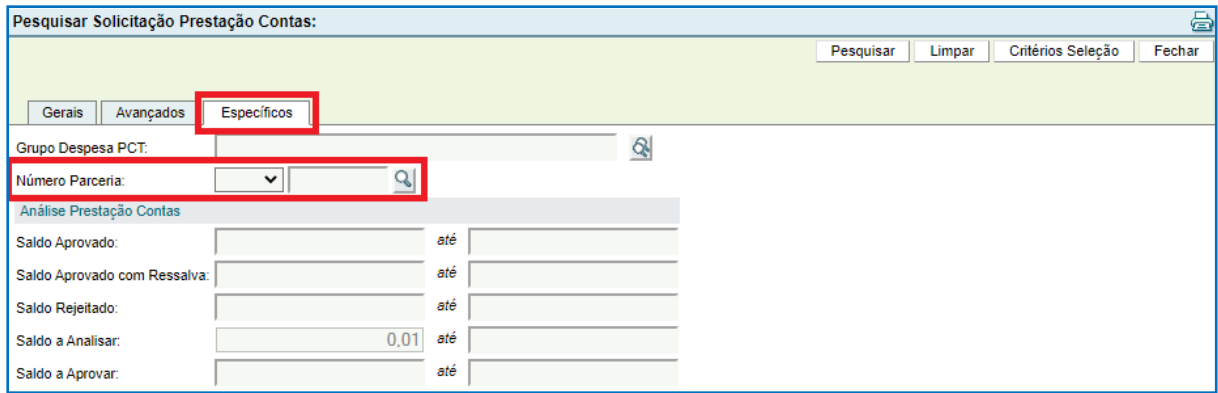

Selecionada a solicitação, clique em Salvar.

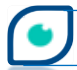

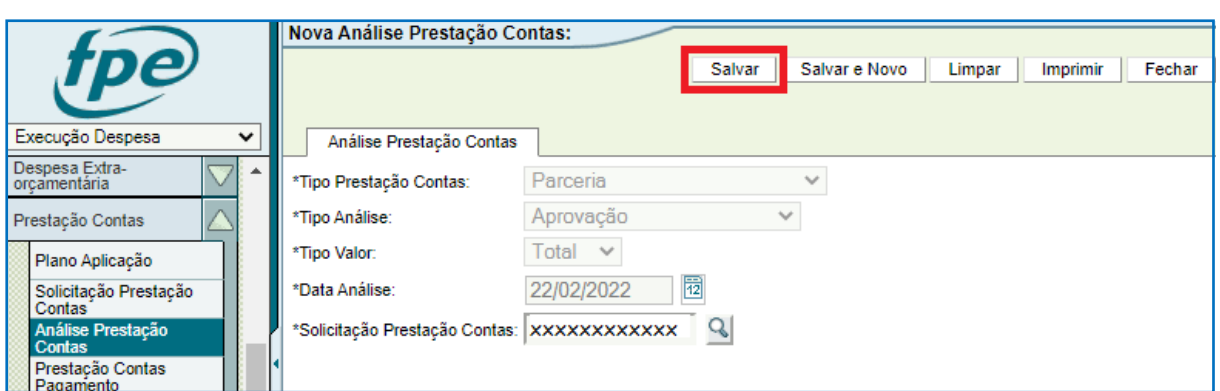

Clicar em OK para concluir a inclusão da análise.

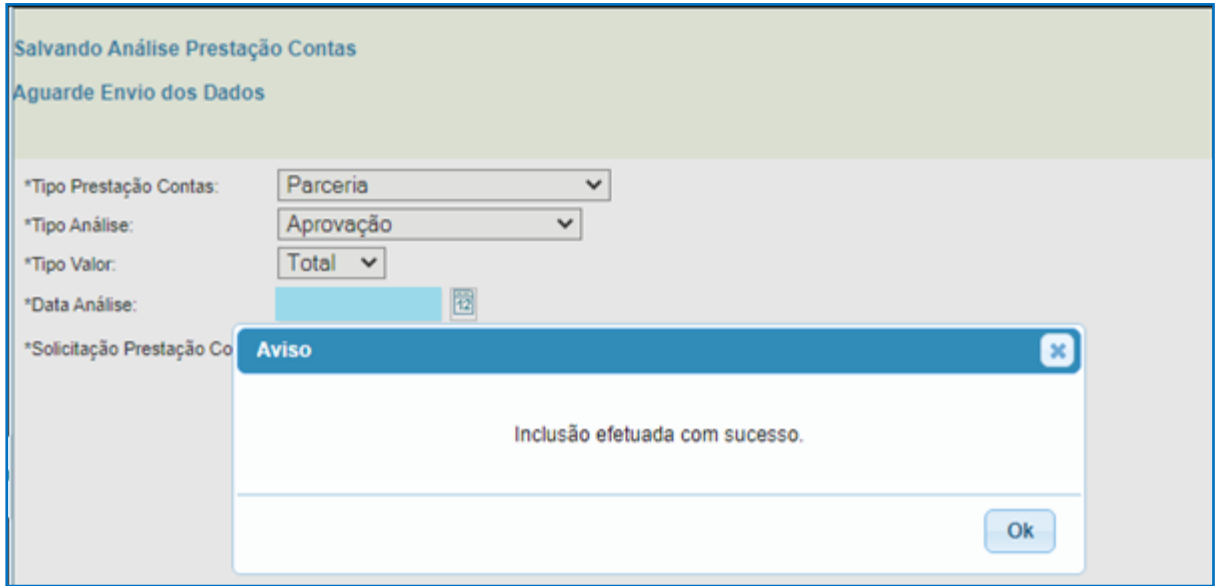

Ao incluir a solicitação de análise de prestação de contas ocorre a suspensão do Cadastro Informativo das Pendências perante Órgãos e Entidades da Administração Pública Estadual – CADIN. É emitida uma notificação para o Contador da Entidade informando sobre a solicitação de análise. Ele poderá então proceder a ação de baixa de responsabilidade no sistema.

Para seguir para a próxima etapa para as ações do Contador - botão LIBERAR – é preciso anexar documento contendo a manifestação da Autoridade Competente na aba Documentos.

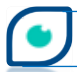

OCAGE

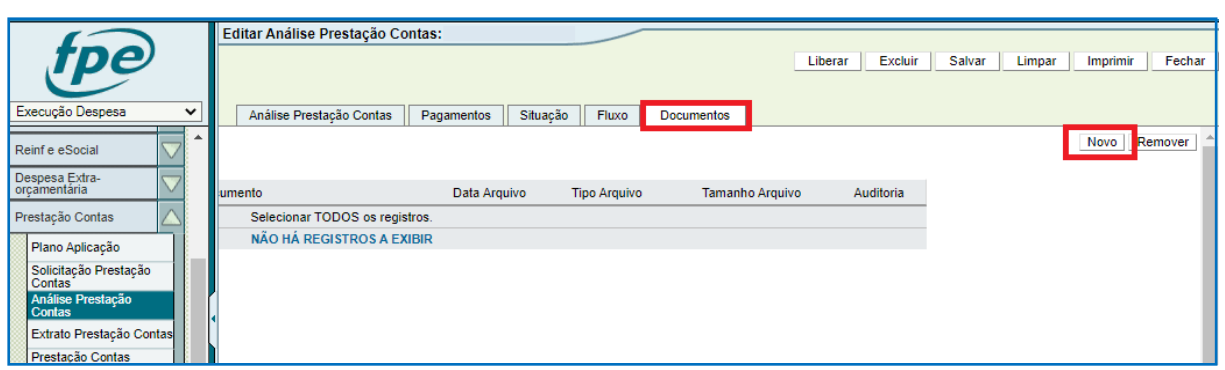

Em \*Arquivo faça o *upload* do arquivo em PDF. Em \*Espécie Documento selecione a opção "Manifestação Conclusiva – Aprovação".

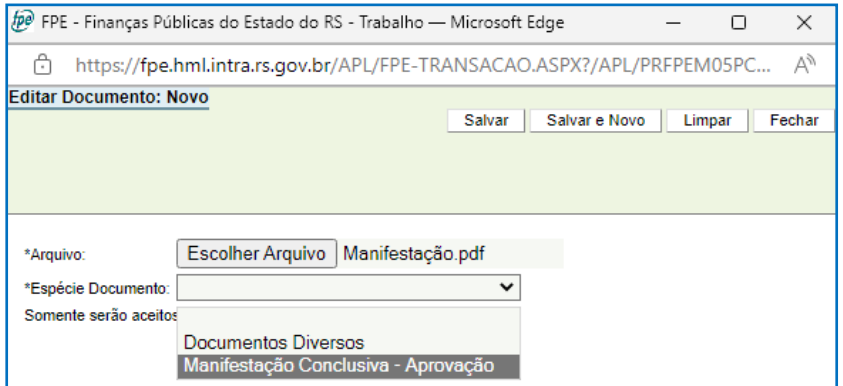

#### Com o documento anexado é possível liberar:

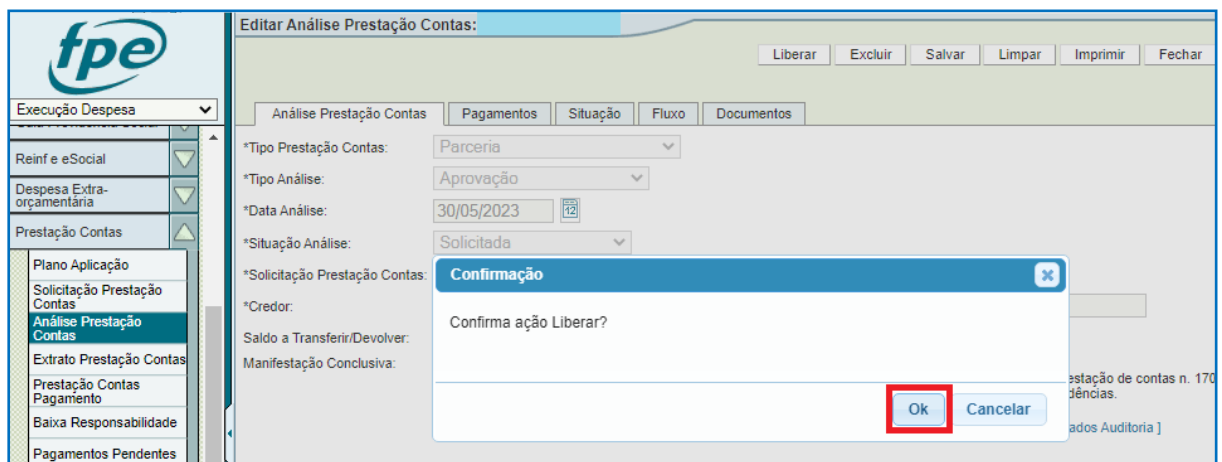

Após a confirmação de liberação efetuada com sucesso, a análise constará como liberada no fluxo:

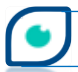

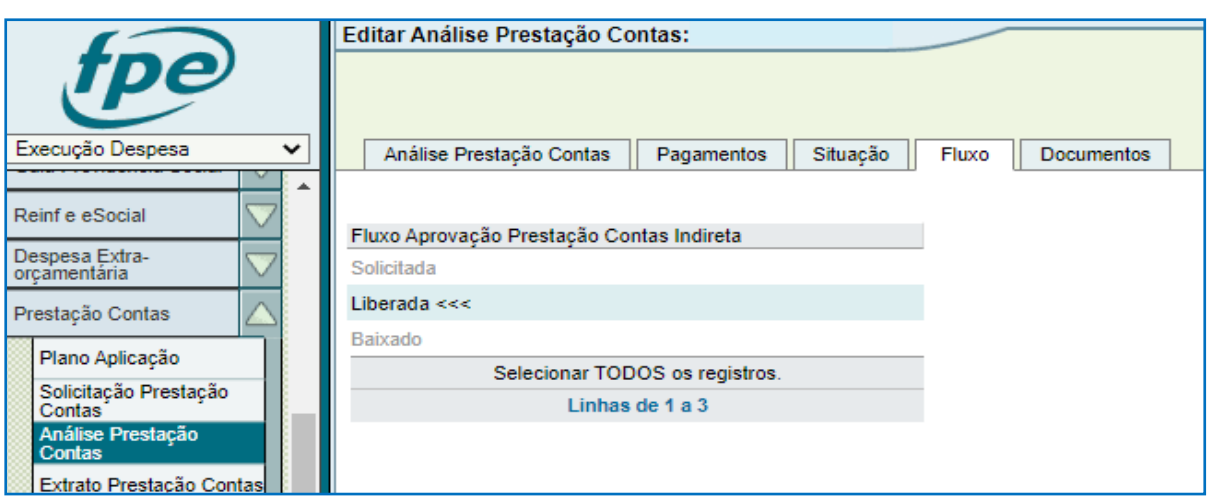

A análise chega então ao Contador que, antes de realizar a ação para baixar a responsabilidade, irá anexar documentação contendo considerações sobre a baixa. O procedimento se dá na aba Documentos (1), botão NOVO (2), depois basta escolher o(s) arquivo(s) na extensão suportada, selecionar a opção "Manifestação Contador da Entidade – Baixa Responsabilidade" no campo \*Espécie Documento e salvar (3).

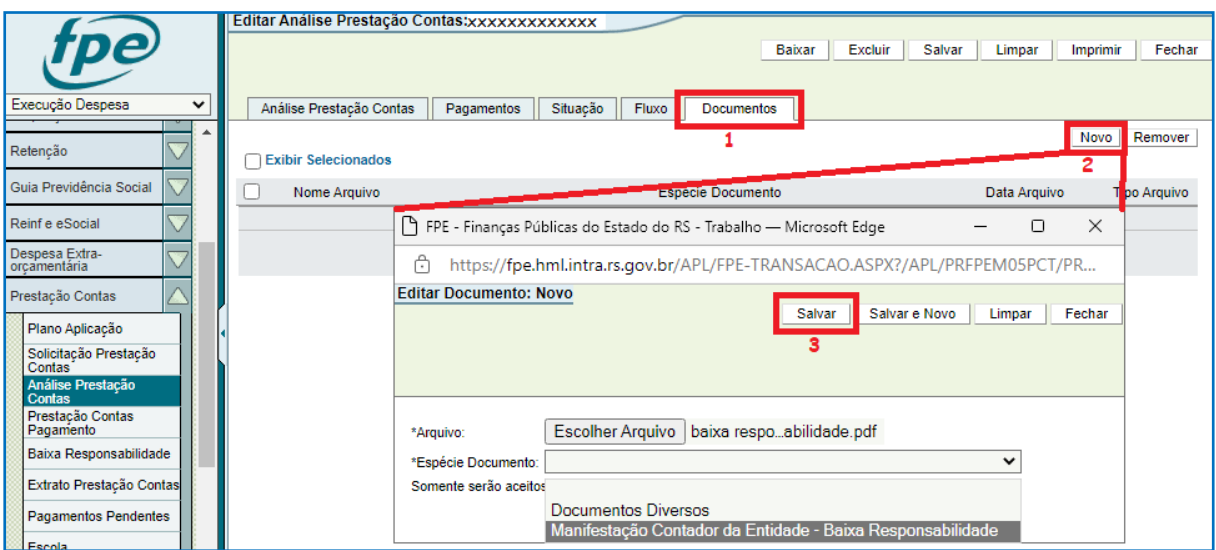

Depois de fazer *upload* do documento, basta clicar em BAIXAR (1) e (2). Note que os campos \*Data e Parecer já estarão preenchidos. Por fim, clique em OK nas mensagens de confirmação seguintes.

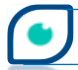

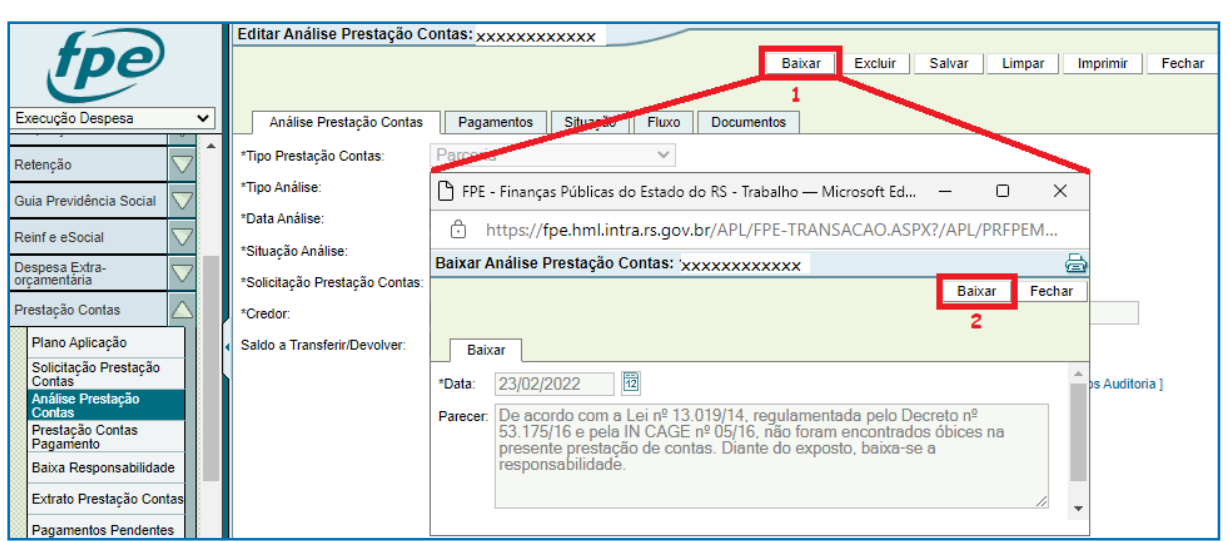

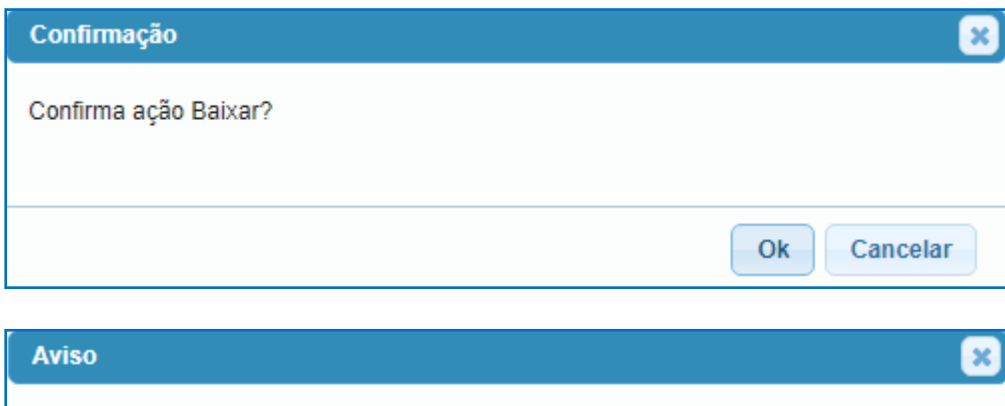

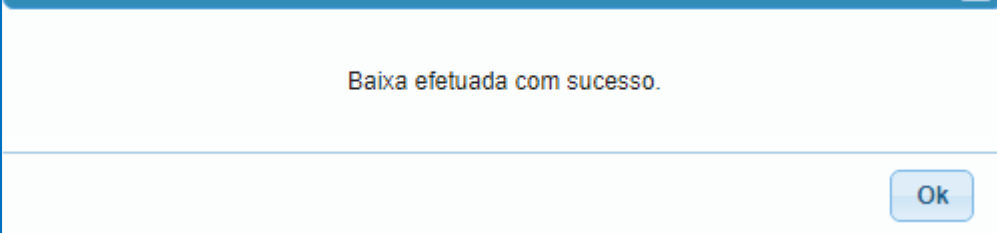

Assim, está finalizado o procedimento no sistema.

## <span id="page-25-0"></span>**4.3 – Aprovação com Ressalva Adm. Direta**

Após o parecer final do Gestor da parceria a respeito da PCT, pode ser iniciado então o procedimento de análise das contas a ser realizado pela Secretaria. Depois do procedimento inicial de inclusão da análise no sistema demonstrado adiante, a análise estará na situação "Solicitada" e haverá a suspensão do registro no Cadastro Informativo das Pendências perante Órgãos e Entidades da Administração Estadual – CADIN.

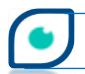

**CAGE** 

O caminho para iniciar a análise das contas da OSC no sistema FPE é: *Módulo Execução Despesa > Prestação Contas > Análise Prestação Contas*. Clicar no botão NOVO.

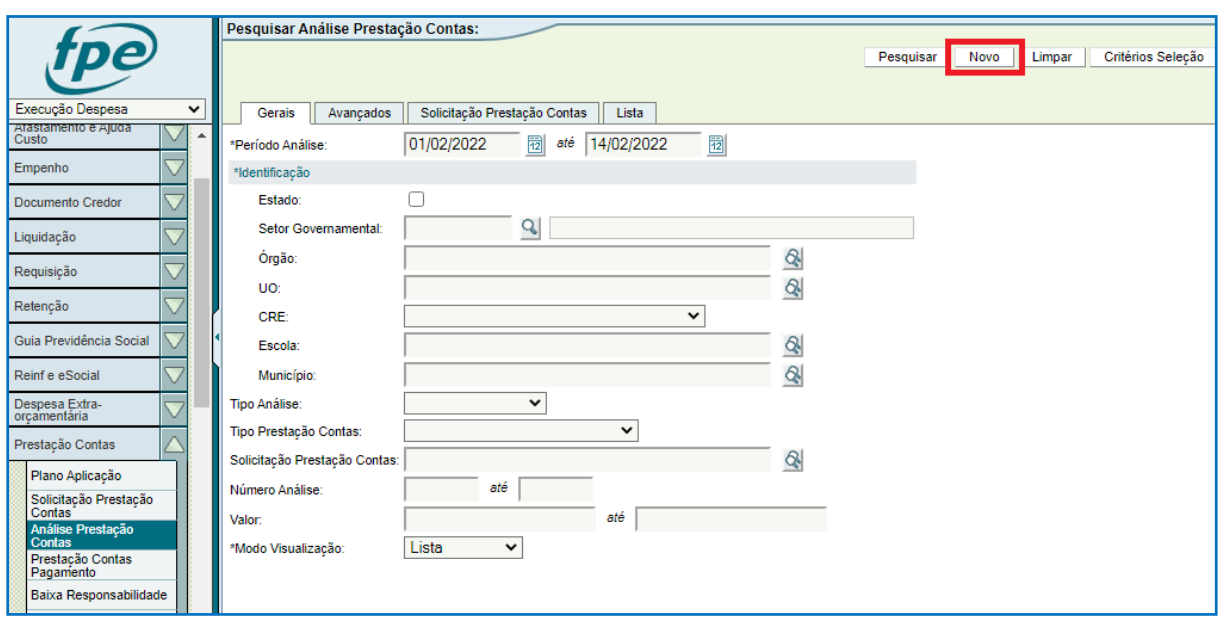

Na próxima tela todos os campos são de preenchimento obrigatório. Em *\*Tipo* Prestação Contas selecione "Parceria".

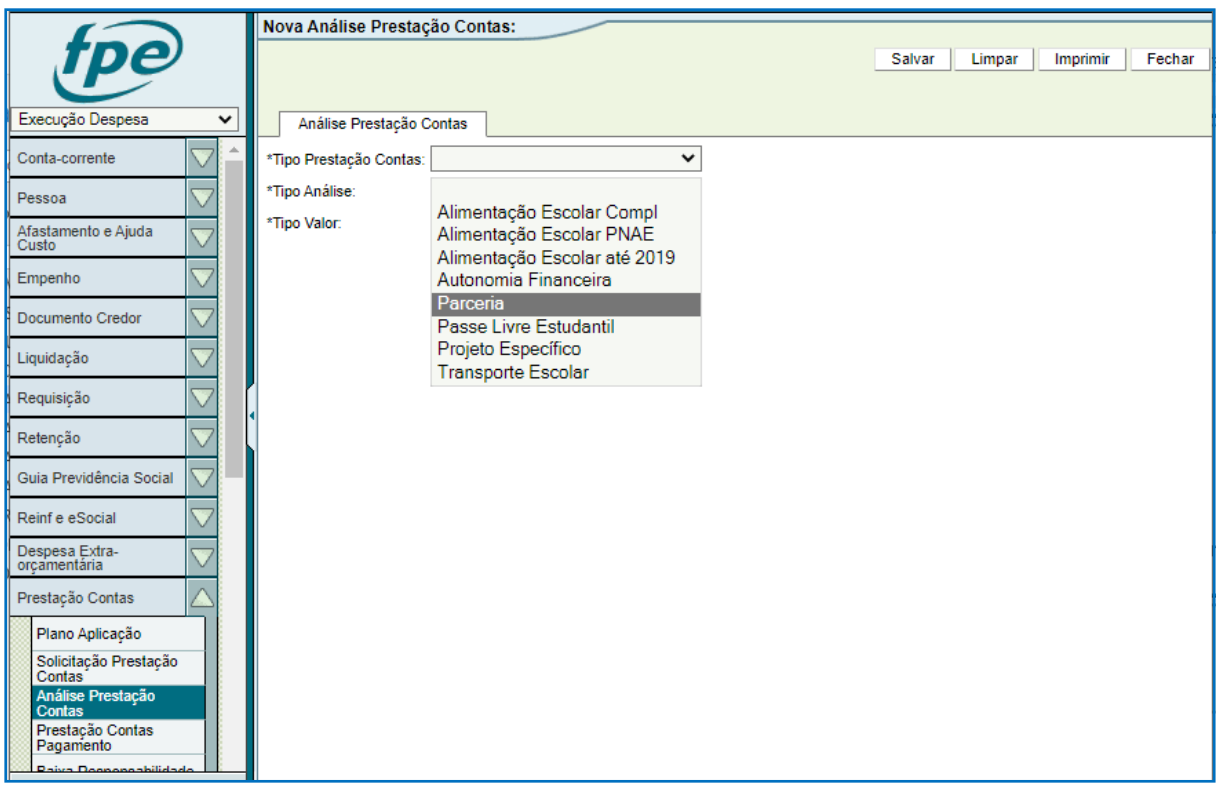

Em \*Tipo Análise escolha a opção "Aprovação com Ressalva", para uma aprovação com

**OCAGE** 

ressalva.

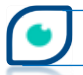

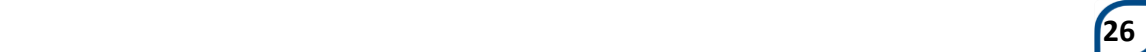

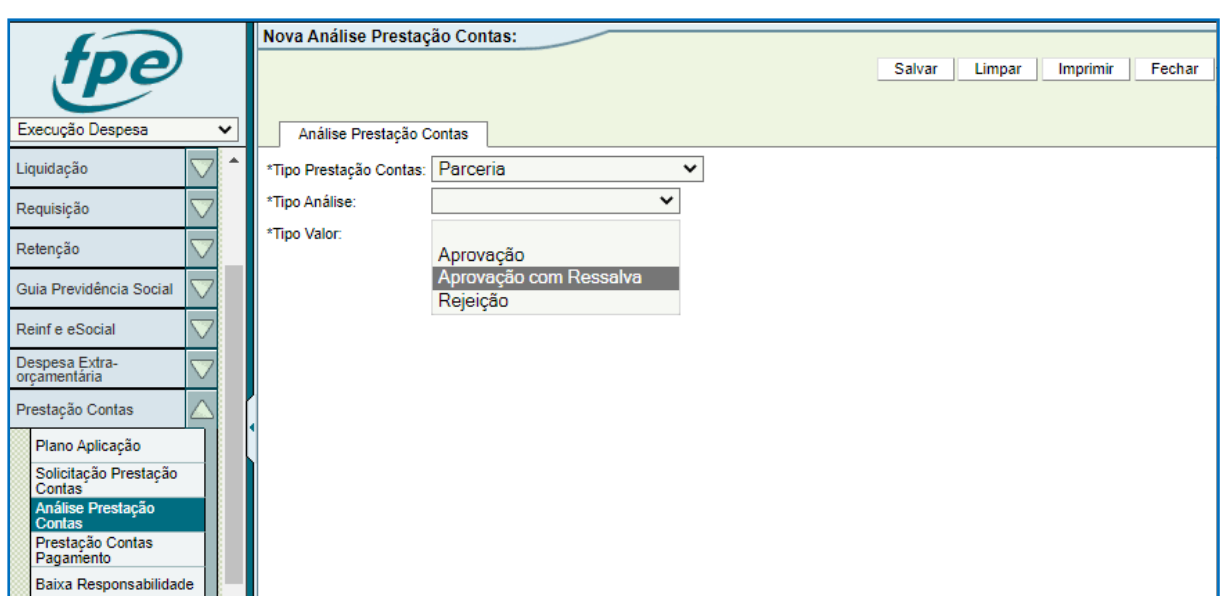

Ao escolher "Aprovação com Ressalva", o campo \*Tipo Valor vai ser automaticamente preenchido com "Total". O campo \*Data Análise também será preenchido de forma automática com a data do dia em que a análise está sendo cadastrada no sistema. Outros campos surgirão conforme imagem abaixo.

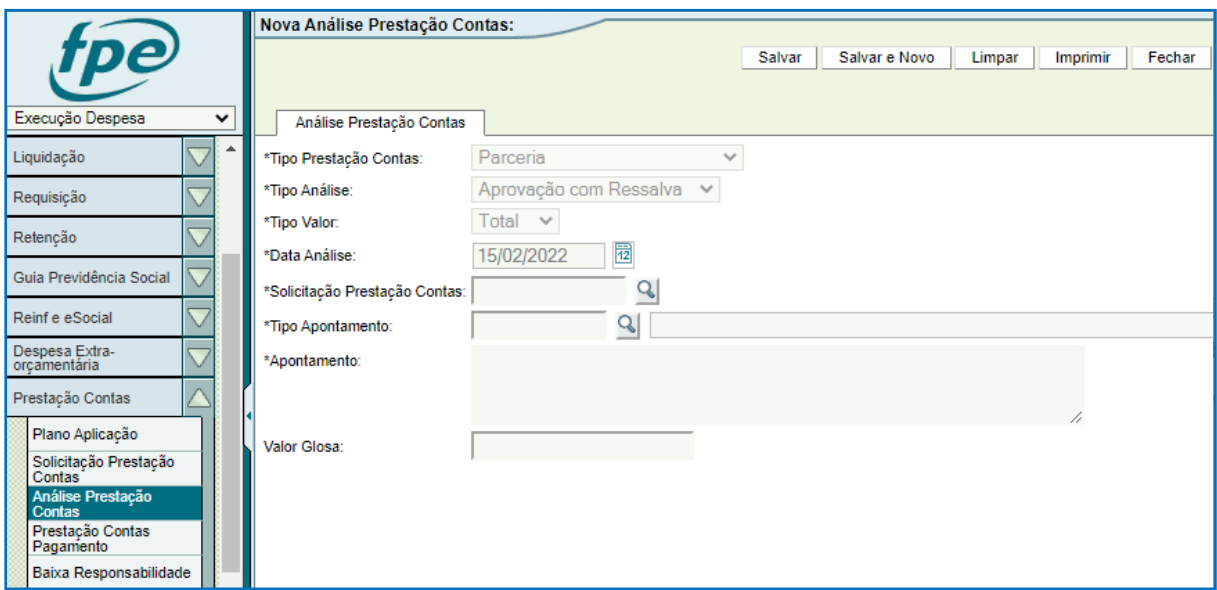

Em \*Solicitação Prestação Contas informe o número da solicitação de PCT que será analisada ou clique na lupa ( $\mathbb Q$ ) para pesquisar. Ao clicar na lupa ( $\mathbb Q$ ), abre-se uma nova janela onde é possível realizar a pesquisa do número da solicitação de PCT para proceder a análise.

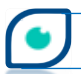

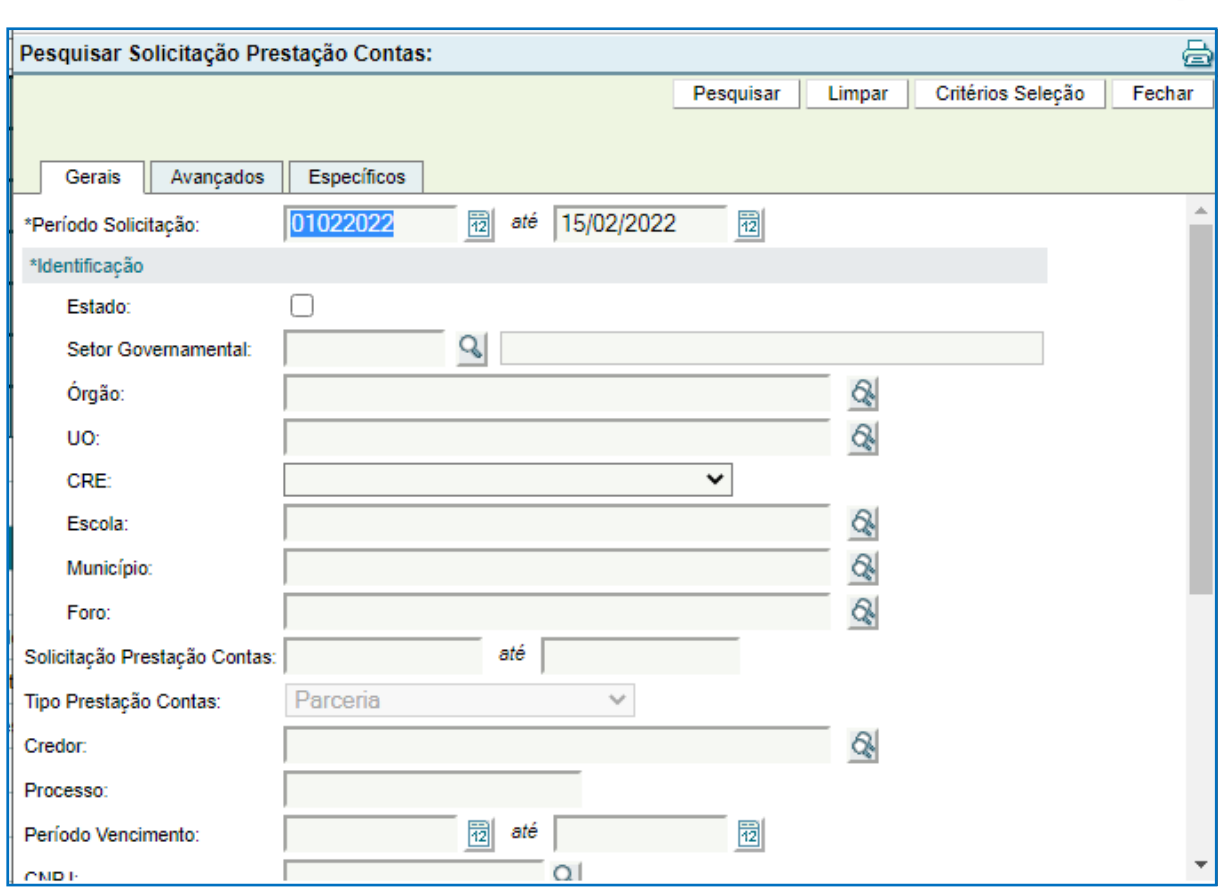

Há várias maneiras diferentes de pesquisar. Orientamos atentar para os campos de preenchimento obrigatório como, por exemplo, a identificação. Uma sugestão é utilizar a aba Específicos, buscando a solicitação de PCT pelo número da Parceria/Exercício.

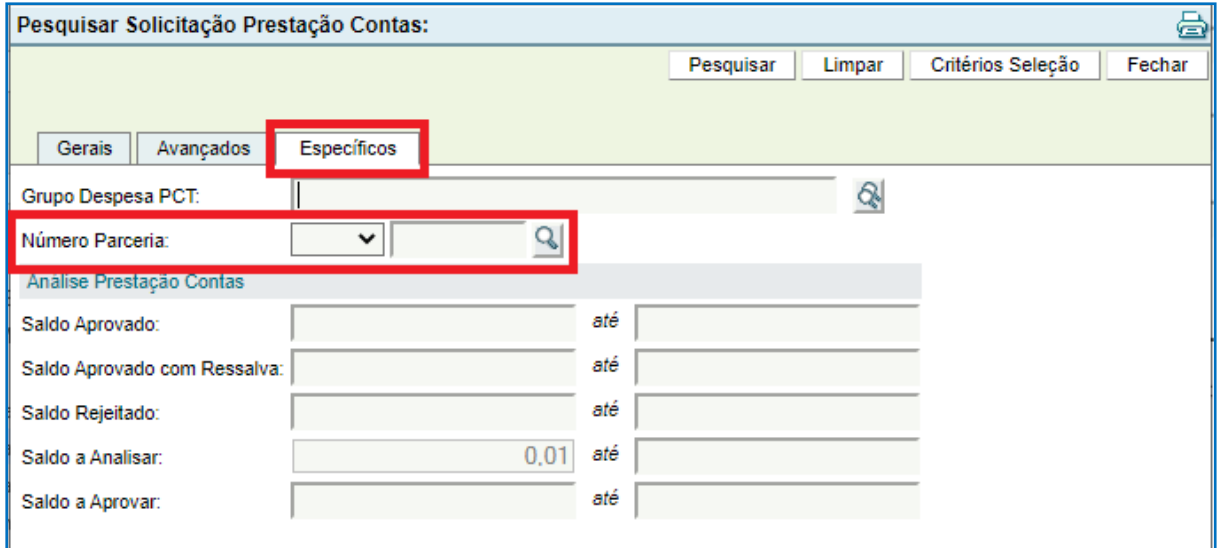

Preenchido o número da solicitação, clique na lupa (1) ao lado do campo \*Tipo Apontamento e em PESQUISAR (2) na nova janela.

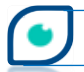

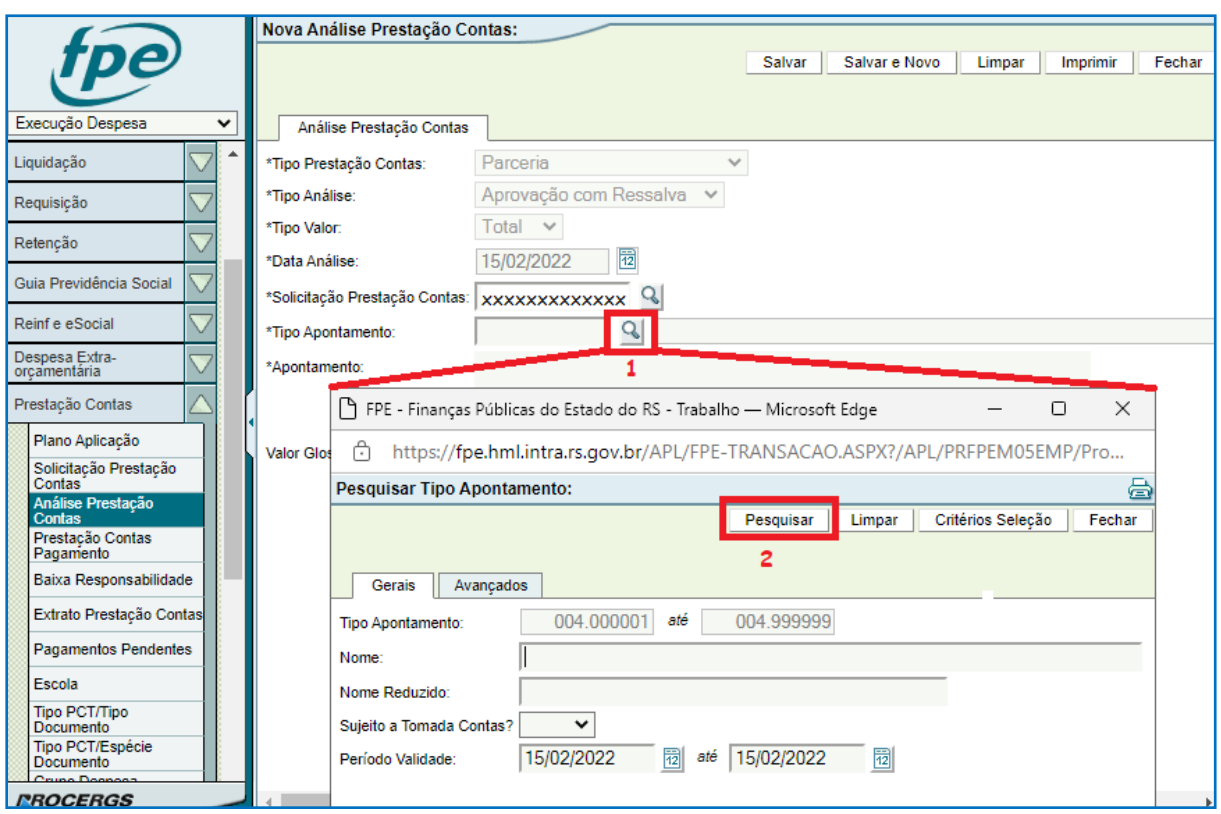

Escolha uma das opções, conforme o caso concreto, clicando no link em azul ao lado da coluna Nome. Com o tempo, poderão ser cadastradas novas opções para os tipos de apontamento.

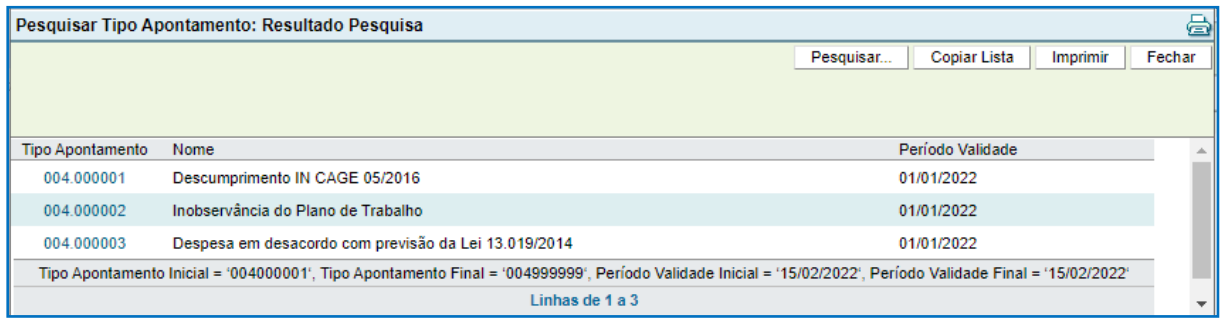

Em \*Apontamento digite um texto com considerações sobre o motivo do apontamento. O campo Valor Glosa não é de preenchimento obrigatório, sendo preenchido quando houver valores que estão sendo contestados pela Secretaria. Depois disso, clique em SALVAR para finalizar a inclusão da aprovação com ressalva.

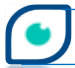

OCAGE

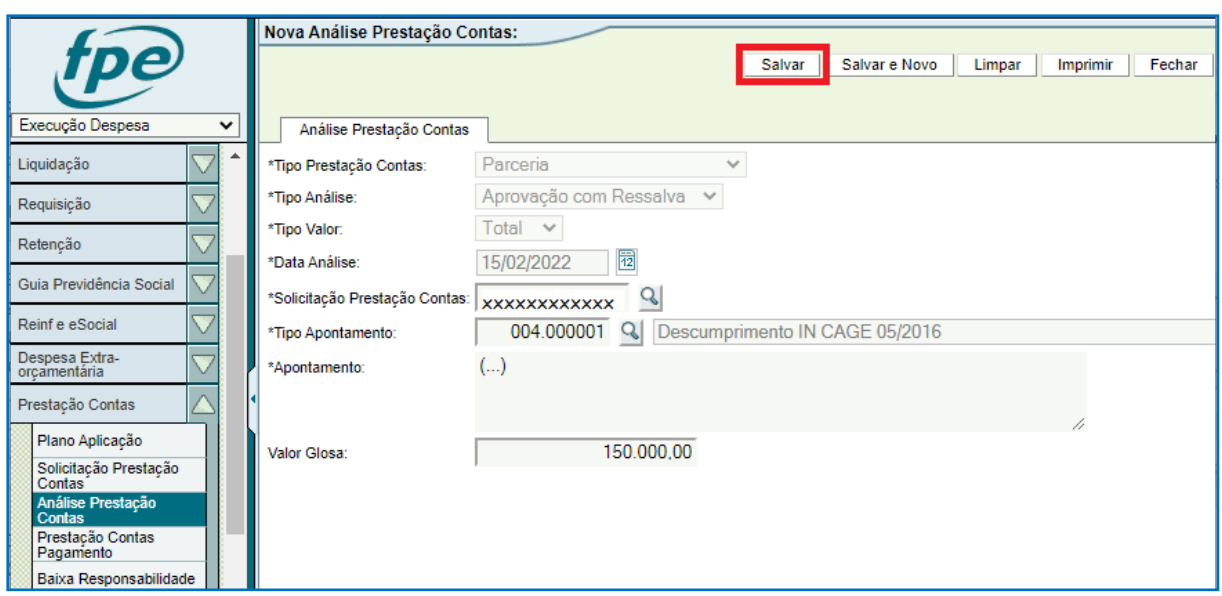

Confirme a inclusão clicando em OK.

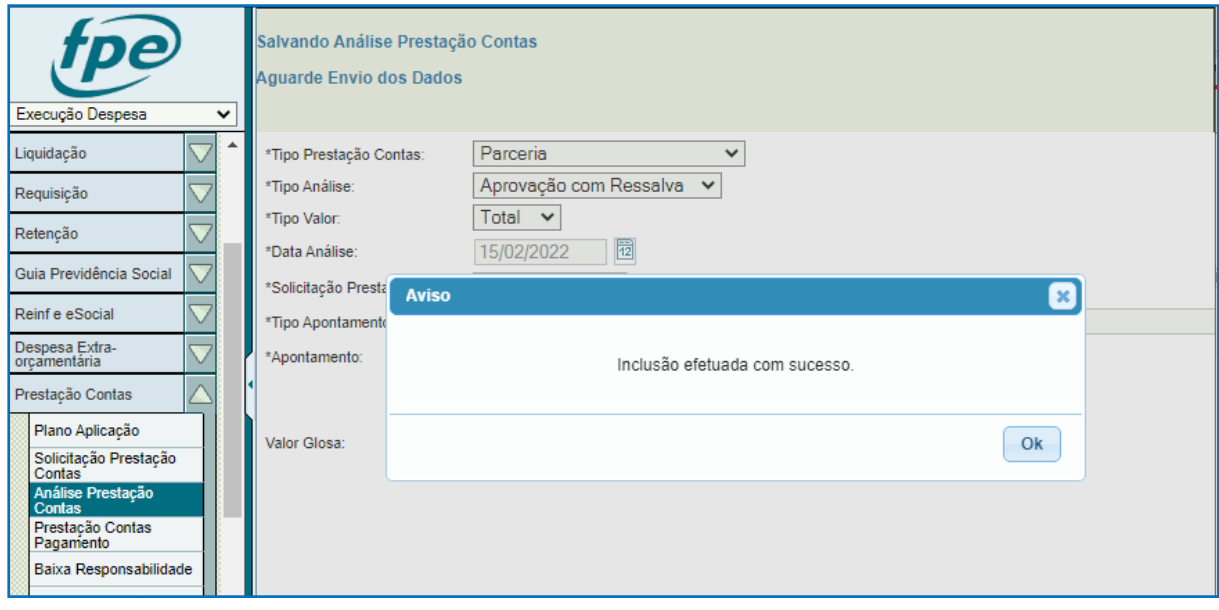

Depois disso, informações sobre a análise de PCT são demonstradas na tela. Há diversas abas, por exemplo: aba Análise Prestação Contas demonstrando a situação atual da análise (neste momento estará "Solicitada") e aba Fluxo onde constam todas as situações pelas quais poderá passar a análise.

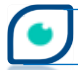

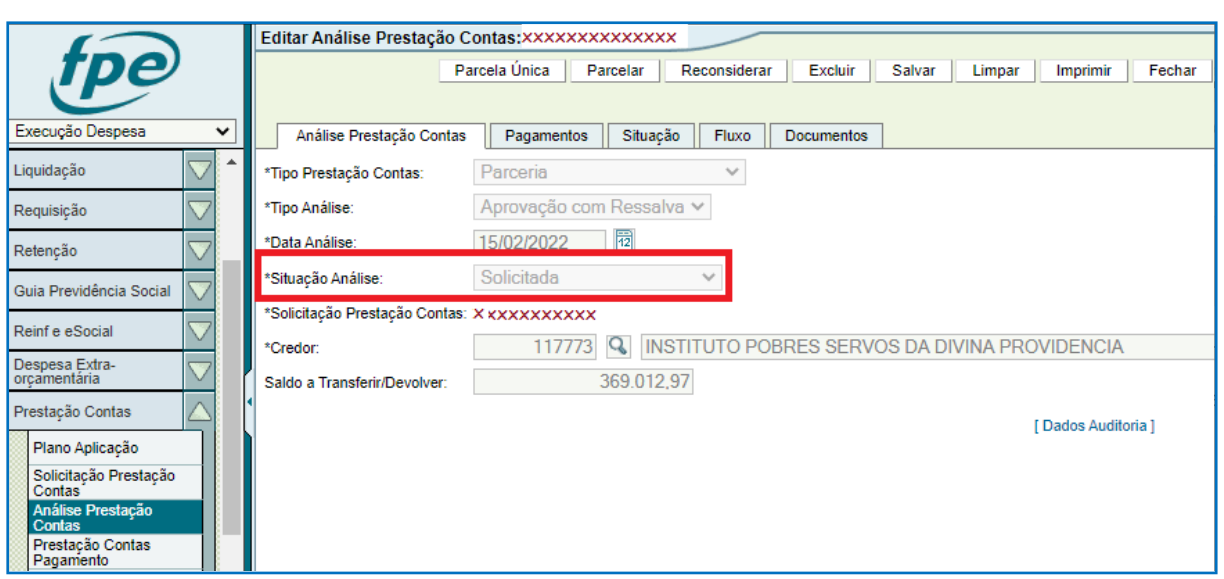

Para seguir para as próximas etapas - botão LIBERAR – é preciso anexar documento contendo a manifestação da Autoridade Competente na aba Documentos.

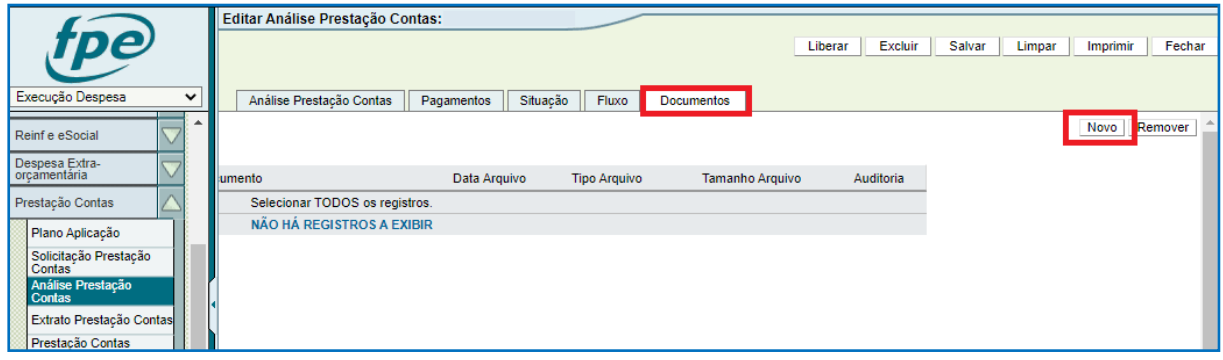

Em \*Arquivo faça o *upload* do arquivo em PDF. Em \*Espécie Documento selecione a

opção "Manifestação Conclusiva – Aprovação com Ressalva".

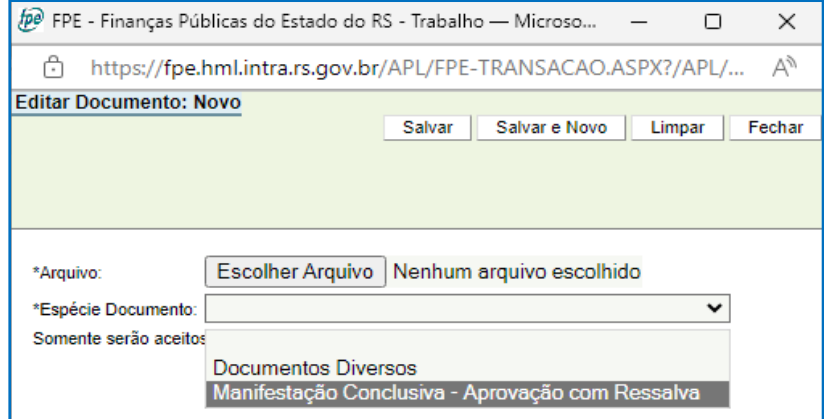

Com o documento anexado é possível liberar:

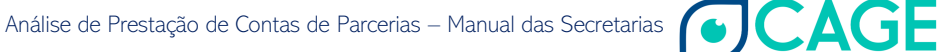

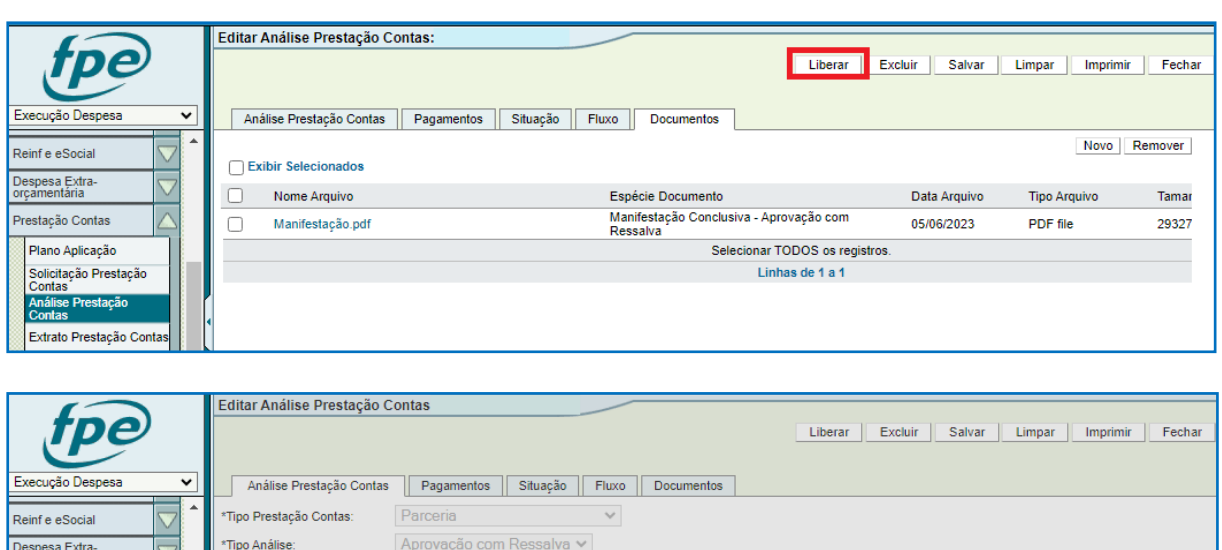

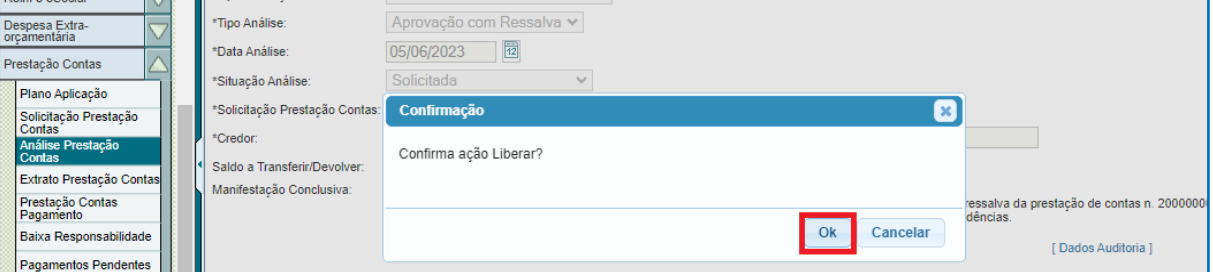

Após a confirmação de liberação efetuada com sucesso, a análise constará como liberada no fluxo:

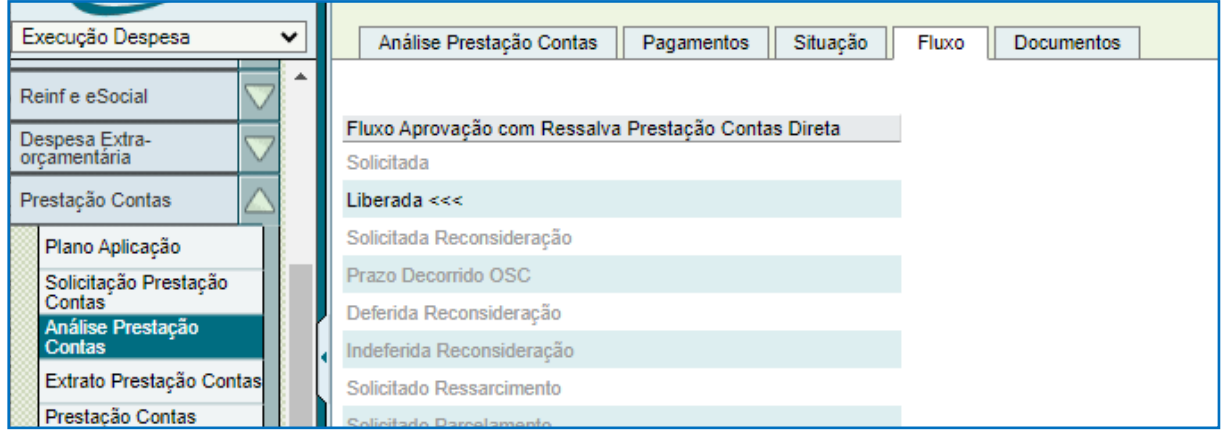

O processo então vai para a Organização Parceira que, estando dentro do prazo de 10 dias após a inclusão, poderá: pedir reconsideração; quando houver valores a devolver (Glosa), fazer o ressarcimento parcelado ou em parcela única, dentre outras ações. Em caso de decurso do prazo de 10 dias, o Gestor da parceria será notificado e a Secretaria informará no sistema o decurso de prazo OSC. Isso gerará um e-mail de aviso para o Parceiro e a Secretaria poderá solicitar o ressarcimento por meio de comando no sistema ou encaminhar para Parecer da CAGE pela Seccional.

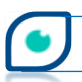

Se a Organização Parceira pedir reconsideração, o Gestor da parceria receberá uma notificação no sistema FPE e a Autoridade Competente terá de se manifestar de forma conclusiva se defere ou não o pedido de reconsideração.

**33**

Para deferir, basta anexar a documentação na aba Documentos como qualquer outro *upload*. Selecione em \*Espécie Documento a opção "Manifestação Conclusiva – Deferimento Reconsideração".

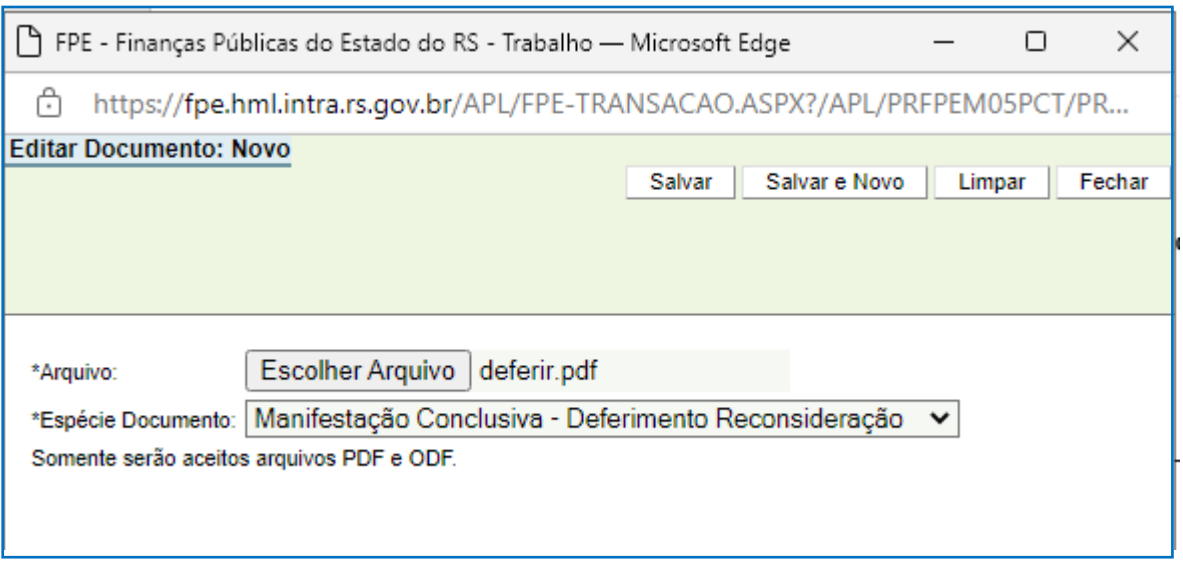

Clique em DEFERIR PEDIDO (1) e DEFERIR PEDIDO (2) na nova janela. Note que os campos já estão preenchidos na nova janela que abre. Confirme duas vezes em OK e então o pedido de reconsideração estará deferido podendo iniciar novo processo de aprovação como detalhado no item 4.1.

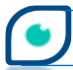

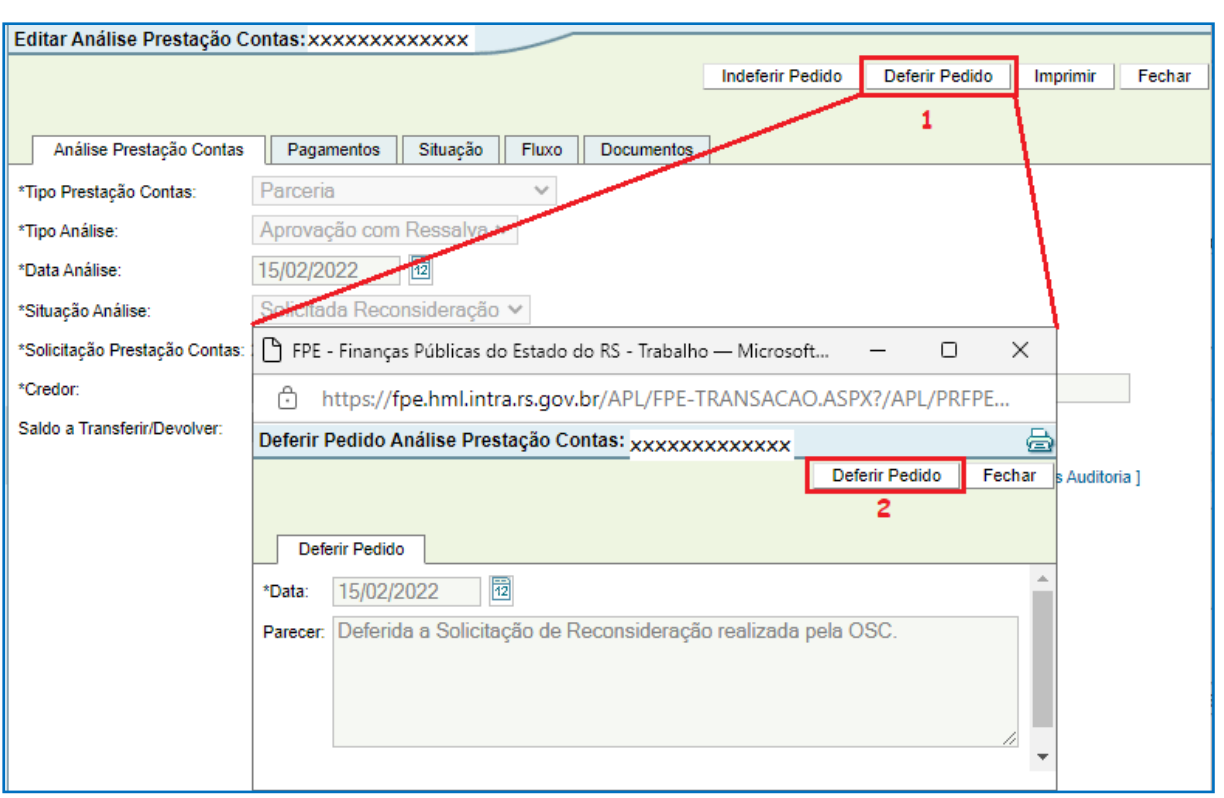

Se a Autoridade Competente se manifestar pelo indeferimento da reconsideração, o processo no sistema é bastante similar, bastando anexar o(s) documento(s) na aba Documentos - em \*Espécie Documento selecione a opção "Manifestação Conclusiva – Indeferimento Reconsideração" – depois clicar em INDEFERIR PEDIDO (1). Na janela que abrir, é preciso digitar o parecer e clicar novamente em INDEFERIR PEDIDO (2). Após isso, dê OK em "Confirma ação Indeferir Pedido?" e na janela de aviso seguinte, finalizando a ação de indeferir.

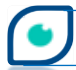

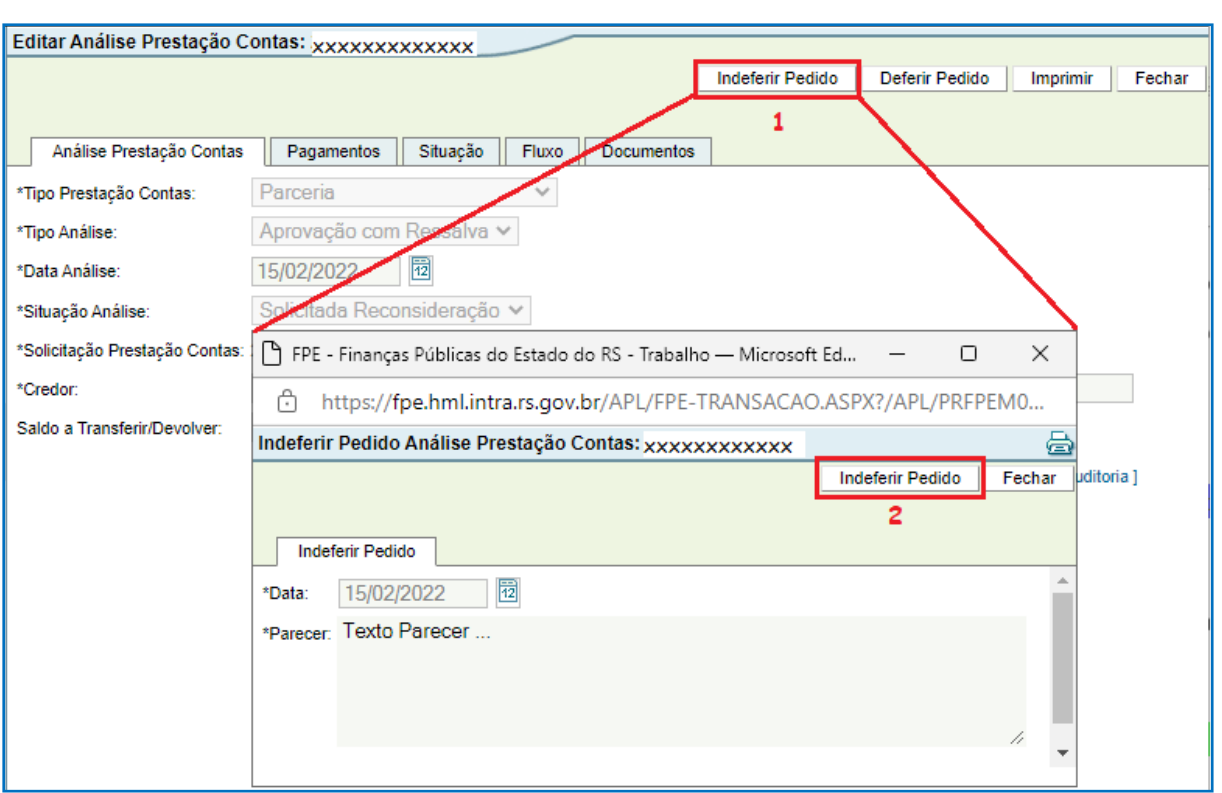

Indeferida a solicitação de reconsideração, há agora duas opções possíveis no sistema: Ou a Secretaria envia para a CAGE – ação de solicitar parecer da CAGE (botão PARECER CAGE) - ou a Secretaria executa a ação de solicitar ressarcimento para a OSC - botão RESSARCIR. Para enviar para parecer da Seccional, basta clicar em PARECER CAGE preenchendo os dados na nova janela, clicar novamente no botão PARECER CAGE e confirmar em Ok na sequência.

Serão demonstrados abaixo os passos para a ação de solicitar ressarcimento para a Organização Parceira.

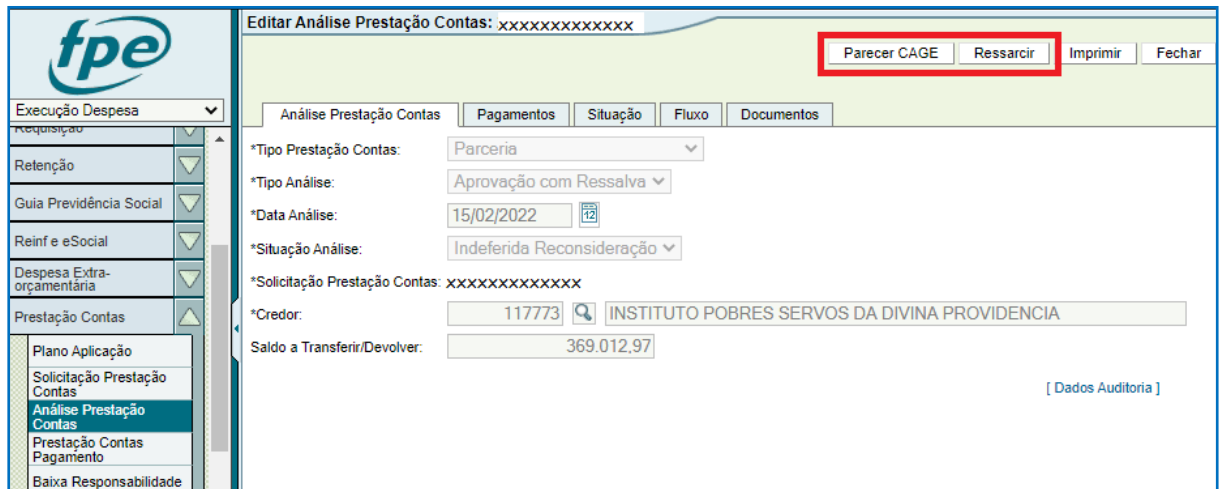

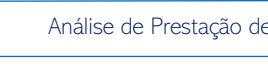
Clique em RESSARCIR (1), digite o texto da solicitação de ressarcimento no campo \*Parecer e depois, RESSARCIR (2).

**36**

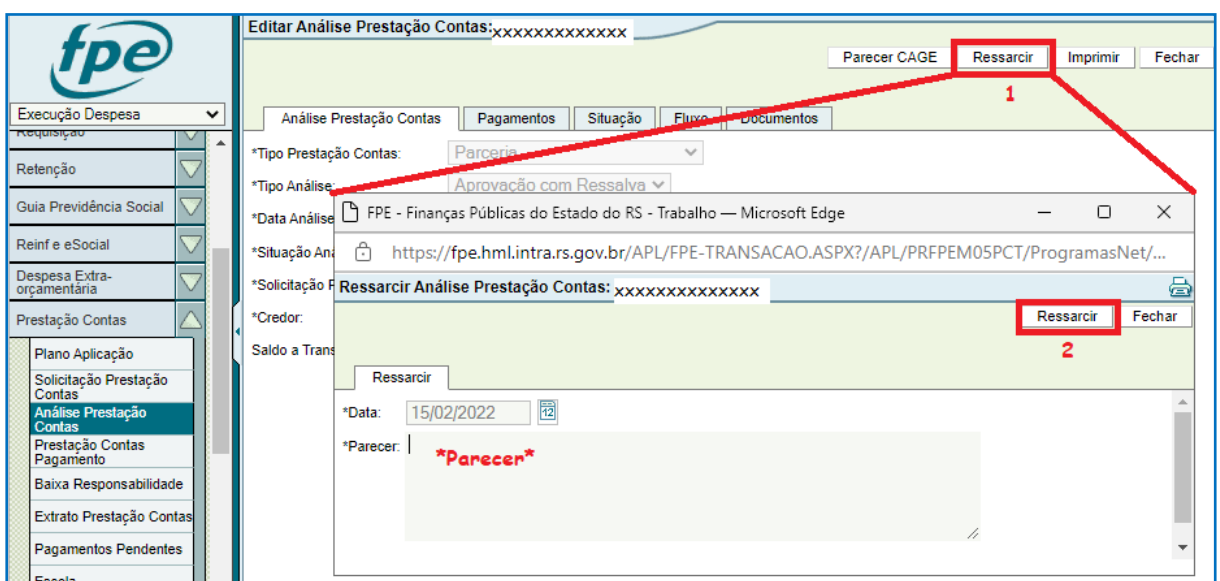

Confirmar as mensagens seguintes.

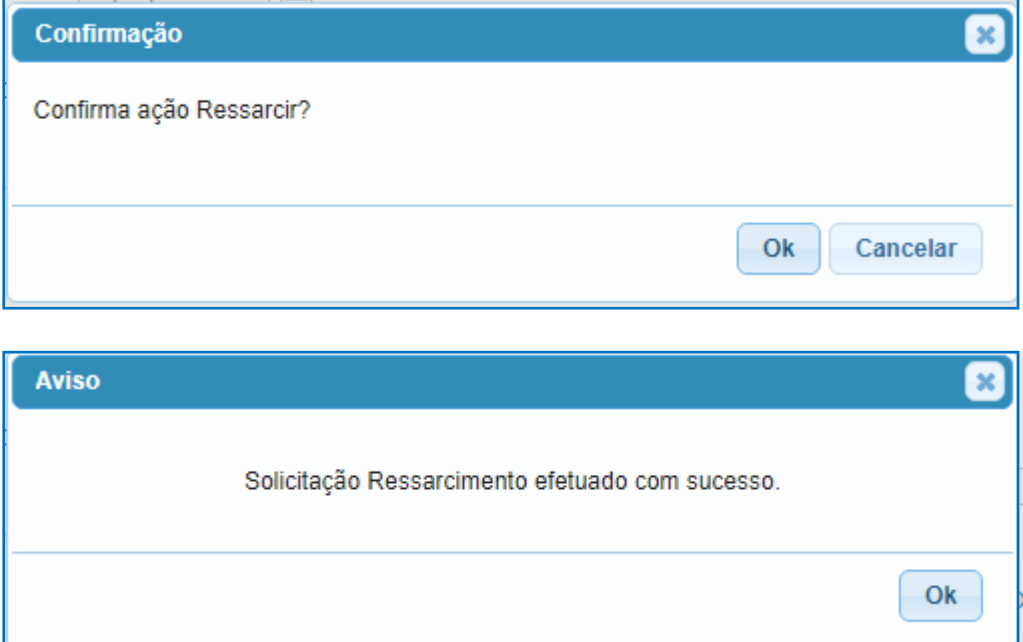

Se a organização Parceira não tomar as providências com relação ao ressarcimento – em pagamento único ou parcelado – dentro de 10 dias, ocorrerá o decurso de prazo. O Gestor será notificado e deverá ser executada ação Decurso de Prazo Ressarcimento no sistema. O Gestor também será notificado se a OSC optar pelo pagamento em parcela única, quando deverá confirmar o ressarcimento se houver, executar ação no sistema visando inscrever em D.A. ou solicitar parecer da CAGE. Essas ações serão descritas adiante.

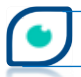

Agora, serão detalhados os procedimentos após a OSC manifestar a intenção de que os valores devidos sejam pagos de forma parcelada. Após o Gestor ser notificado sobre o pedido de parcelamento, ele poderá autorizar ou indeferir.

**37**

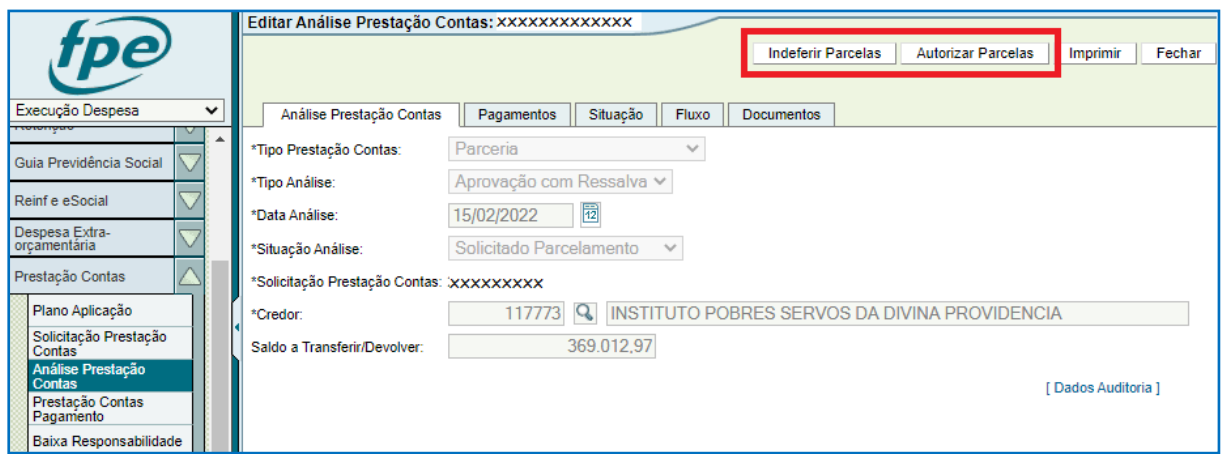

Para indeferir, basta clicar em INDEFERIR PARCELAS (1), digitar o parecer no campo correspondente da nova janela e clicar em INDEFERIR PARCELAS (2) novamente.

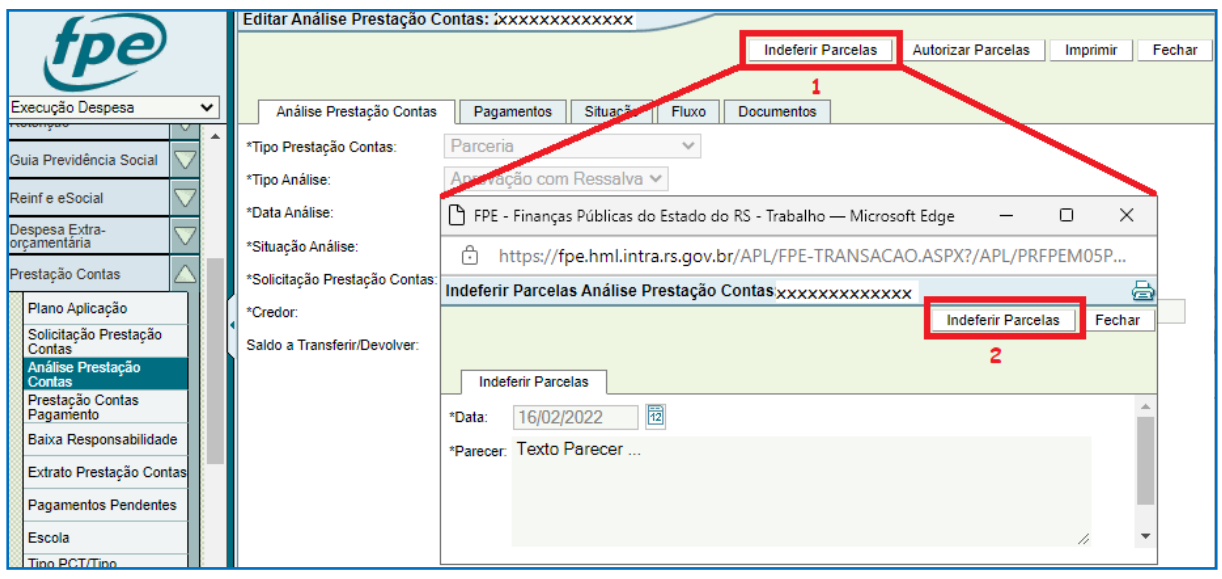

Em "Confirma ação Indeferir Parcelas?" clique em OK. Depois disso, a OSC receberá um e-mail informando o indeferimento e dessa forma, terá que efetuar o ressarcimento em parcela única.

Para autorizar, clique em AUTORIZAR PARCELAS (1) e (2). Note que, na janela que se abre, os campos referentes à data e parecer já estarão preenchidos.

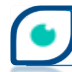

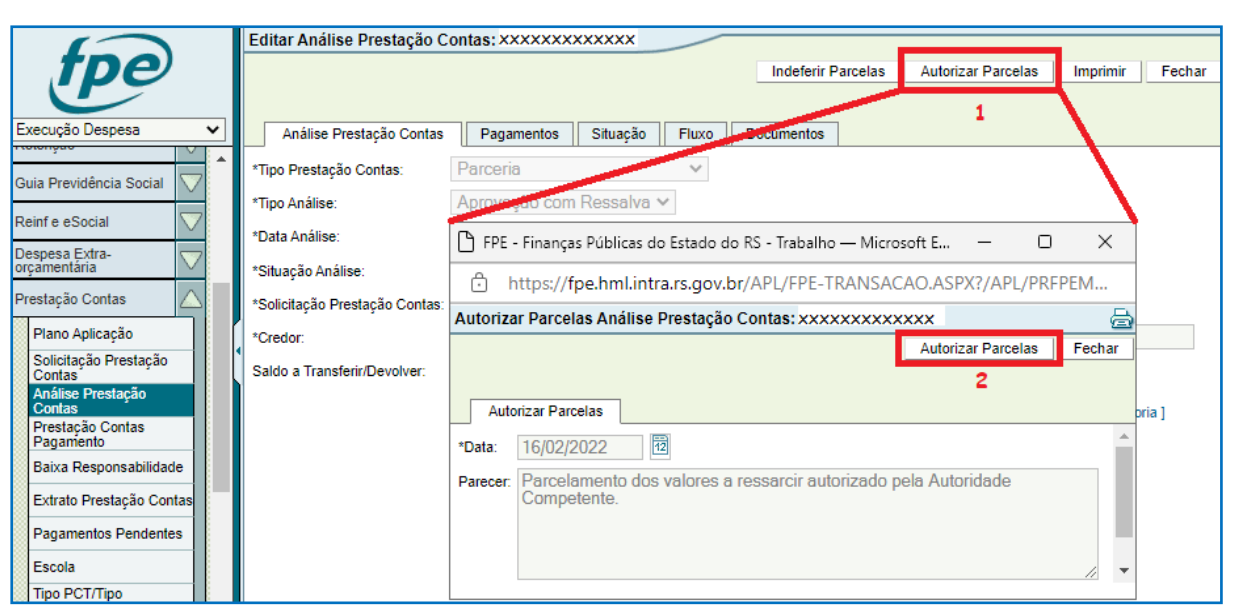

Clique em OK nas próximas mensagens de aviso: "Confirma ação Autorizar Parcelas?" e "Autorização Parcelamento efetuado com sucesso". Com o parcelamento autorizado pela autoridade competente, ocorre a suspensão no CADIN de acordo com o previsto na legislação.

Após confirmação do recebimento das parcelas – ou, se for o caso, do pagamento único - a ação será Confirmar Ressarcimento com Ressalva. Para tanto, deverá ser anexado documento na aba correspondente fazendo o *upload* do arquivo e escolhendo a opção "Confirmação Ressarcimento" em \*Espécie Documento.

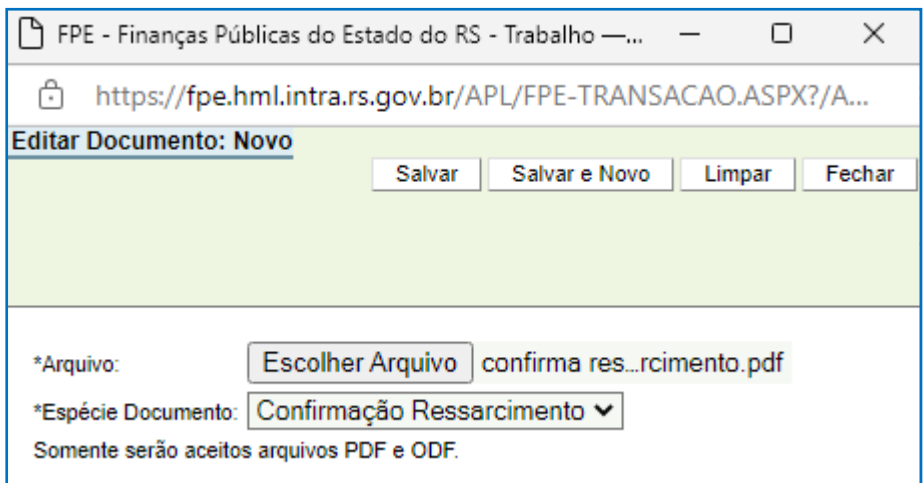

Na sequência, clique em CONFIRMAR (1) e (2). Data e parecer estarão preenchidos.

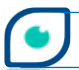

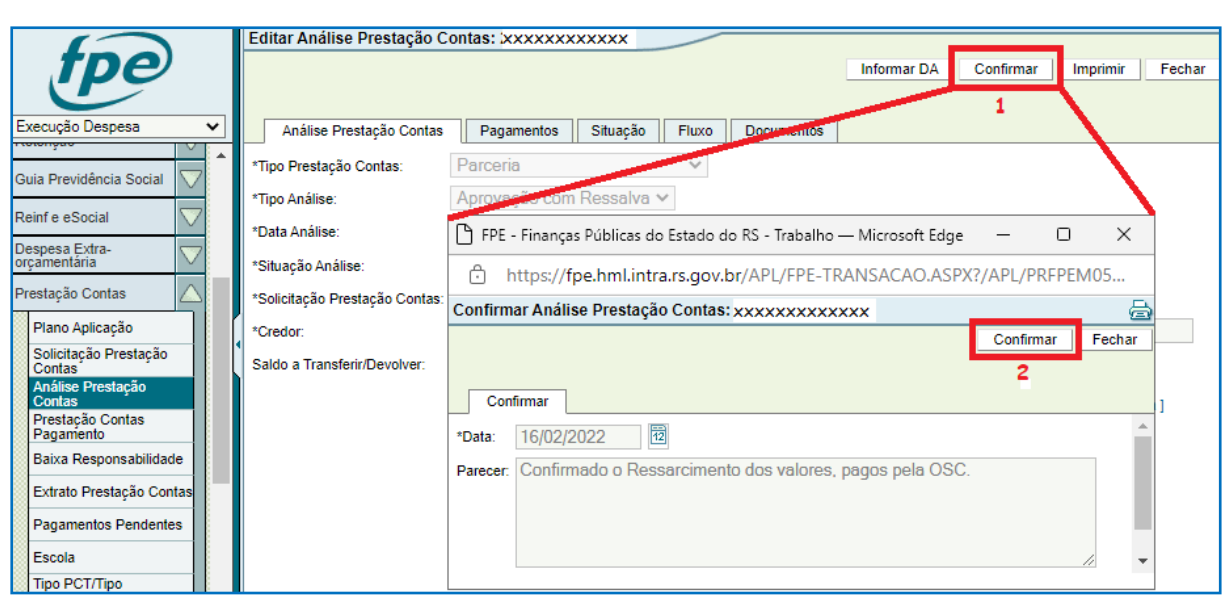

Feito isso, este fluxo de análise de PCT se encerra podendo ser iniciado novo processo de aprovação pela Autoridade Competente da Adm. Direta conforme item (4.1).

Se não houve ressarcimento por parte da Organização Parceira e o valor for superior ao mínimo para inscrição em Dívida Ativa, a próxima ação será feita através do botão INFORMAR DA. Se for inferior passará para etapa seguinte – Solicitar Parecer CAGE - a ser detalhada à frente. Clique em INFORMAR DA (1), na nova janela digite o parecer e o número do processo da Dívida Ativa, depois clique em INFORMAR DA (2).

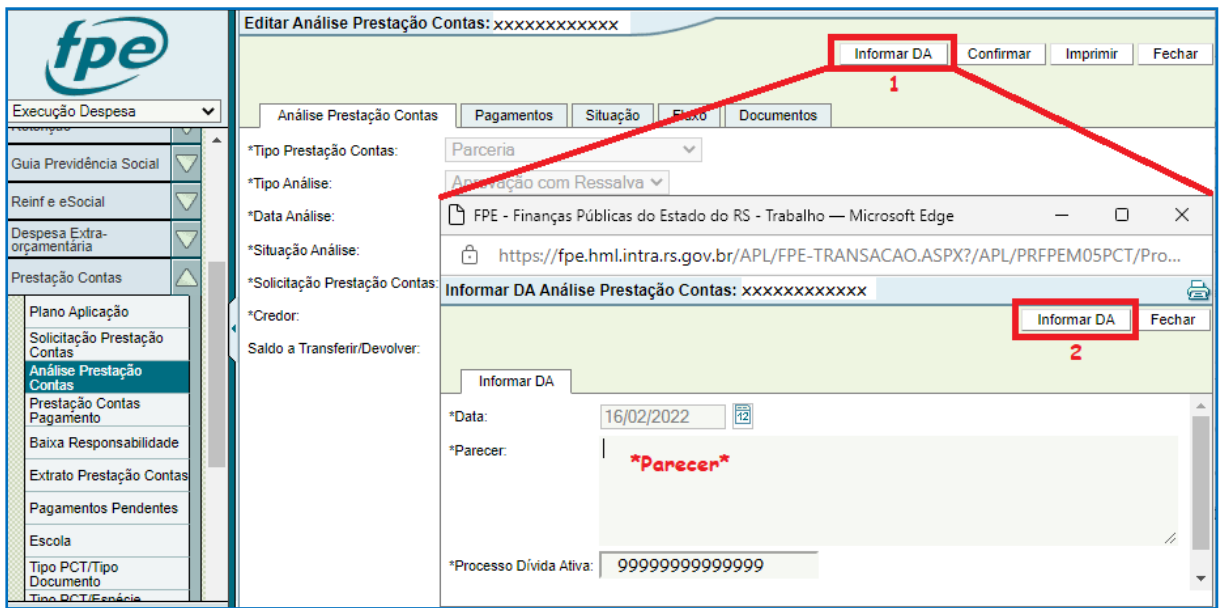

Dê OK na próxima mensagem "Confirma ação Informar DA?".

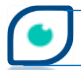

A próxima etapa é enviar para parecer da Seccional da CAGE. Clique em PARECER CAGE (1), informe o texto referente à solicitação de parecer e em seguida clique novamente em PARECER CAGE (2).

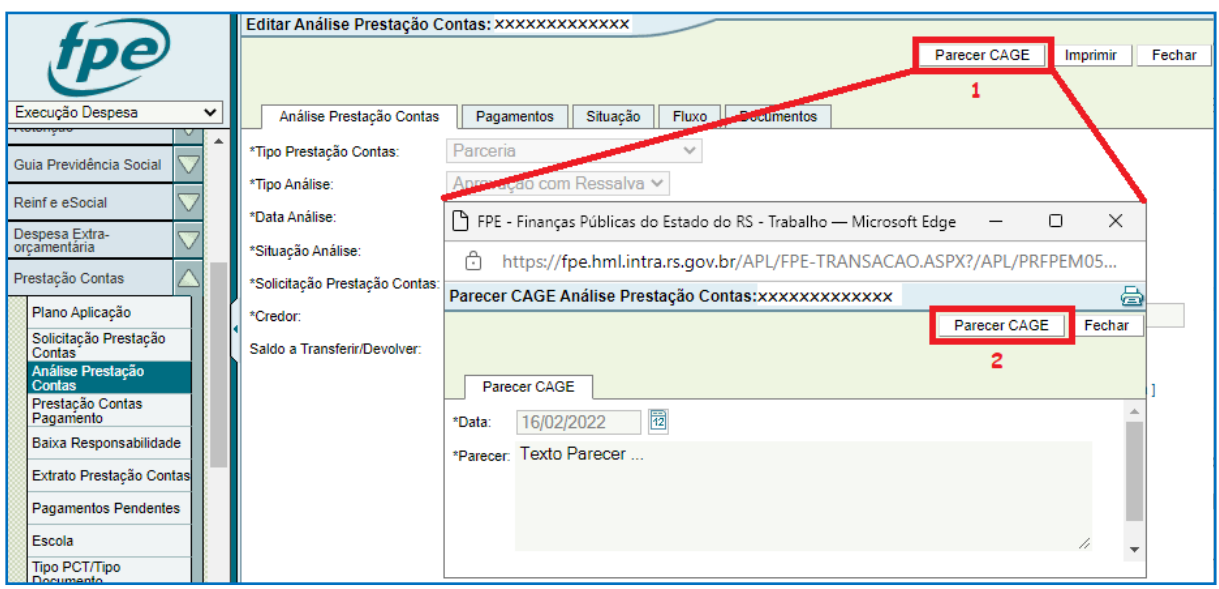

Depois de confirmar em OK, a partir desse ponto a análise segue para a Seccional da CAGE junto à Secretaria que dará sequência no trâmite. Posteriormente, a análise pode retornar para a Secretaria nos seguintes casos:

### **a) se a Seccional entender que há necessidade de diligência**

Se a Seccional decidir que deve haver diligência a análise volta para a Secretaria para que ela justifique (botão JUSTIFICAR) o que está sendo questionado. O gestor recebe notificação quando a análise da PCT for diligenciada. Nesta etapa, estando dentro do prazo do diligenciamento, a autoridade competente poderá justificar. Se a justificativa não for feita em tempo (1 a 30 dias), ocorrerá o decurso de prazo sendo disparada notificação para o Contador da Seccional e o processo segue para parecer.

Na situação acima, um exemplo de e-mail recebido pelo Gestor da parceria seria o seguinte:

#### *"Prezado gestor de Parceria,*

*Informa-se que em decorrência da análise da prestação de contas "número da prestação de contas - XXXX/XXXX" -, realizada pela Seccional da CAGE junto à Secretaria, houve diligência. Prazo para resposta: 30 (nesse exemplo foi utilizado prazo=30. Pode ser de 1 a 30) Acesse o sistema de Finanças Públicas do Estado, FPE, para mais informações.*

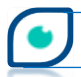

*Para confirmar sua inscrição clique no link a seguir:*

*https://fpe.hml.intra.rs.gov.br//apl/FPE/AutorizEmail/Fpe-..."*

Para justificar, é necessário anexar o documento contendo justificativa para a situação apresentada. O procedimento se dá na aba Documentos (1), botão NOVO (2), depois basta escolher o(s) arquivo(s) na extensão suportada, selecionar a opção "Justificativa Diligência" no campo \*Espécie Documento e salvar (3).

**41**

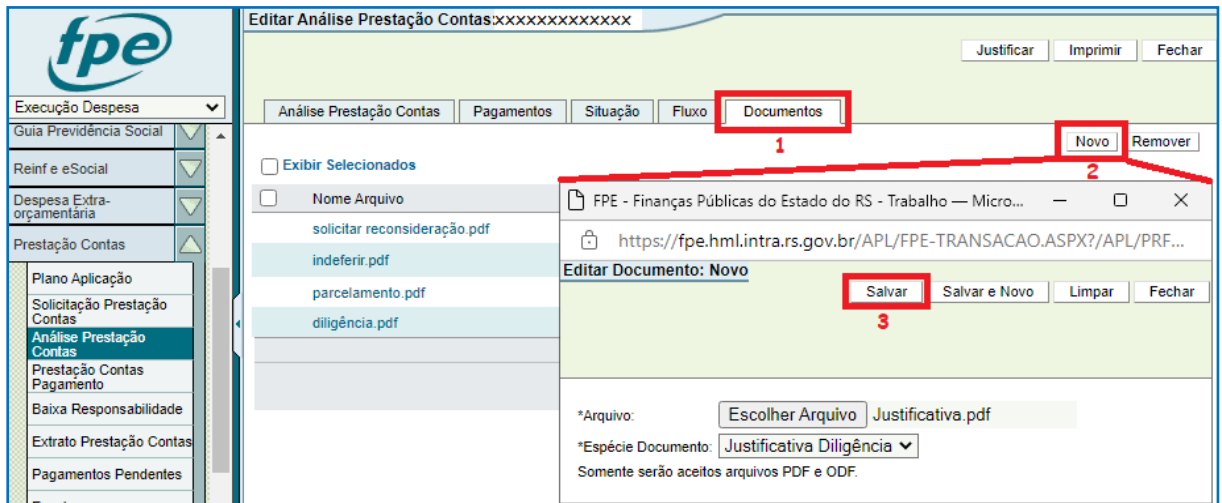

De volta à tela principal da análise, clique em JUSTIFICAR (1), digite o parecer no campo correspondente da nova janela, e clique novamente em JUSTIFICAR (2).

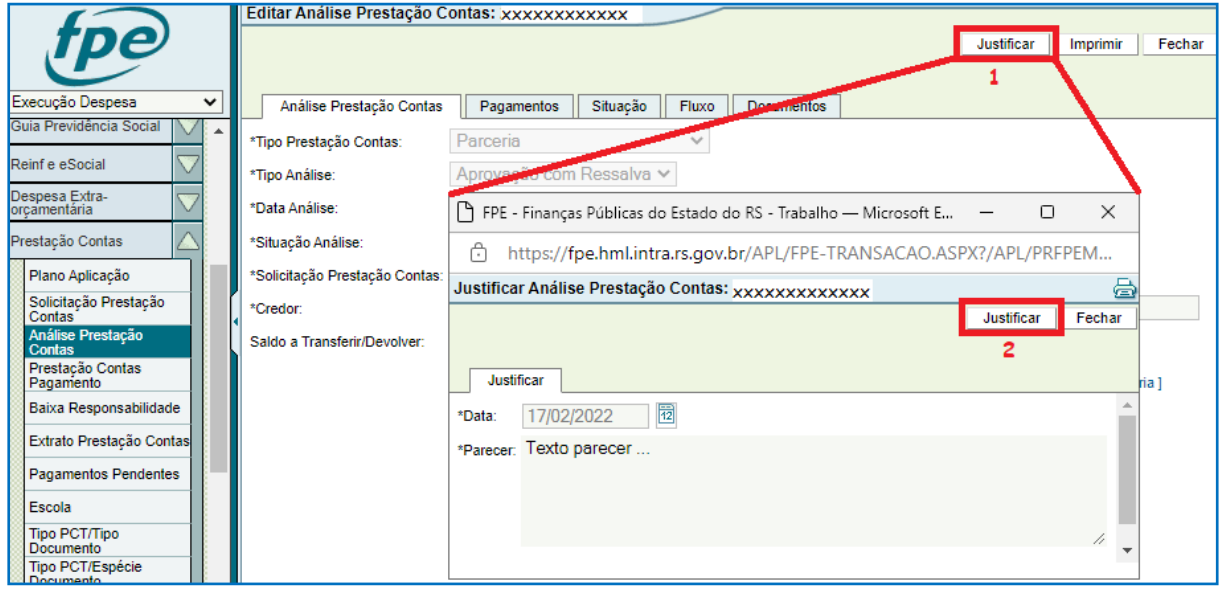

Em seguida, basta confirmar clicando em OK nas próximas duas janelas. Pronto! A análise justificada segue para a Seccional junto à Secretaria.

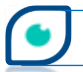

## **b) se houver solicitação de inscrição em Dívida Ativa (DA) após parecer com ressalva da Seccional**

No exemplo de Aprovação com Ressalva que estamos seguindo nesta parte do manual, já houve a inscrição em DA antes de solicitar o parecer da CAGE (procedimento visto no item **4.3** acima). Isso se deu devido à verificação que é feita após a OSC não honrar o compromisso de efetuar a devolução dos valores devidos. Se o montante devido é maior que o valor mínimo para inscrição em DA, então deve ocorrer o registro da informação no sistema por meio da ação Inscrever DA com Ressalva. Foi o que ocorreu naquela oportunidade. Nesse momento, como já está em DA, a Secretaria deve apenas informar no sistema a confirmação do ressarcimento quando ele ocorrer, ou seja, realizar o mesmo procedimento do item **4.1 – letra (b)** deste manual.

Se naquela ocasião os valores não atingissem o mínimo para inscrição, o trâmite seguiria diretamente para o Parecer da CAGE. Após Parecer com Ressalva da Seccional e existindo valores a serem ressarcidos pela Organização Parceira, nova verificação é feita para analisar a inscrição em DA. **Neste ponto do fluxo, o botão INFORMAR DA só aparecerá na tela se o valor for passível de inscrição e a inscrição ainda não tiver ocorrido. Portanto, aqui o sistema poderá apresentar os botões INFORMAR DA e CONFIRMAR ou apenas o botão CONFIRMAR.**

Em resumo, seja para informar a inscrição em DA e em seguida confirmar o ressarcimento, ou apenas para realizar a confirmação do ressarcimento, os trâmites no sistema são os mesmos do item **4.1 - letra (b)** deste manual.

### **c) após determinação de Tomada de Contas Especial (TCE)**

Para determinar a TCE, o primeiro passo é anexar documento(s) na aba Documento. O procedimento para incluir é o mesmo mencionado no item – a - acima. Escolha o arquivo e em \*Espécie Documento selecione "Tomada de Contas Especial" e depois clique em SALVAR.

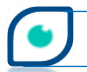

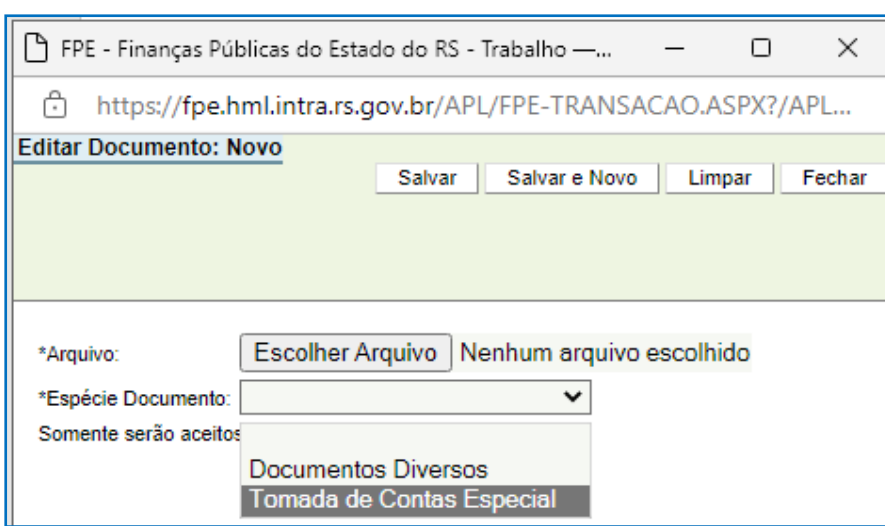

Clique em DETERMINAR TCE (1), digite o texto do parecer e informe o número do processo de tomada de contas especial. Clique novamente em DETERMINAR TCE (2).

**43**

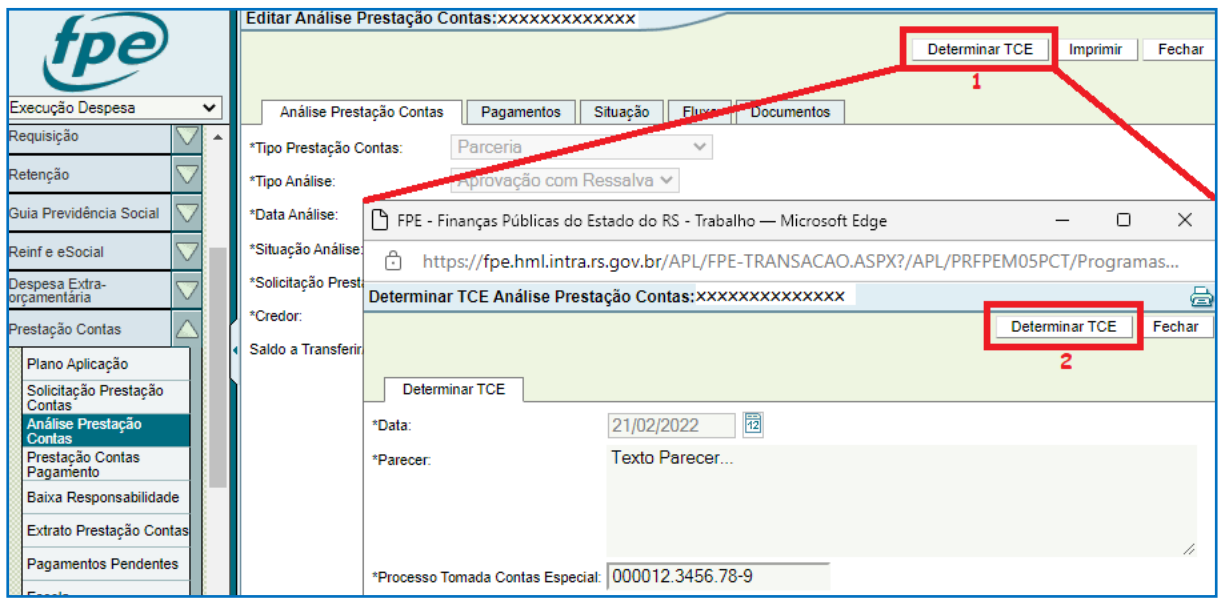

Clique em OK para confirmar as telas seguintes: "Confirma ação Determinar TCE?" e "Determinação TCE efetuada com sucesso".

Quando o procedimento de tomada de contas especial estiver concluído, deverá ser realizada a ação de finalizar a TCE no sistema. Mais uma vez é necessário incluir a documentação na aba Documentos antes de prosseguir. A espécie do documento a ser inserido agora é "Resultado Tomada de Contas Especial". De volta à janela principal, clique em FINALIZAR TCE (1), digite o texto referente ao parecer e depois novamente em FINALIZAR TCE (2) conforme imagem abaixo. Confirme as telas de aviso seguintes clicando em OK.

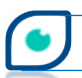

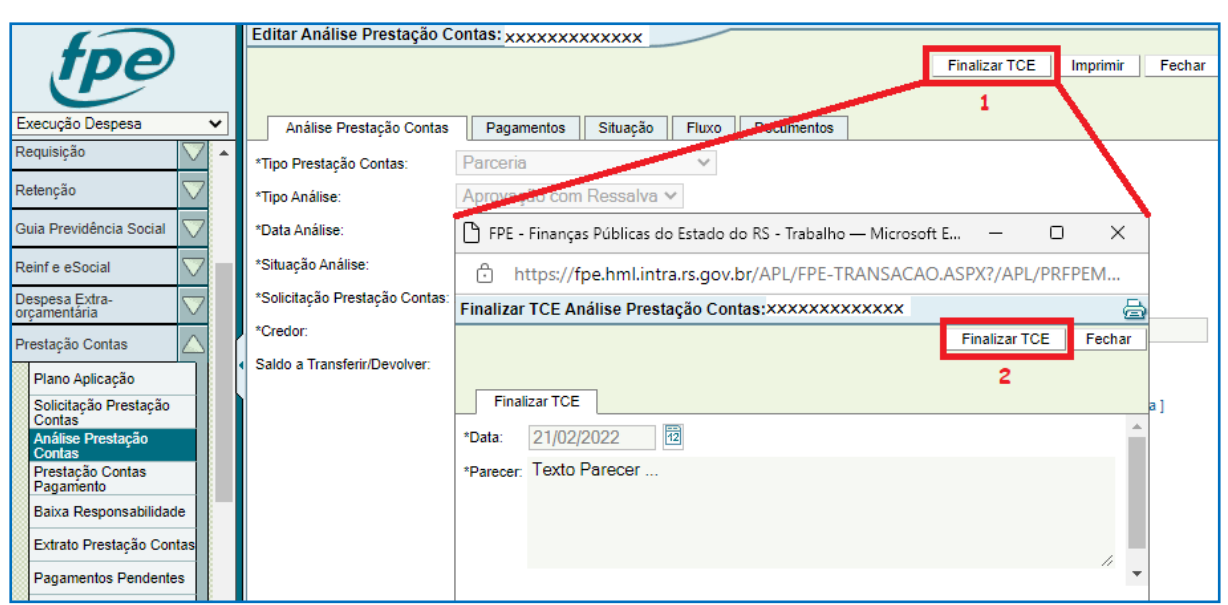

Se não existirem valores a serem ressarcidos (Glosa) pela OSC, não há mais ações a serem feitas pela Secretaria. Se houve glosa, o próximo passo é confirmar o ressarcimento quando do mesmo. A análise dos valores para inclusão ou não inclusão em D.A. também é feita nesse momento e deverá ser inscrita caso seja superior ao limite mínimo para inscrição e esta ainda não tenha ocorrido.

Para confirmar o recebimento dos valores pagos pela OSC, primeiramente é preciso inserir os documentos na aba correspondente. Em \*Espécie Documento selecione "Confirmação Ressarcimento". Após incluir a documentação, clique em CONFIRMAR (1) e CONFIRMAR (2) na janela que abrirá. Os campos \*Data e Parecer já estarão automaticamente preenchidos. Feito isso, confirme clicando em OK nas próximas telas de aviso para finalizar o procedimento.

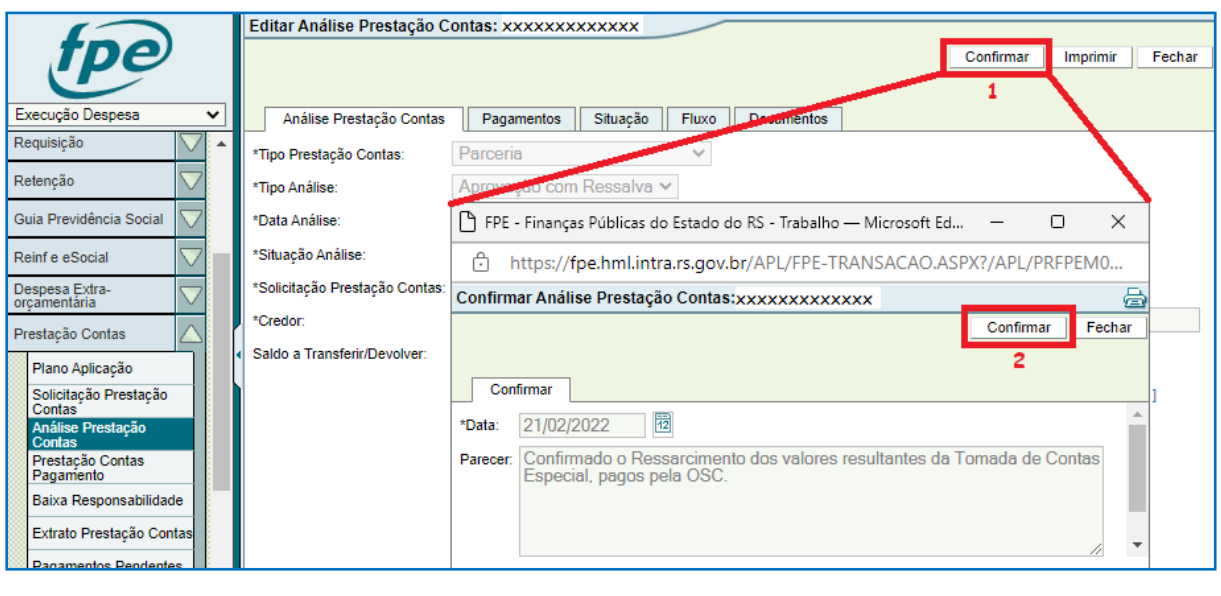

Análise de Prestação de Contas de Parcerias – Manual das Secretarias

Em resumo, o fluxo de uma análise de aprovação com ressalva pode ser esquematizado da seguinte forma:

**45**

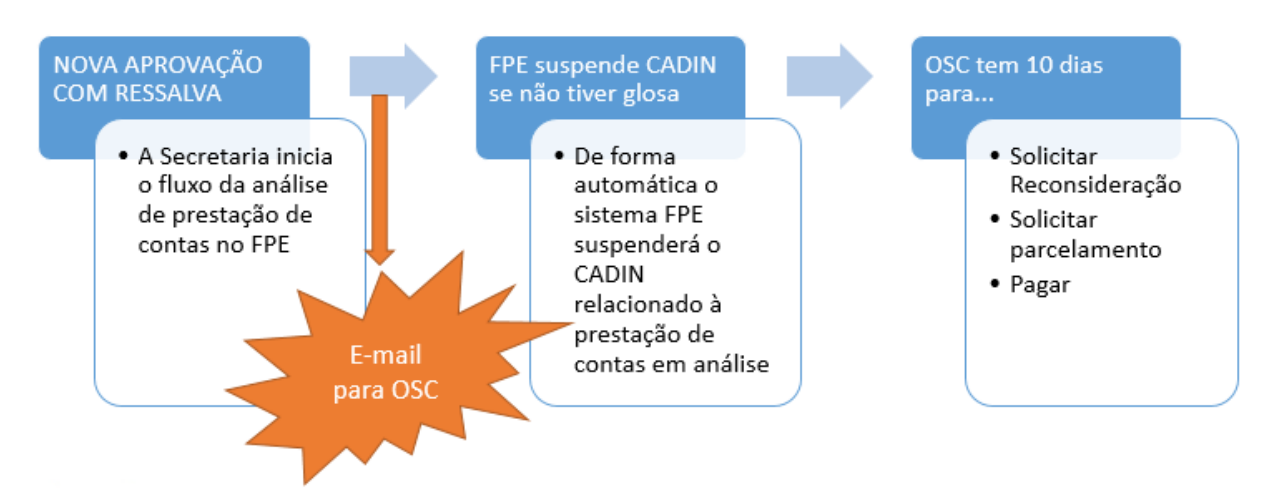

A situação em que uma análise para aprovação com ressalva é registrada no sistema

e a OSC solicita reconsideração pode ser representada da seguinte forma:

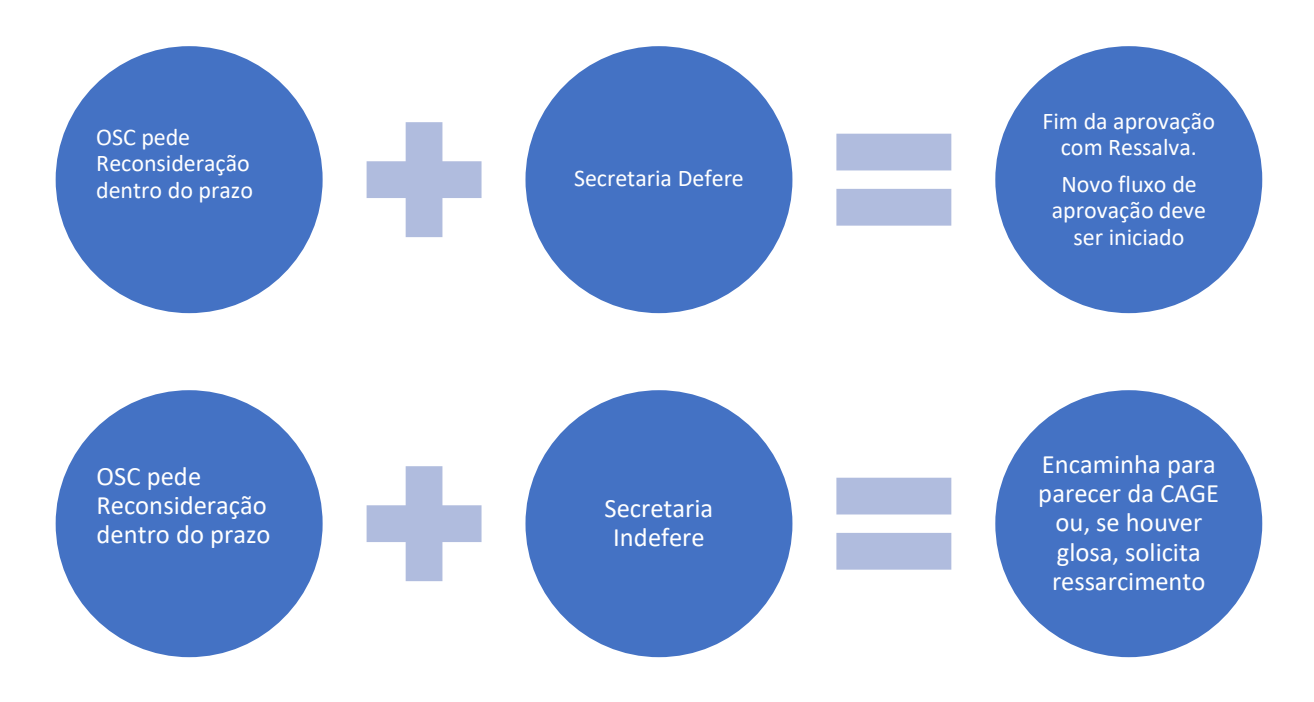

Numa aprovação com ressalva, quando a secretaria determina o ressarcimento de valores devidos pela OSC, os passos seguintes podem ser resumidos assim:

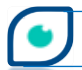

AGE

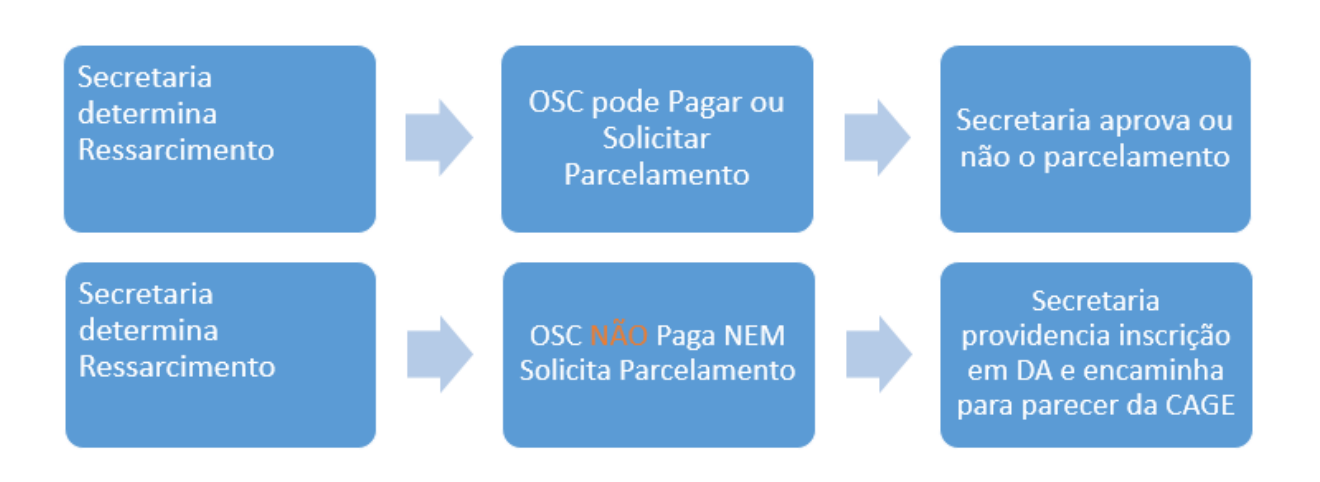

## **4.4 – Aprovação com Ressalva Adm. Indireta**

Após o parecer final do Gestor da parceria a respeito da PCT, pode ser iniciado então o procedimento de análise das contas a ser realizado pela autoridade competente da Entidade. Depois do procedimento inicial de inclusão da análise no sistema demonstrado adiante, a análise estará na situação "Solicitada" e haverá a suspensão do registro no Cadastro Informativo das Pendências perante Órgãos e Entidades da Administração Estadual – CADIN.

O caminho para iniciar a análise das contas da OSC no sistema FPE é: *Módulo Execução Despesa > Prestação Contas > Análise Prestação Contas*. Clicar no botão NOVO.

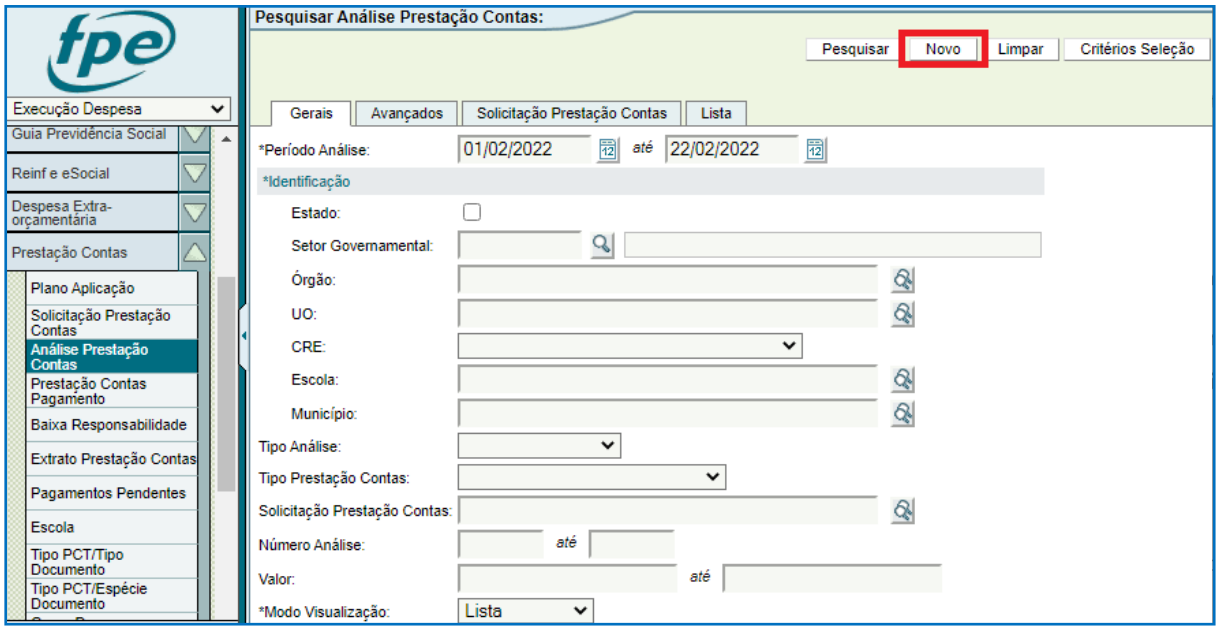

Na próxima tela todos os campos são de preenchimento obrigatório. Em \*Tipo Prestação Contas selecione "Parceria".

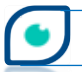

Análise de Prestação de Contas de Parcerias – Manual das Secretarias

AGE

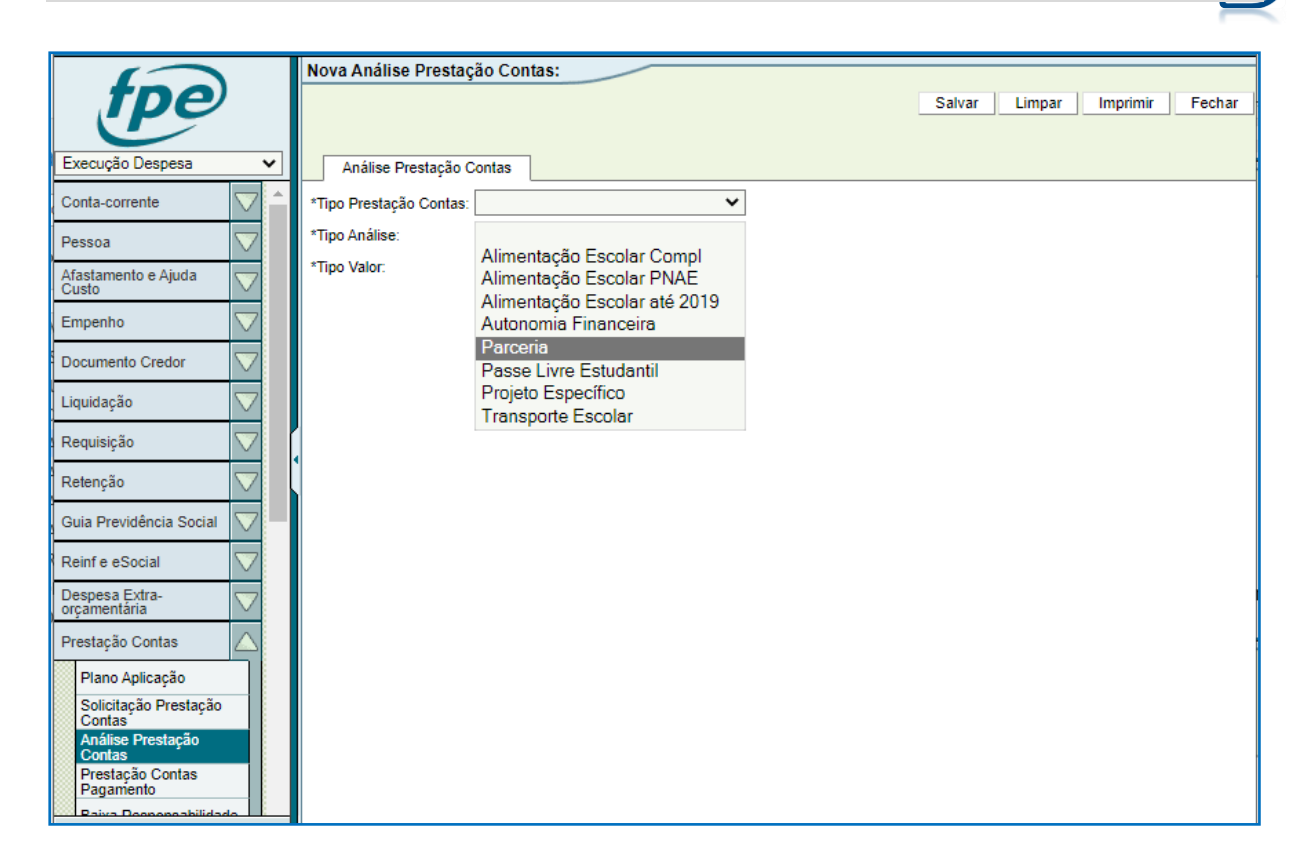

Em \*Tipo Análise escolha a opção "Aprovação com Ressalva", para uma aprovação com

ressalva.

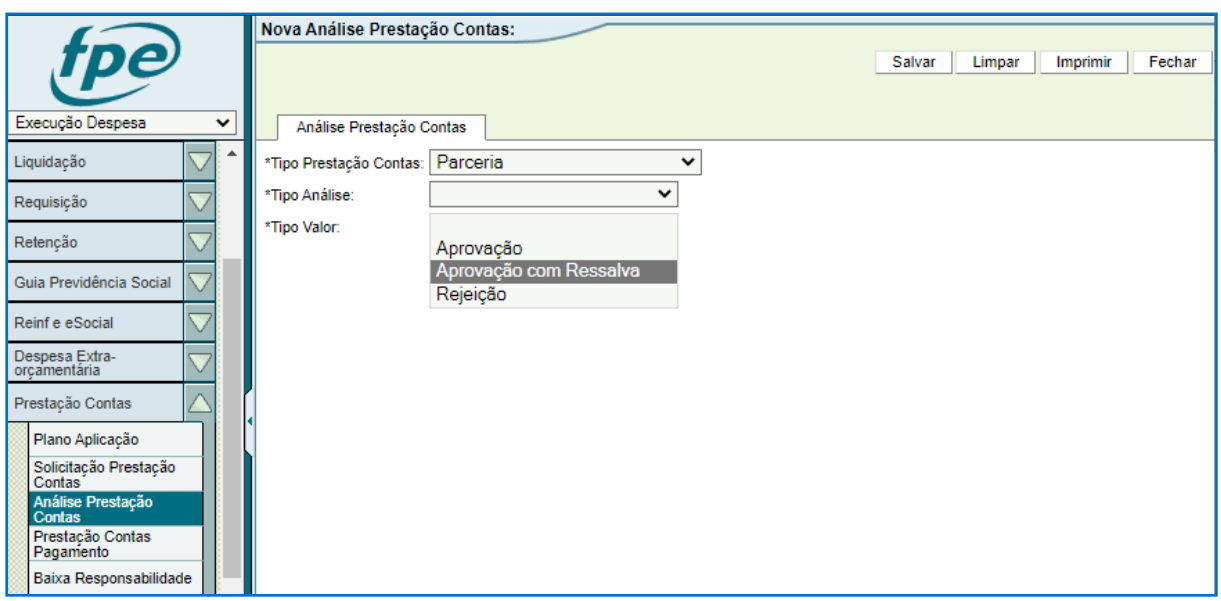

Ao escolher "Aprovação com Ressalva", o campo \*Tipo Valor vai ser automaticamente preenchido com "Total". O campo \*Data Análise também será preenchido de forma automática com a data do dia em que a análise está sendo cadastrada no sistema. Outros campos surgirão conforme imagem abaixo.

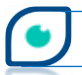

**CAGE** 

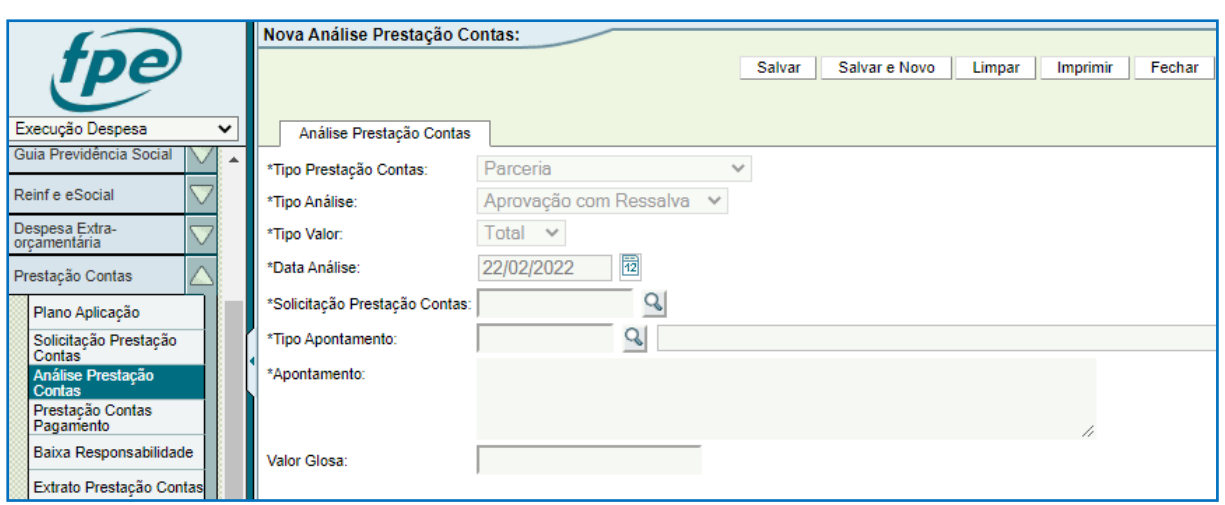

Em \*Solicitação Prestação Contas informe o número da solicitação de PCT que será analisada ou clique na lupa ( $\mathbb Q$ ) para pesquisar. Ao clicar na lupa ( $\mathbb Q$ ), abre-se uma nova janela onde é possível realizar a pesquisa do número da solicitação de PCT para proceder a análise.

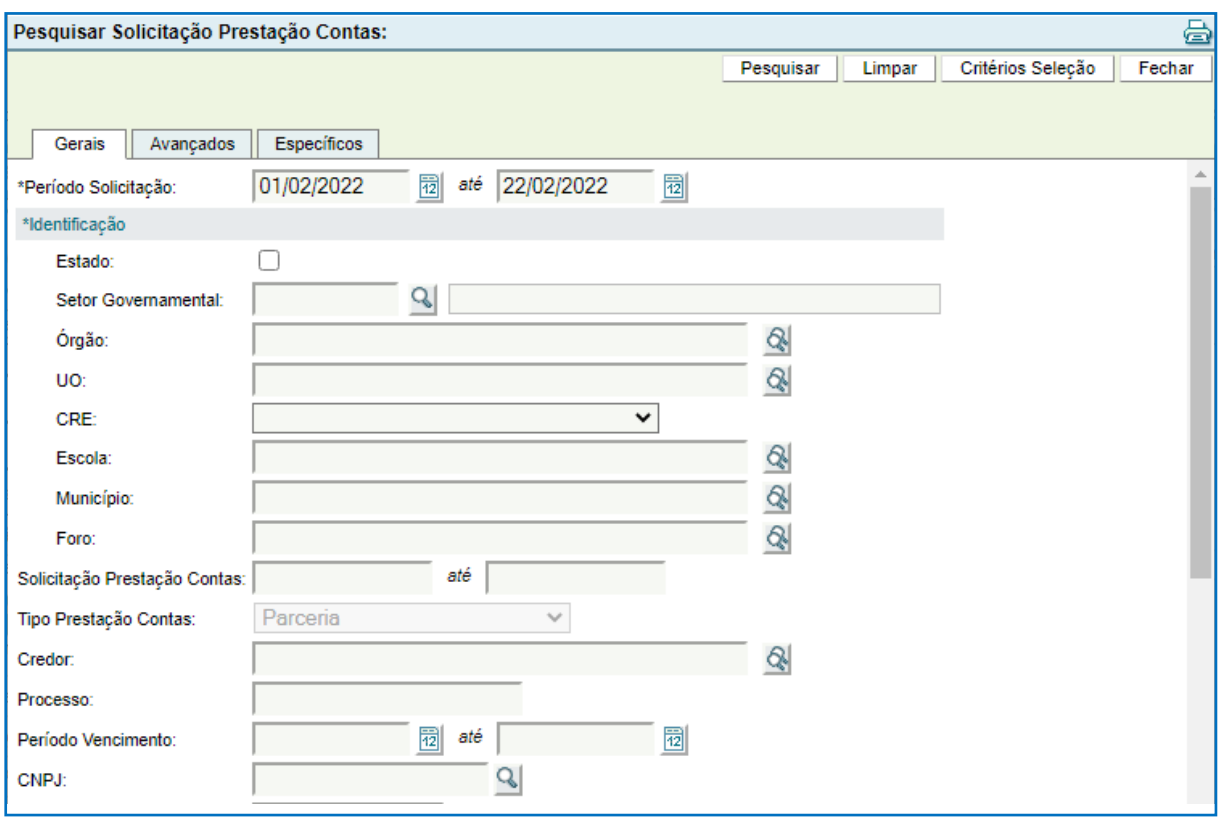

Há várias maneiras diferentes de pesquisar. Orientamos atentar para os campos de preenchimento obrigatório como, por exemplo, a identificação. Uma sugestão é utilizar a aba Específicos, buscando a solicitação de PCT pelo número da Parceria/Exercício.

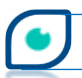

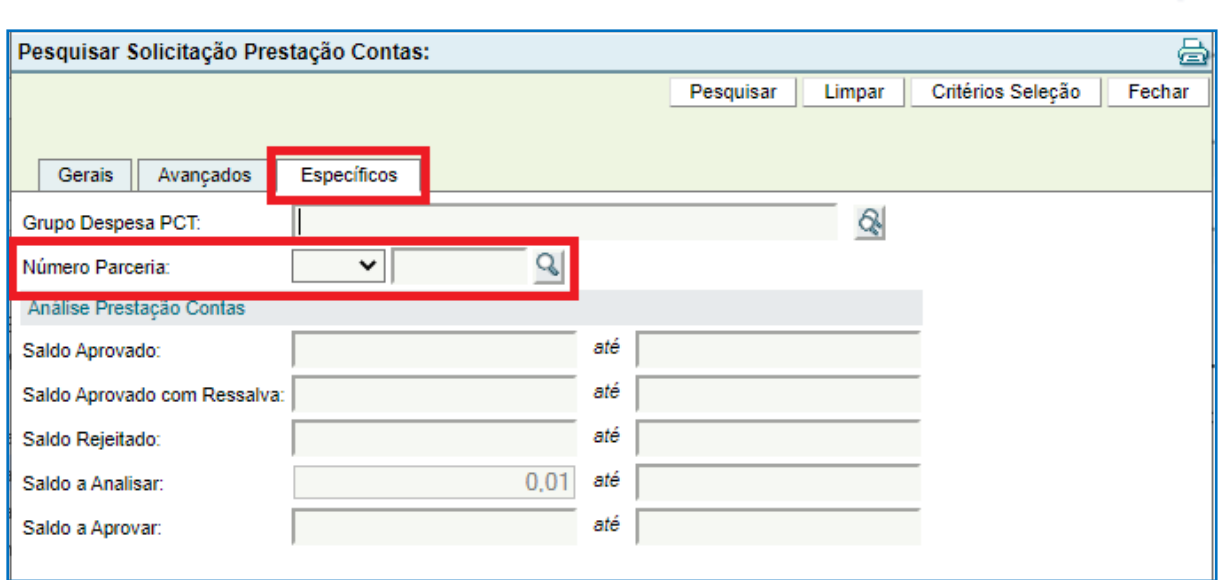

Preenchido o número da solicitação, clique na lupa (1) ao lado do campo \*Tipo Apontamento e em PESQUISAR (2) na nova janela.

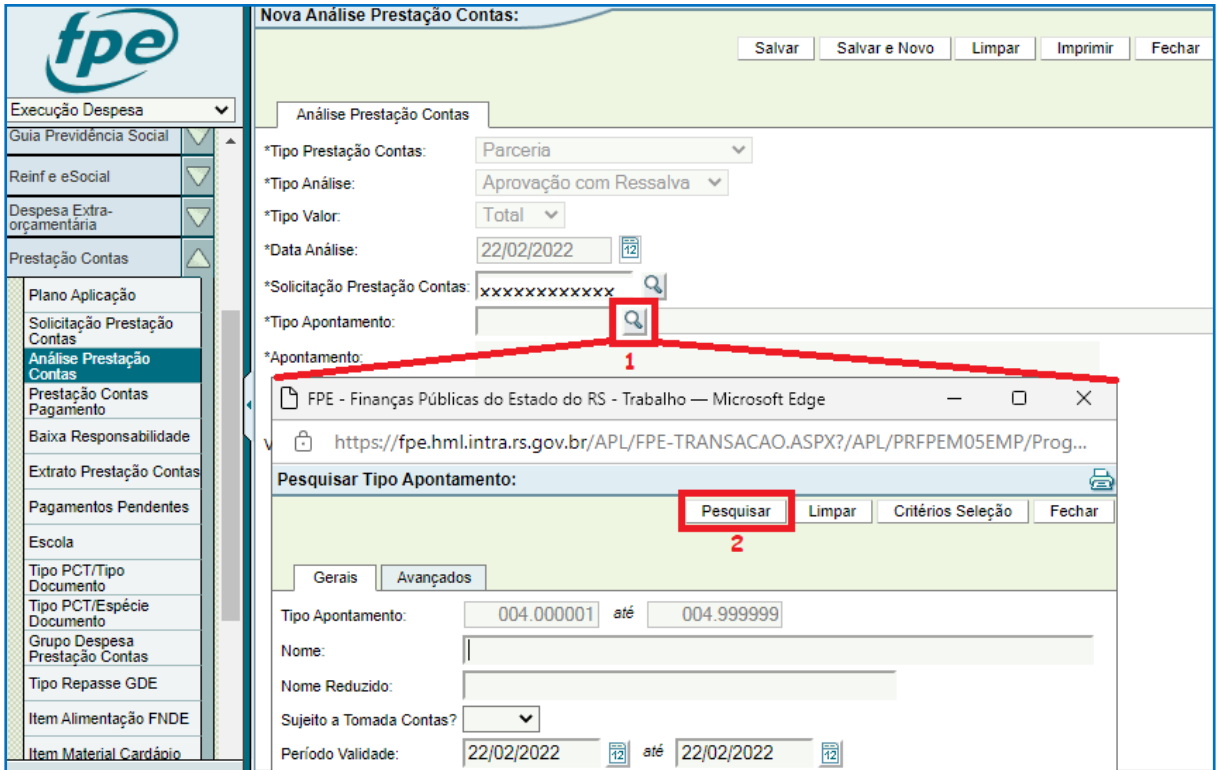

Escolha uma das opções, conforme o caso concreto, clicando no link em azul ao lado da coluna Nome. Com o tempo, poderão ser cadastradas novas opções para os tipos de apontamento.

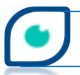

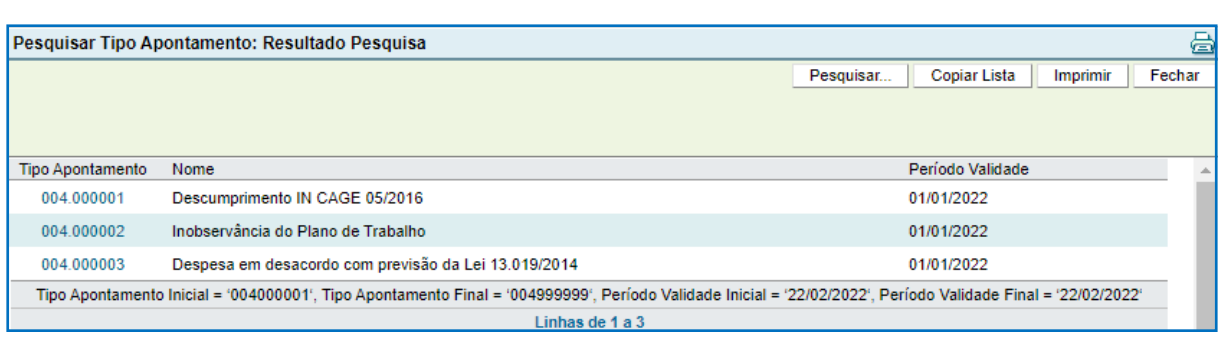

Em \*Apontamento digite um texto com considerações sobre o motivo do apontamento. O campo Valor Glosa não é de preenchimento obrigatório, sendo preenchido quando houver valores que estão sendo contestados pela Entidade e, no seu entendimento, deverão ser devolvidos pela OSC. Depois disso, clique em SALVAR para finalizar a inclusão da aprovação com ressalva.

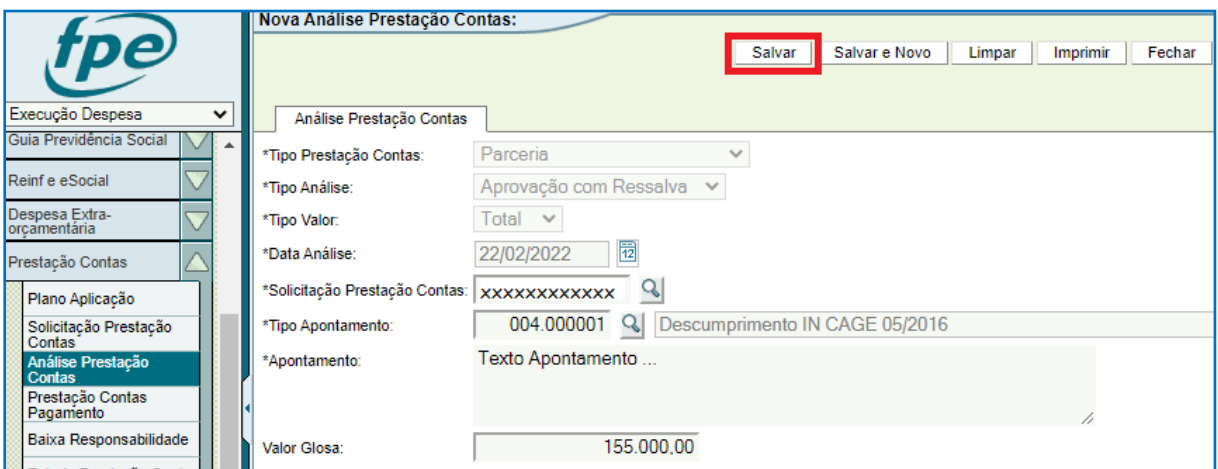

Confirme a inclusão clicando em OK.

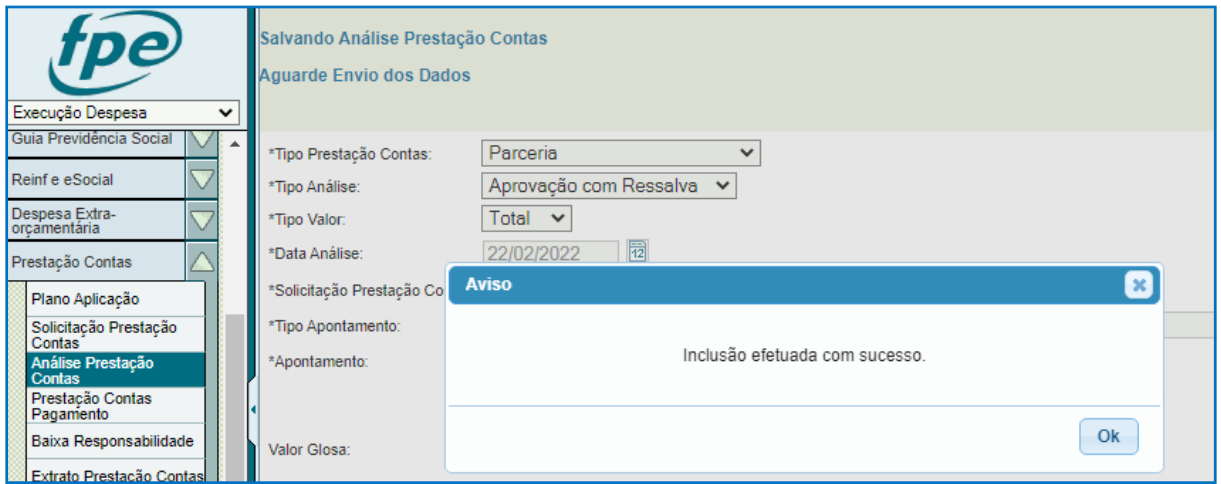

Com a inclusão, ocorre a suspensão do Cadastro Informativo das Pendências perante Órgãos e Entidades da Administração Pública Estadual – CADIN.

Análise de Prestação de Contas de Parcerias – Manual das Secretarias

Várias informações sobre a análise de PCT são demonstradas na tela. Há diversas abas, por exemplo: aba Análise Prestação Contas demonstrando a situação atual da análise (neste momento estará "Solicitada") dentre outros dados e aba Fluxo onde constam todas as situações pelas quais poderá passar a análise.

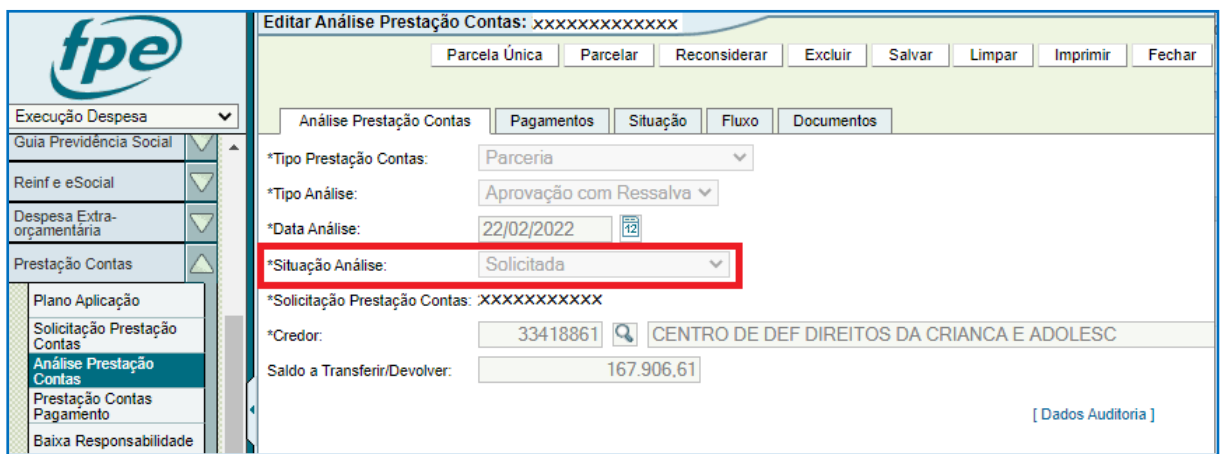

Para seguir para as próximas etapas - botão LIBERAR – é preciso anexar documento contendo a manifestação da Autoridade Competente na aba Documentos.

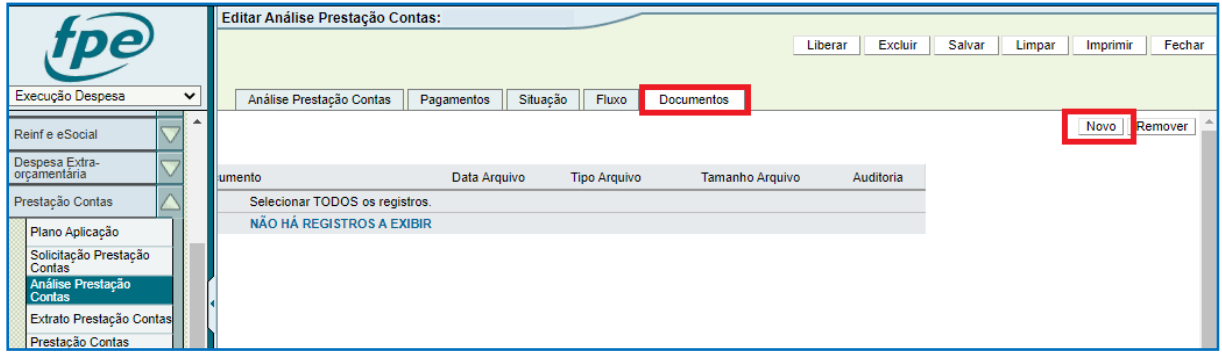

Em \*Arquivo faça o *upload* do arquivo em PDF. Em \*Espécie Documento selecione a opção "Manifestação Conclusiva – Aprovação com Ressalva".

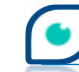

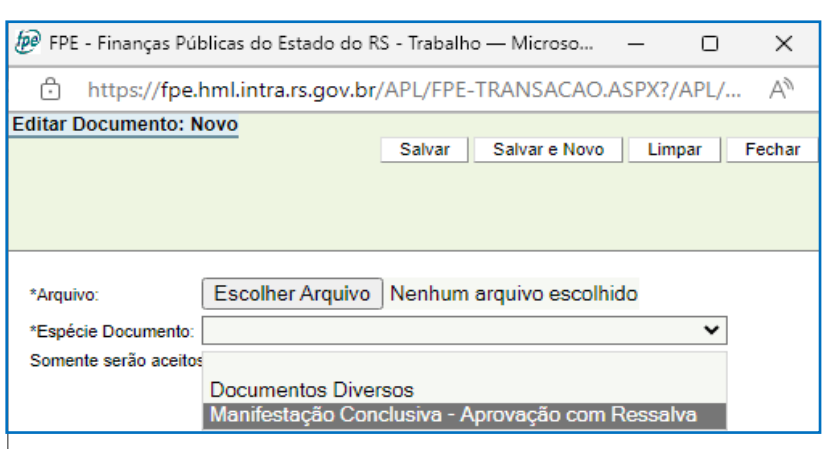

Com o documento anexado é possível liberar:

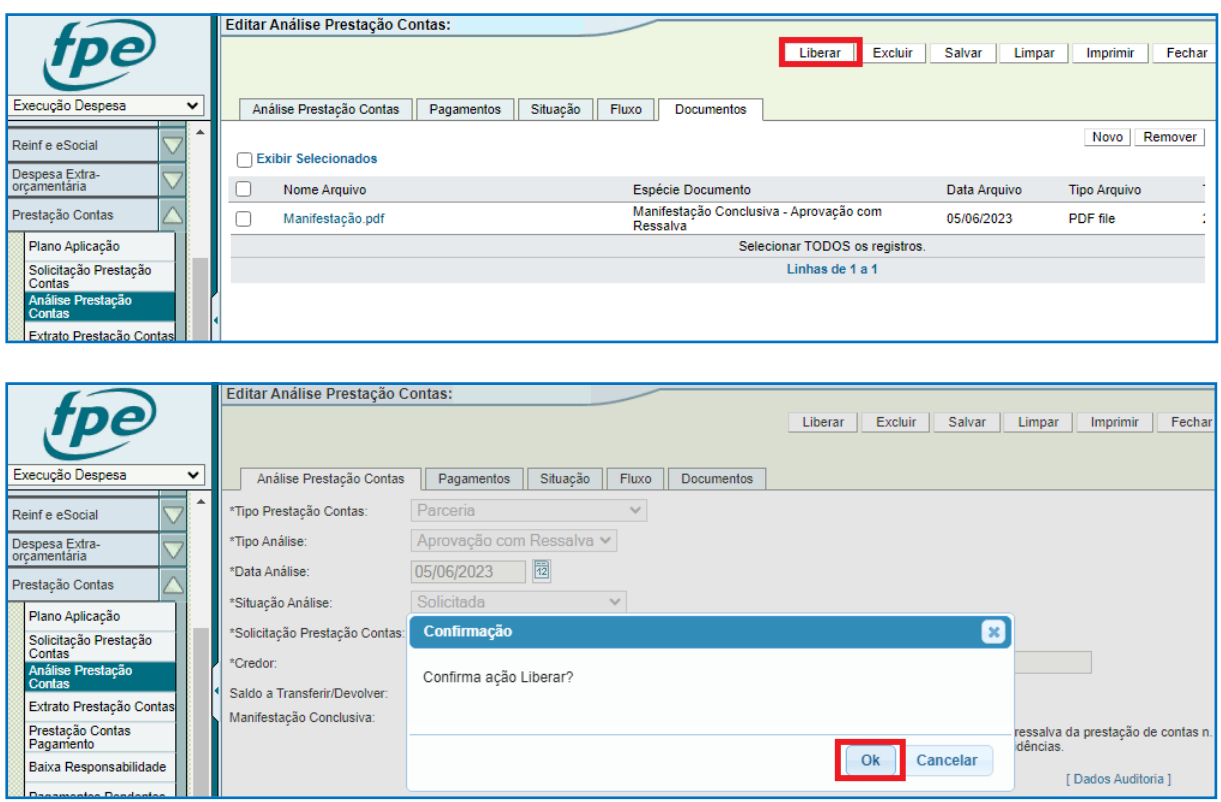

Após a confirmação de liberação efetuada com sucesso, a análise constará como liberada no fluxo:

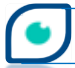

**52**

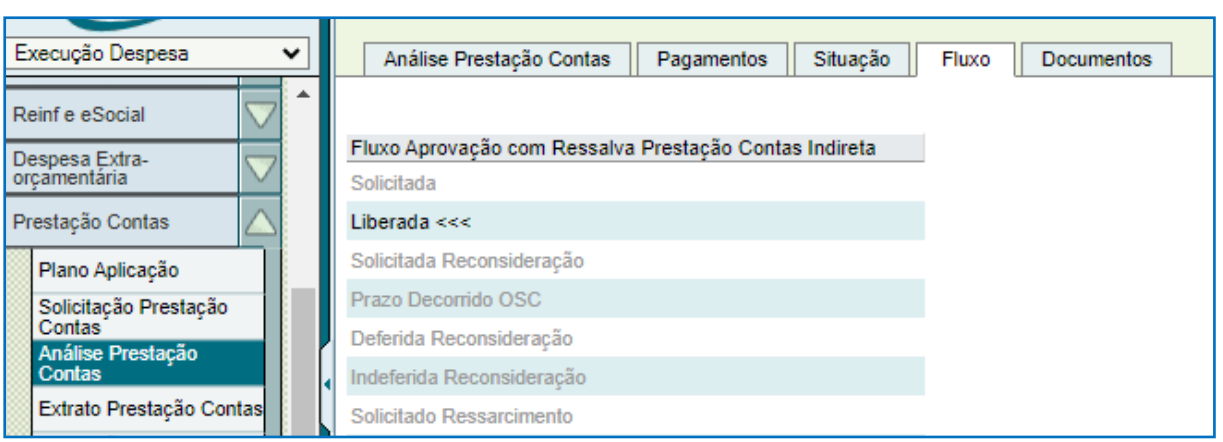

O processo então vai para a Organização Parceira que, estando dentro do prazo de 10 dias após a inclusão, poderá: pedir reconsideração; ou, quando houver valores a devolver (Glosa), fazer o ressarcimento parcelado ou em parcela única, dentre outras ações. Em caso de decurso do prazo de 10 dias, o Gestor da parceria será notificado e a Entidade informará no sistema o decurso de prazo pela OSC. Isso gerará um e-mail de aviso para o Parceiro e a Entidade poderá solicitar o ressarcimento por meio de comando no sistema (quando há valores a pagar) ou encaminhar para seu Contador para proceder a baixa de responsabilidade.

Se a Organização Parceira pedir reconsideração, o Gestor da parceria receberá uma notificação no sistema FPE e a Autoridade Competente terá de se manifestar de forma conclusiva se defere ou não o pedido de reconsideração.

Para deferir, basta anexar a documentação na aba Documentos como qualquer outro *upload*. Selecione em \*Espécie Documento a opção "Manifestação Conclusiva – Deferimento Reconsideração".

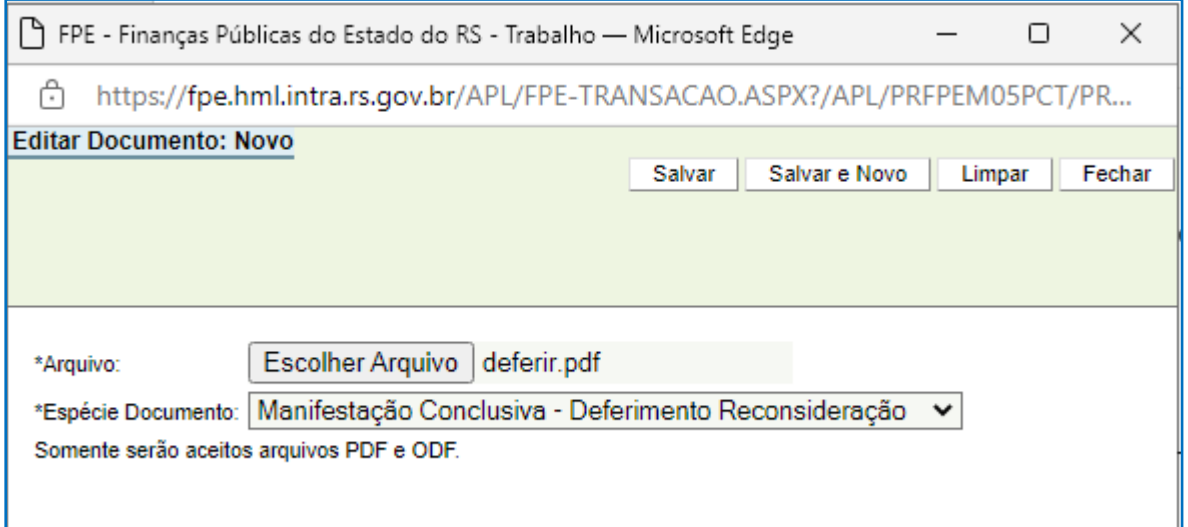

Clique em DEFERIR PEDIDO (1) e DEFERIR PEDIDO (2) na nova janela. Note que os campos já estão preenchidos na nova janela que abre. Confirme duas vezes em OK e então o pedido de reconsideração estará deferido podendo iniciar novo processo de aprovação como detalhado no item 4.2.

**54**

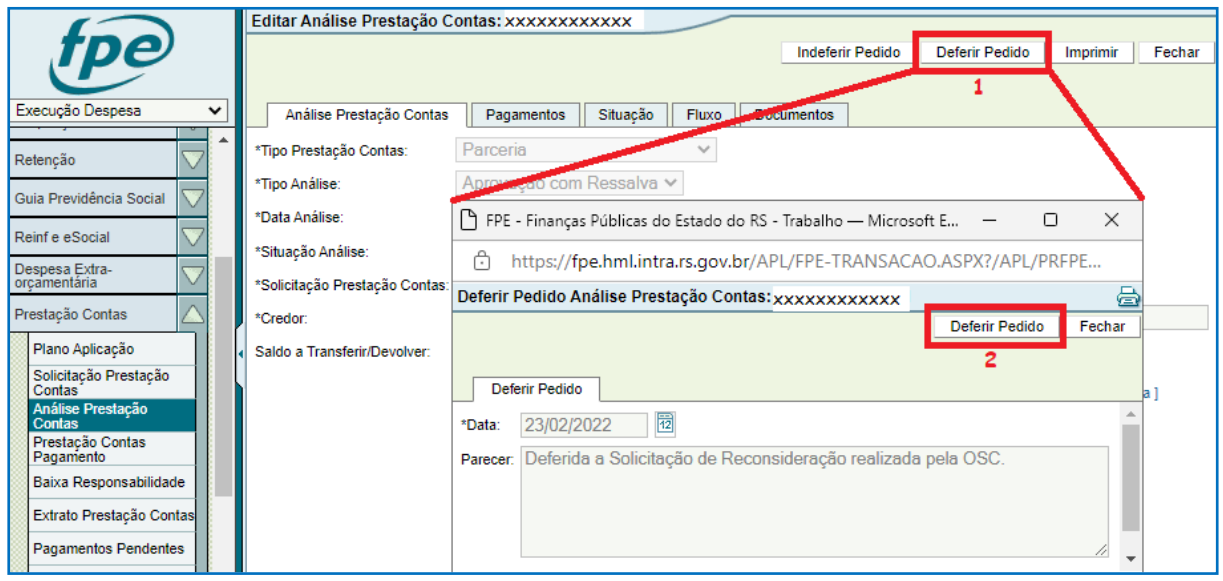

Se a Autoridade Competente se manifestar pelo indeferimento da reconsideração, o processo no sistema é bastante similar, bastando anexar o(s) documento(s) na aba Documentos - em \*Espécie Documento selecione a opção "Manifestação Conclusiva – Indeferimento Reconsideração" – depois clicar em INDEFERIR PEDIDO (1). Na janela que abrir, é preciso digitar o parecer e clicar novamente em INDEFERIR PEDIDO (2). Após isso, dê OK em "Confirma ação Indeferir Pedido?" e na janela de aviso seguinte, finalizando a ação de indeferir.

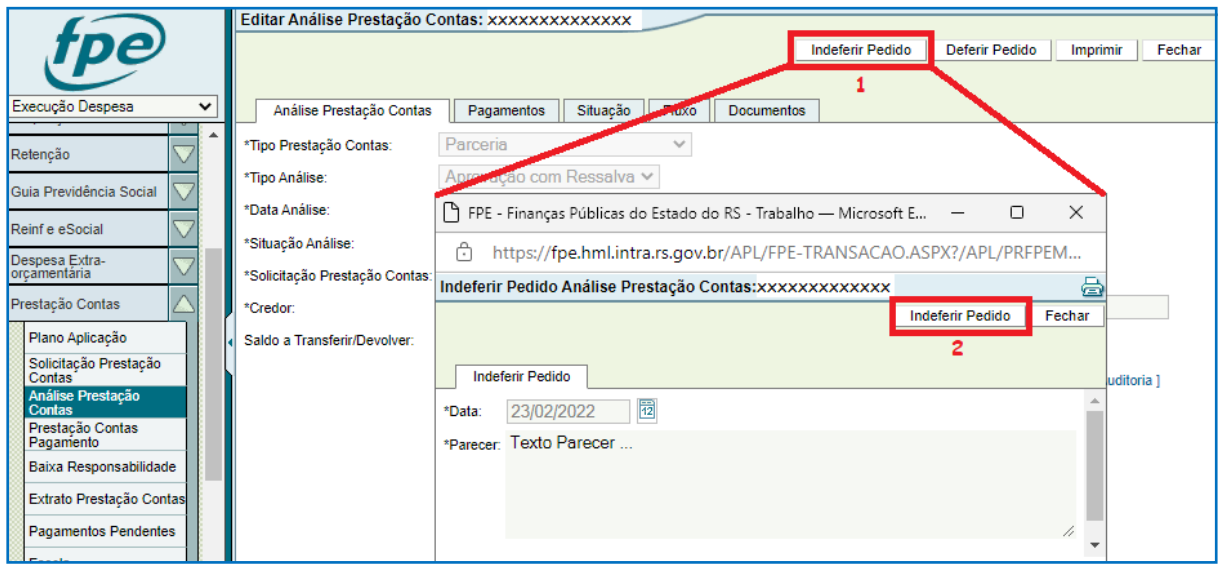

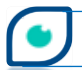

Indeferida a solicitação de reconsideração, há agora duas opções possíveis dependendo se há valores a serem devolvidos ou não. Quando não houver valores contestados por parte da Entidade da Adm. Indireta, o Contador da Entidade receberá notificação para realizar a baixa de responsabilidade (detalhado mais à frente). Se existir valores a pagar pela OSC (Glosa) a Entidade executará a ação de solicitar ressarcimento - botão RESSARCIR.

Os passos para a ação de solicitar ressarcimento para a Organização Parceira são simples bastando clicar em RESSARCIR (1), digitar o texto resumido da solicitação de ressarcimento no campo \*Parecer e depois, RESSARCIR (2) novamente.

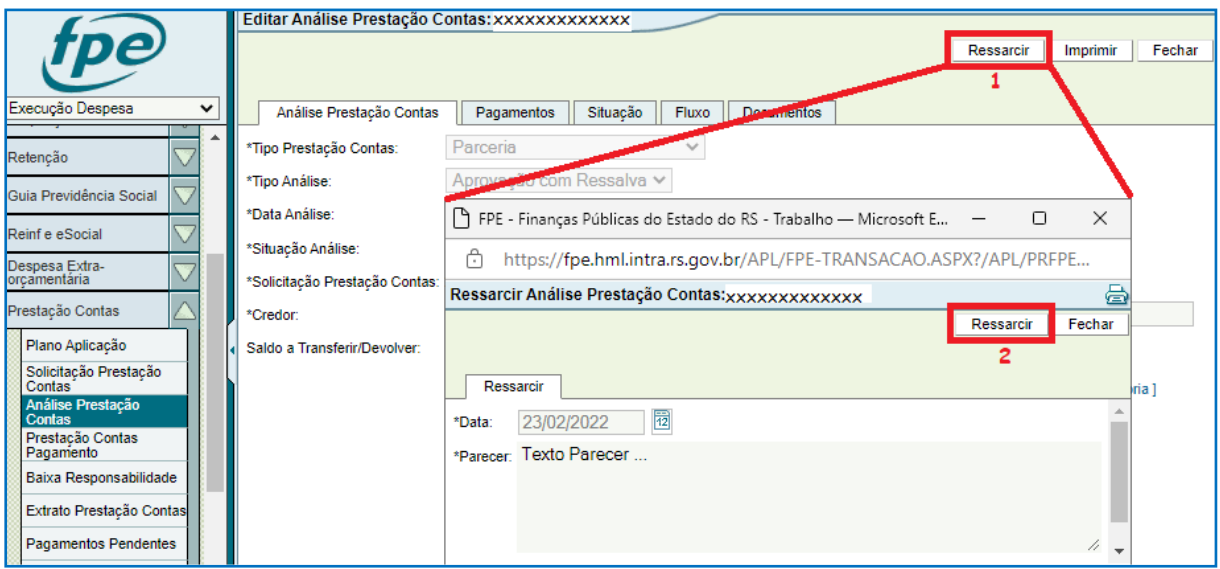

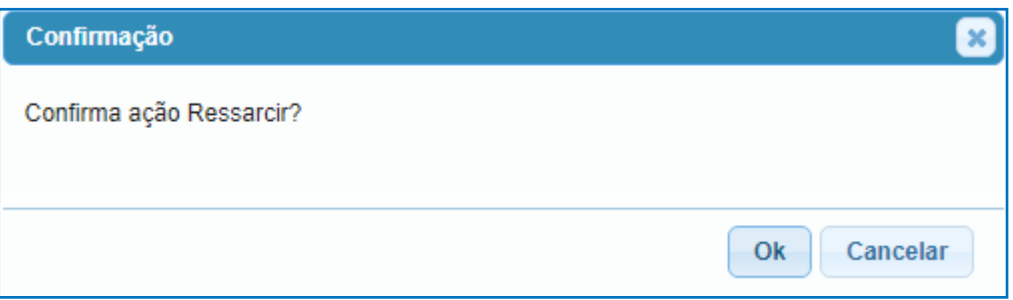

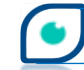

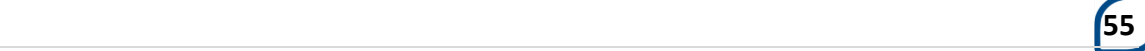

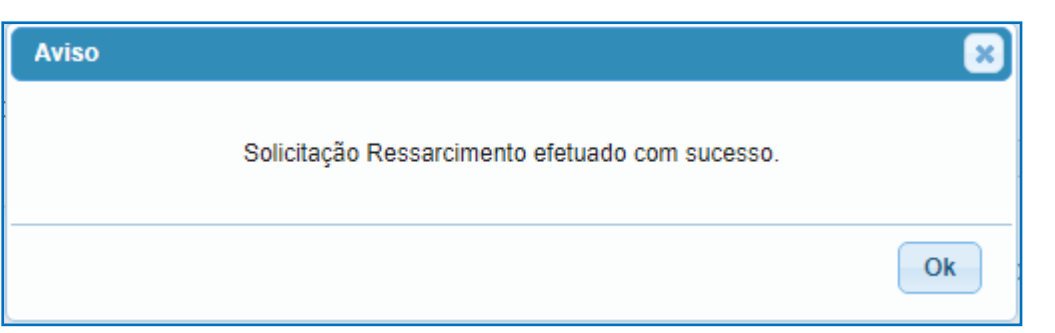

Se a organização Parceira não tomar as providências com relação ao ressarcimento – em pagamento único ou parcelado – dentro de 10 dias, ocorrerá o decurso de prazo. O Gestor será notificado e deverá ser executada ação Decurso de Prazo Ressarcimento no sistema. O Gestor também será notificado se a OSC optar pelo pagamento em parcela única. Nessa etapa da análise, deverá ser confirmado o ressarcimento se ocorrer, ou executada ação no sistema visando dar sequência ao trâmite, inscrever em Dívida Ativa, dentre outras ações. Isso será descrito adiante.

**56**

Agora, serão detalhados os procedimentos após a OSC manifestar a intenção de que os valores devidos sejam pagos de forma parcelada. Após o Gestor ser notificado sobre o pedido de parcelamento, ele poderá autorizar ou indeferir.

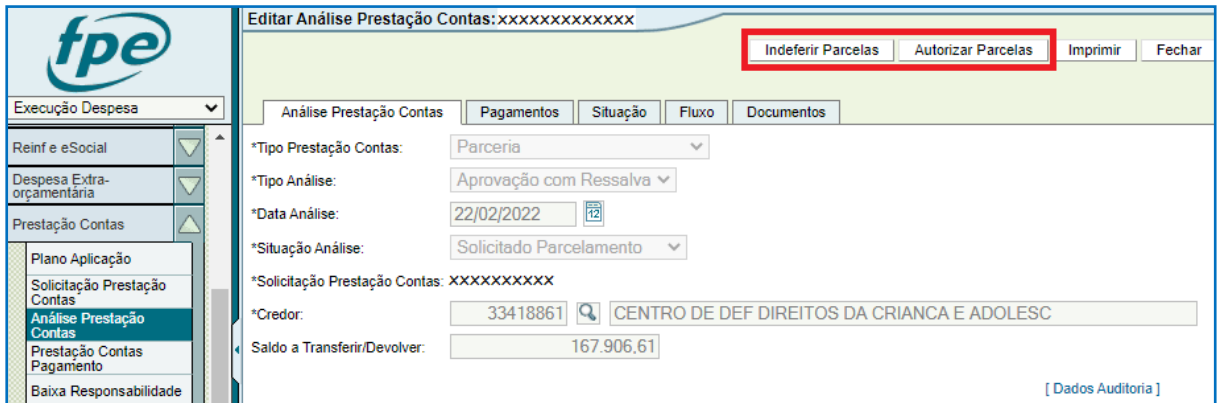

Para indeferir, basta clicar em INDEFERIR PARCELAS (1), digitar o parecer no campo correspondente da nova janela e clicar em INDEFERIR PARCELAS (2) novamente.

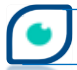

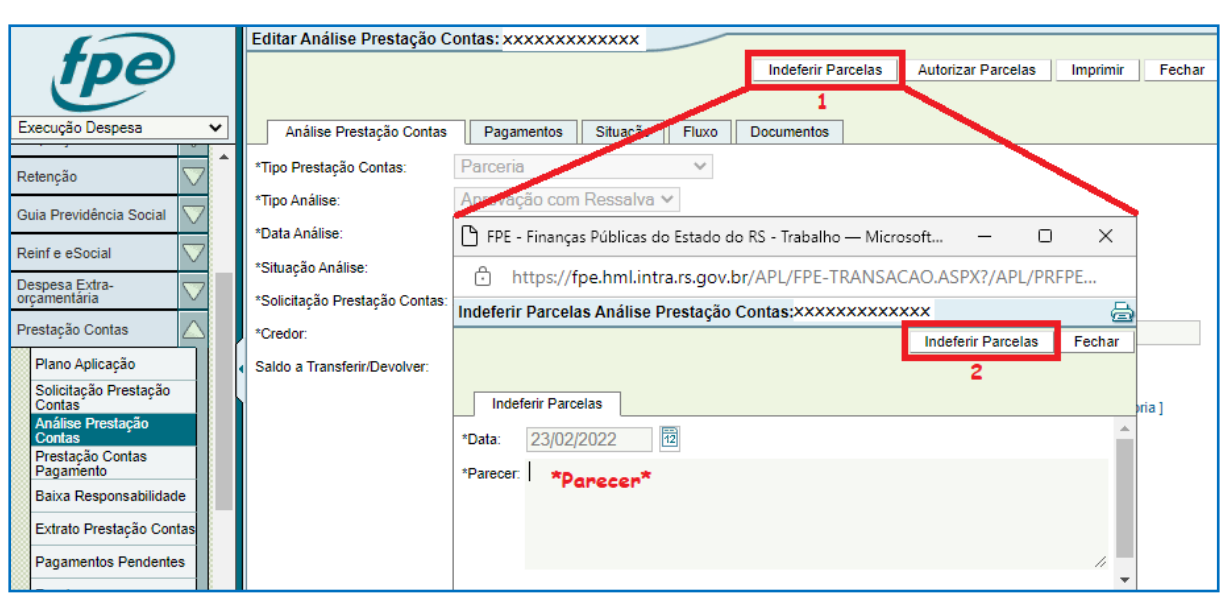

Em "Confirma ação Indeferir Parcelas?" clique em OK. Depois disso, a OSC receberá um e-mail informando o indeferimento e dessa forma, terá que efetuar o ressarcimento em parcela única.

Para autorizar, clique em AUTORIZAR PARCELAS (1) e (2). Note que, na janela que se abre, os campos referentes à data e parecer já estarão preenchidos.

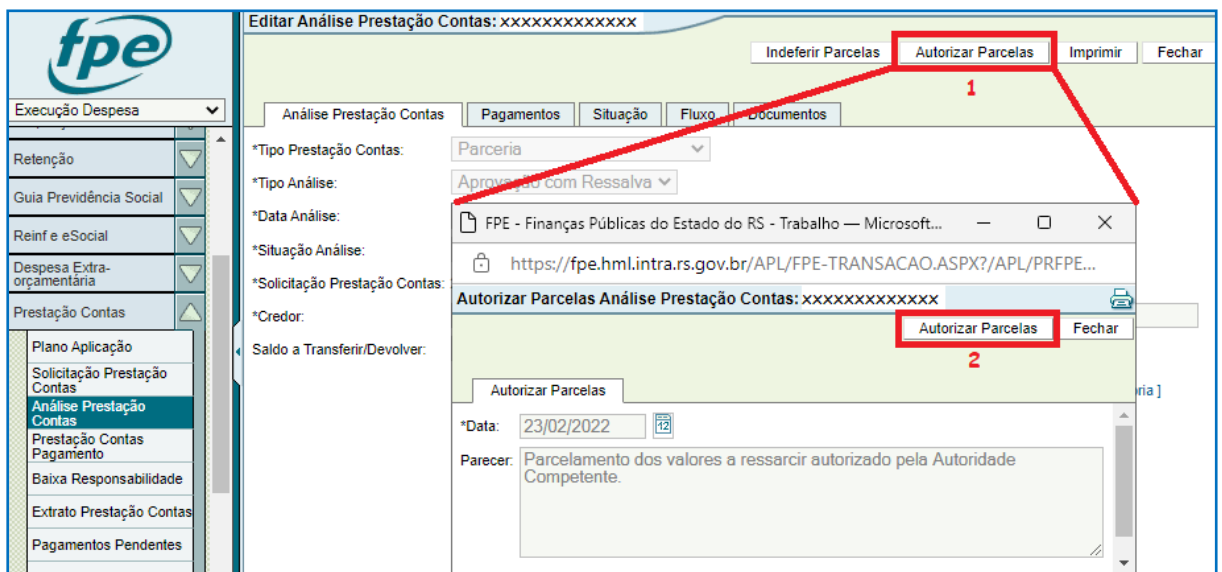

Clique em OK nas próximas mensagens de aviso: "Confirma ação Autorizar Parcelas?" e "Autorização Parcelamento efetuado com sucesso". Com o parcelamento autorizado pela autoridade competente, ocorre a suspensão no CADIN de acordo com o previsto na legislação.

Se não houve ressarcimento por parte da Organização Parceira – seja em pagamento único, seja de forma parcelada dentro de 90 dias da autorização do parcelamento – deverá

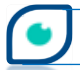

ser executada ação no sistema por meio do botão NÃO CONFIRMAR. Clique em NÃO CONFIRMAR (1), informe um resumo do parecer e clique novamente em NÃO CONFIRMAR (2). Dê OK nas próximas telas de aviso.

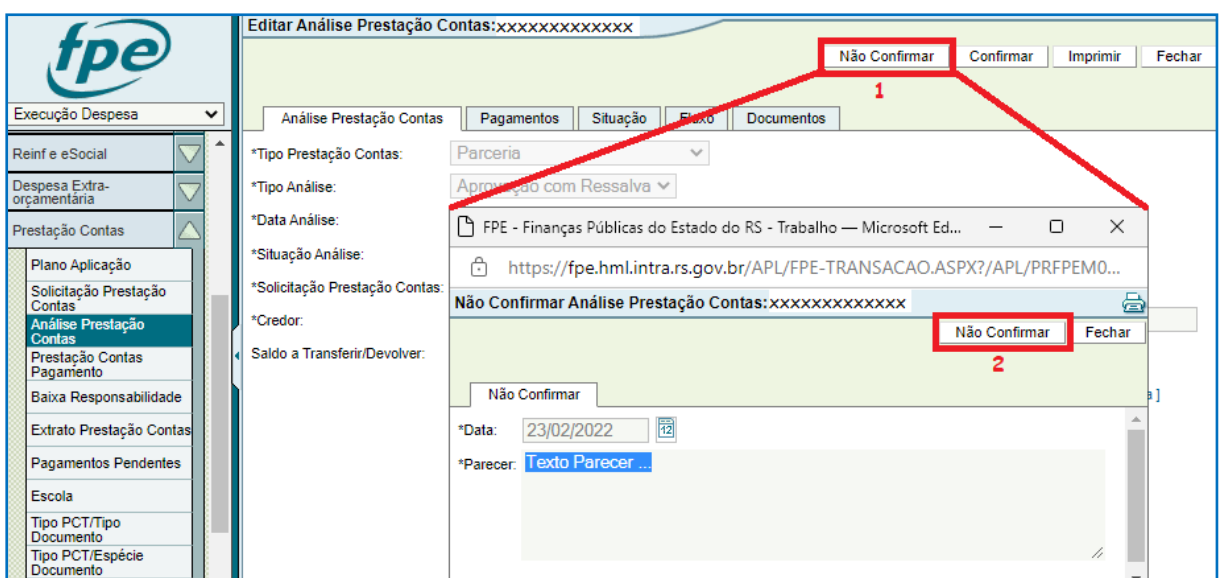

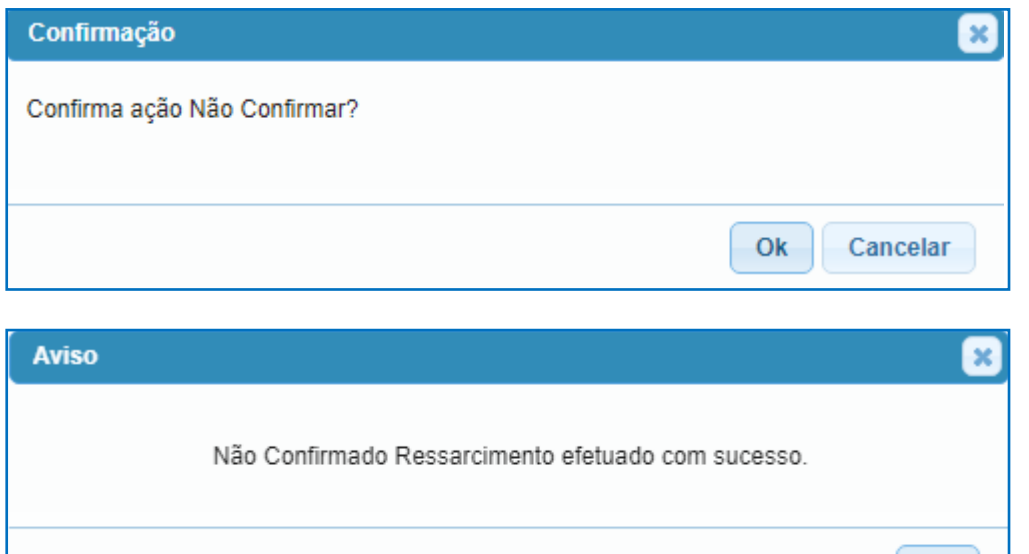

Não confirmado o recebimento do valor devido pela OSC, ocorrerá o registro no CADIN e, sendo o valor superior ao mínimo para inscrição em Dívida Ativa, a próxima ação será feita através do botão INFORMAR DA. Este botão estará visível na tela da análise ao lado do botão CONFIRMAR. Se o valor não for passível de inscrição em D.A., o botão não estará disponível e a análise permanecerá na situação "Não Confirmado" indicando que o Parceiro não restituiu os valores quando deveria.

Ok

**CAGE** 

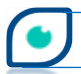

Para informar a Dívida Ativa, clique em INFORMAR DA (1), na nova janela digite o parecer e o número do processo da Dívida Ativa, depois clique em INFORMAR DA (2).

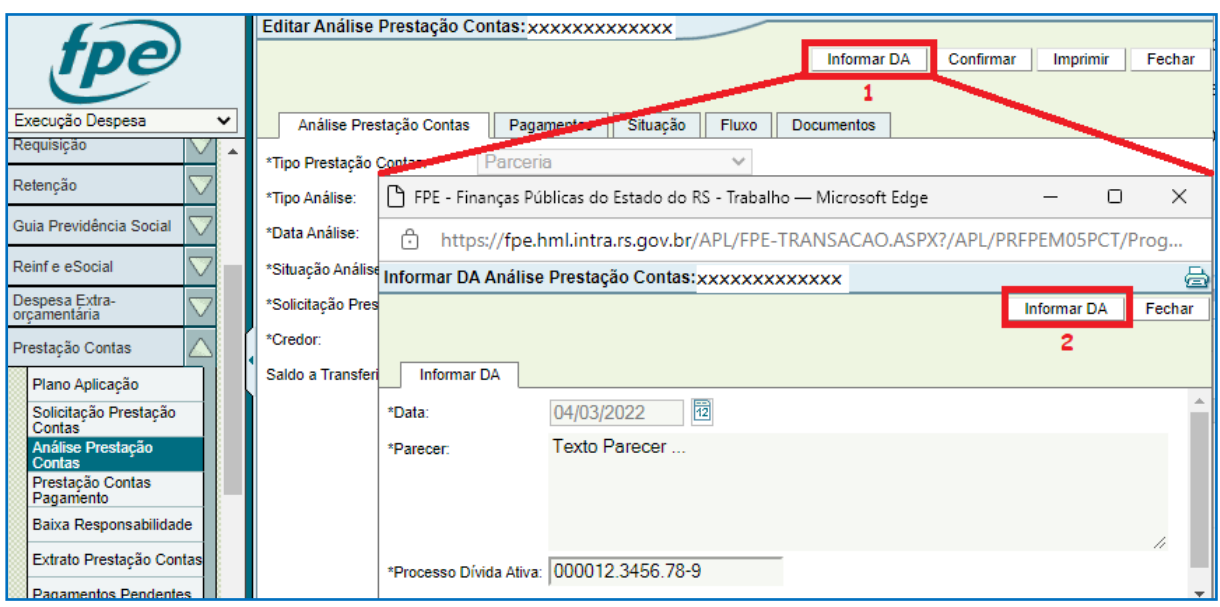

Dê OK na próxima mensagem "Confirma ação Informar DA?" e na seguinte. Nesse momento a situação apresentada para a análise na aba Fluxo será "Em Dívida Ativa – Ressalva".

Quando houver a confirmação do recebimento das parcelas – ou, se for o caso, do pagamento único – por parte da Organização Parceira, a ação no sistema será Confirmar Ressarcimento com Ressalva – botão CONFIRMAR. Para tanto, deverá ser anexado documento na aba correspondente fazendo o *upload* do arquivo e escolhendo a opção "Confirmação Ressarcimento" em \*Espécie Documento.

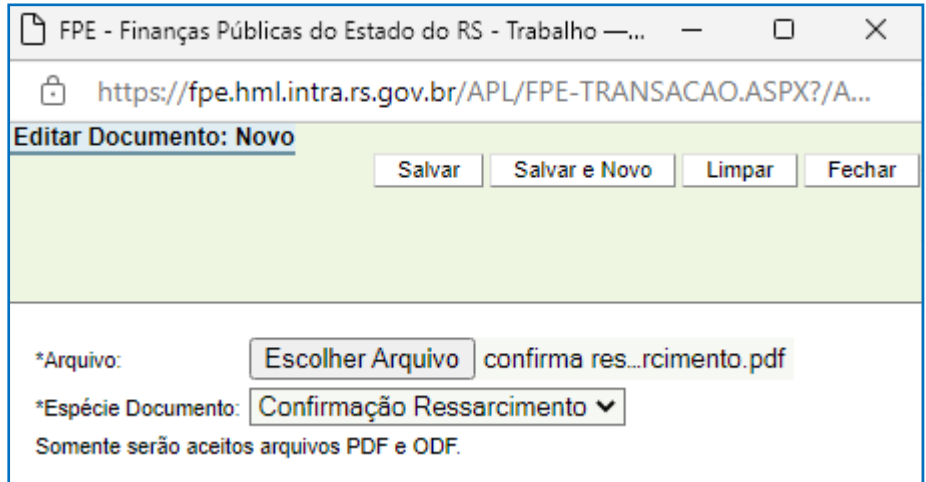

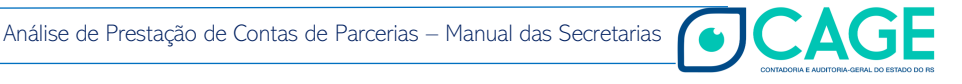

**59** 

De volta à janela principal, clique em CONFIRMAR (1) e (2). Campo \*Data e Parecer já estarão preenchidos.

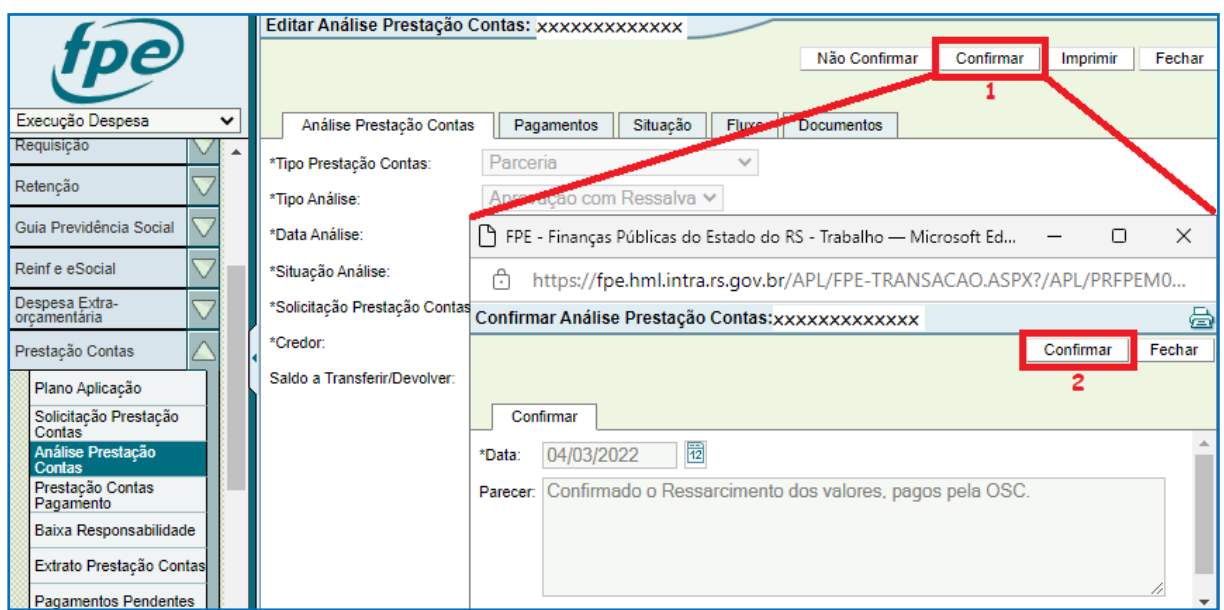

Dê OK em "Confirma ação Confirmar?". Será exibida a seguinte mensagem de aviso.

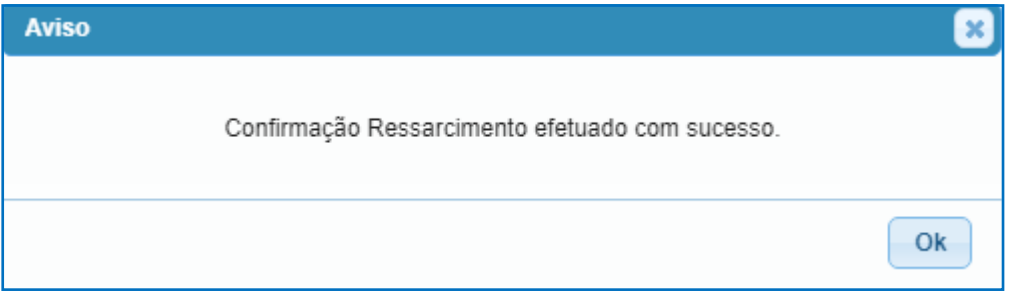

A partir desse ponto não há mais ações no sistema FPE a serem executadas pela Entidade da Adm. Indireta e o próximo passo será efetuar a baixa de responsabilidade, já que os valores foram ressarcidos pela OSC. A baixa de responsabilidade é feita pelo contador da Entidade.

Antes de realizar a ação para baixar a responsabilidade, o Contador irá anexar documentação contendo considerações sobre a baixa. O procedimento se dá na aba Documentos (1), botão NOVO (2), depois basta escolher o(s) arquivo(s) na extensão suportada, selecionar a opção "Manifestação Contador da Entidade – Baixa Responsabilidade" no campo \*Espécie Documento e salvar (3).

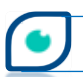

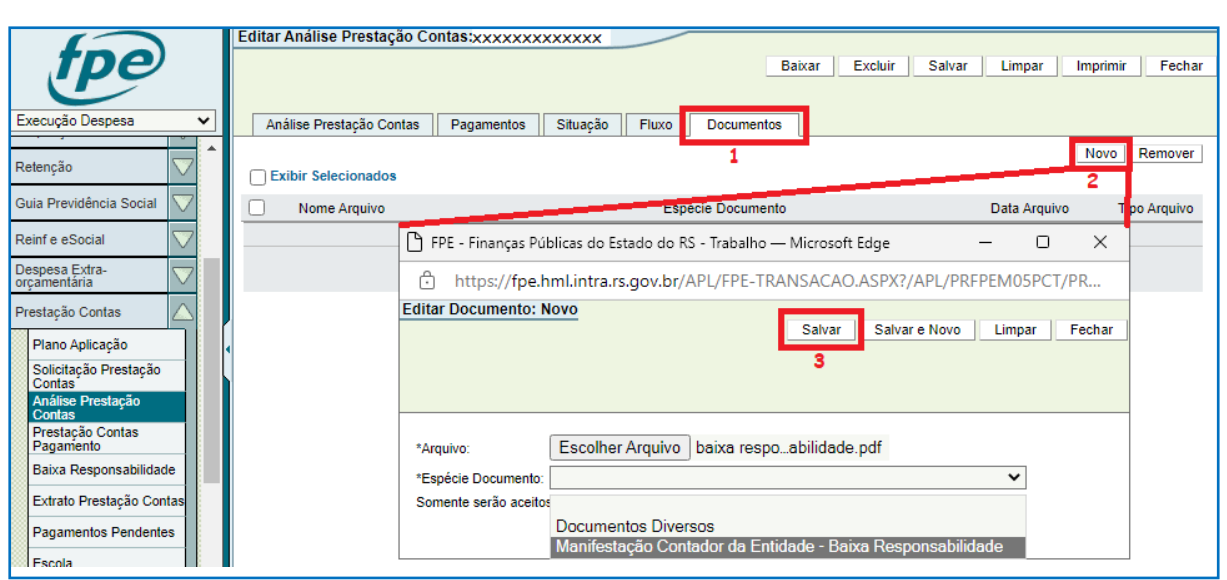

Depois de fazer *upload* do documento, basta clicar em BAIXAR (1) e (2). Note que os campos \*Data e Parecer já estarão preenchidos. Por fim, clique em OK nas mensagens de confirmação seguintes "Confirma ação Baixar?" e "Baixa efetuada com sucesso".

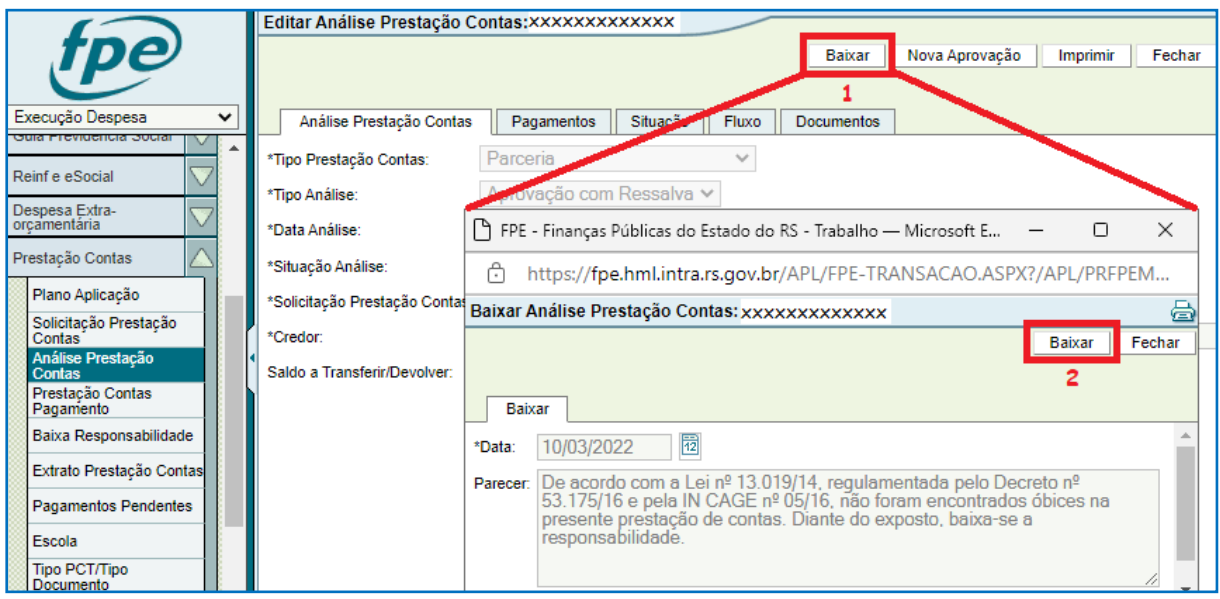

Assim, está finalizado o procedimento no sistema.

# **4.5 – Rejeição Adm. Direta / Indireta**

A Secretaria ou a autoridade competente da Entidade Pública iniciará a análise da prestação de contas de parceria após a manifestação do Gestor da parceria por meio do seu

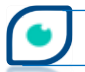

parecer final. A análise se dá no caminho: *Módulo Execução Despesa > Prestação Contas > Análise Prestação Contas*. Primeiramente, inicie o processo clicando em NOVO.

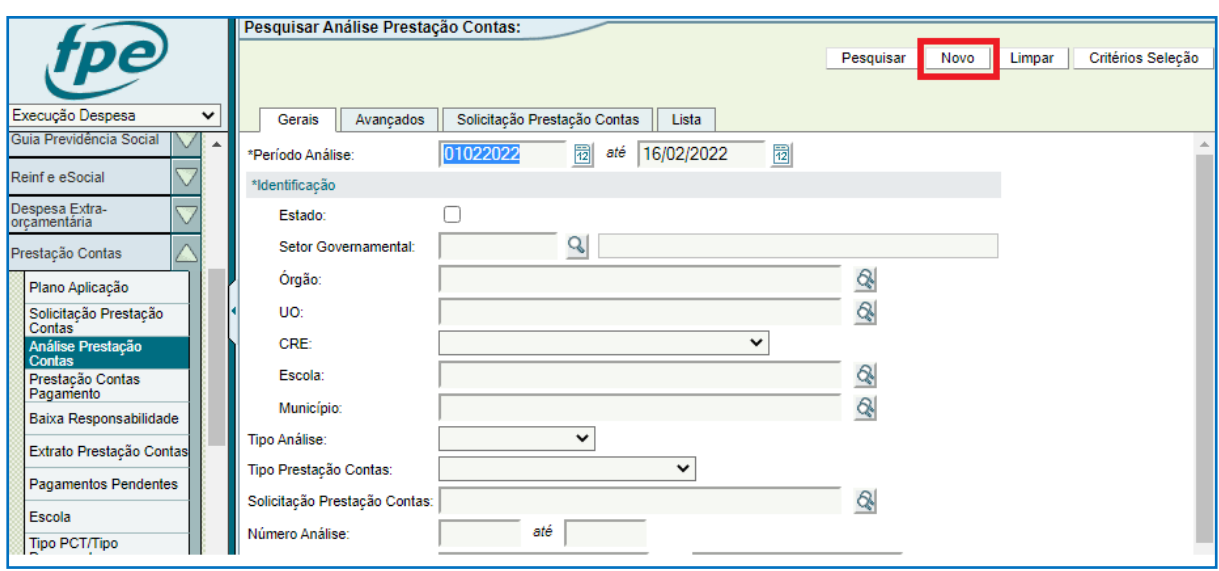

Na próxima tela todos os campos são de preenchimento obrigatório. Em *\*Tipo* Prestação Contas selecione Parceria.

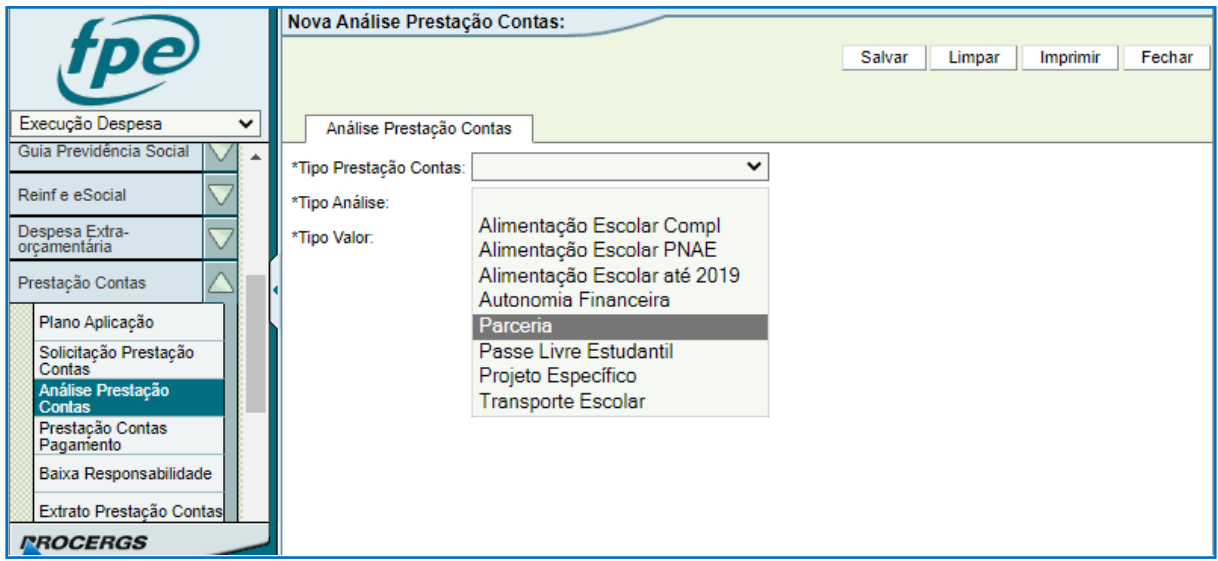

Em \*Tipo Análise escolha a opção "Rejeição" para rejeitar as contas.

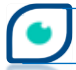

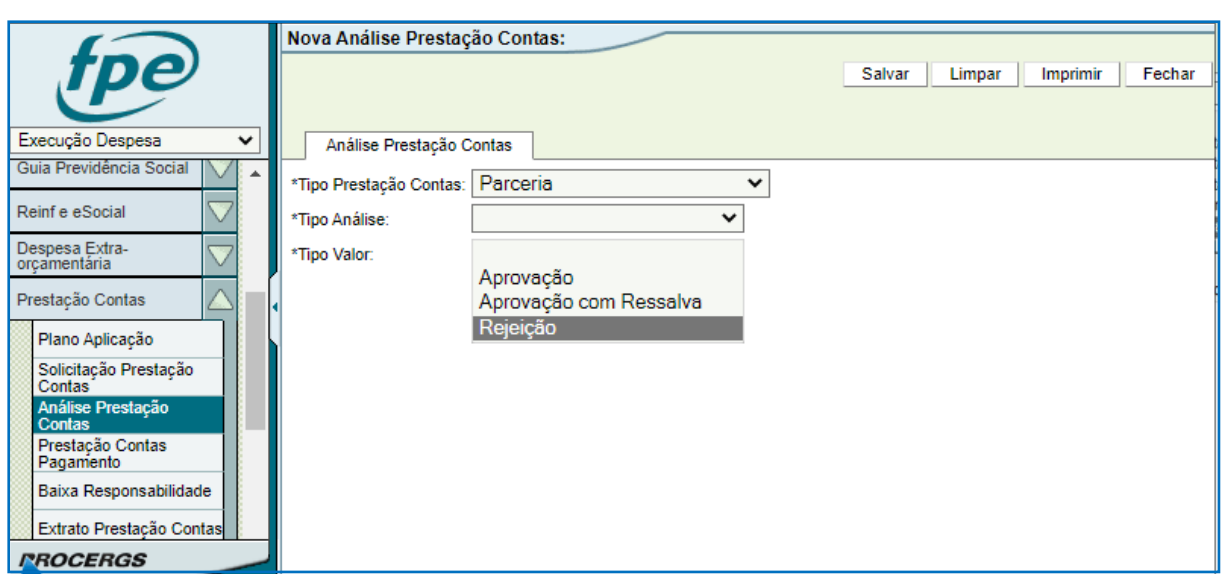

Ao escolher "Rejeição", o campo \*Tipo Valor vai ser automaticamente preenchido com "Total". O campo \*Data Análise também será preenchido de forma automática com a data do dia em que a análise está sendo cadastrada no sistema. Outros campos surgirão conforme imagem abaixo.

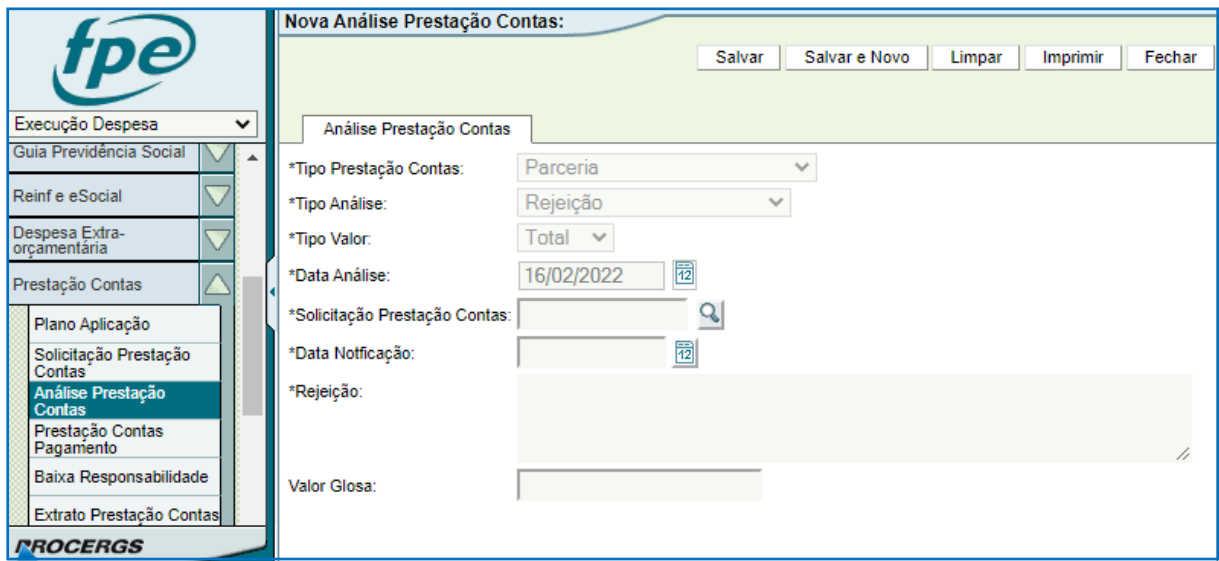

Em \*Solicitação Prestação Contas informe o número da solicitação de PCT que será analisada ou clique na lupa ( $\mathbb{Q}_3$ ) para pesquisar. Ao clicar na lupa ( $\mathbb{Q}_5$ ), abre-se uma nova janela onde é possível realizar a pesquisa do número da solicitação de PCT para proceder a análise.

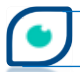

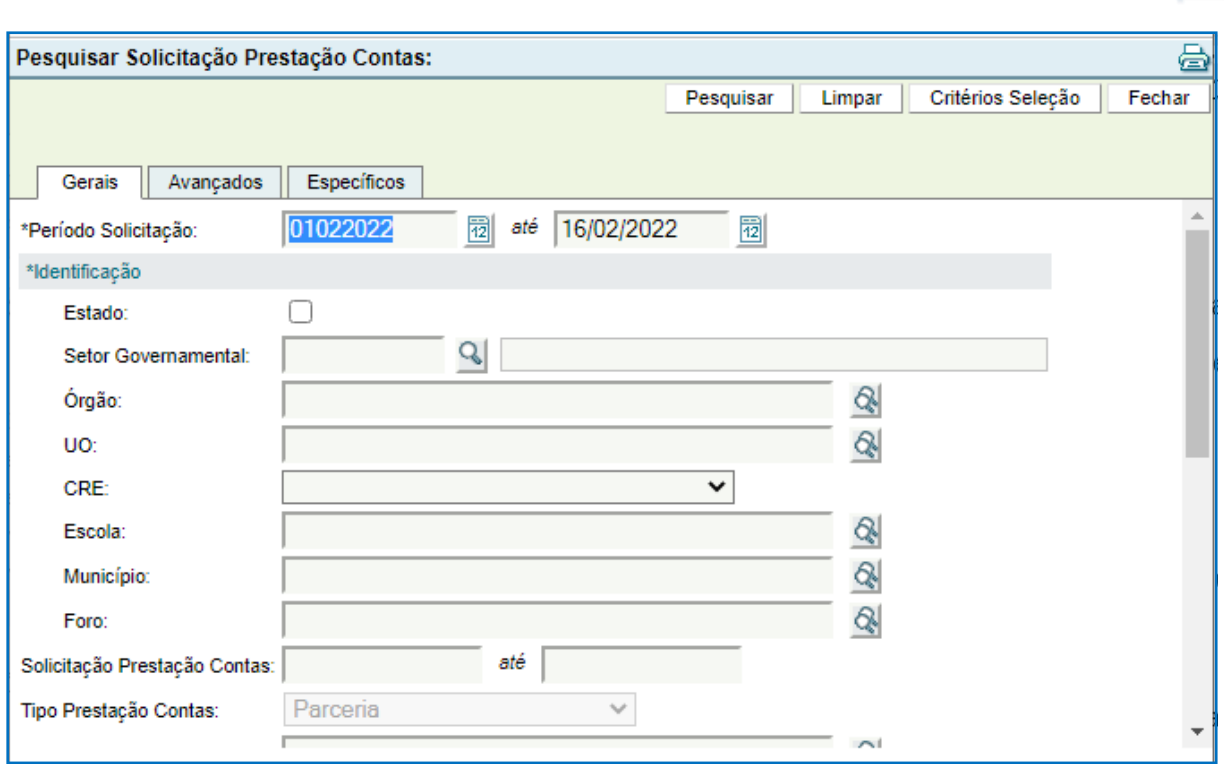

Há várias maneiras diferentes de pesquisar. Atente para os campos de preenchimento obrigatório. Uma sugestão é utilizar a aba Específicos, buscando a solicitação de PCT pelo número da Parceria/Exercício.

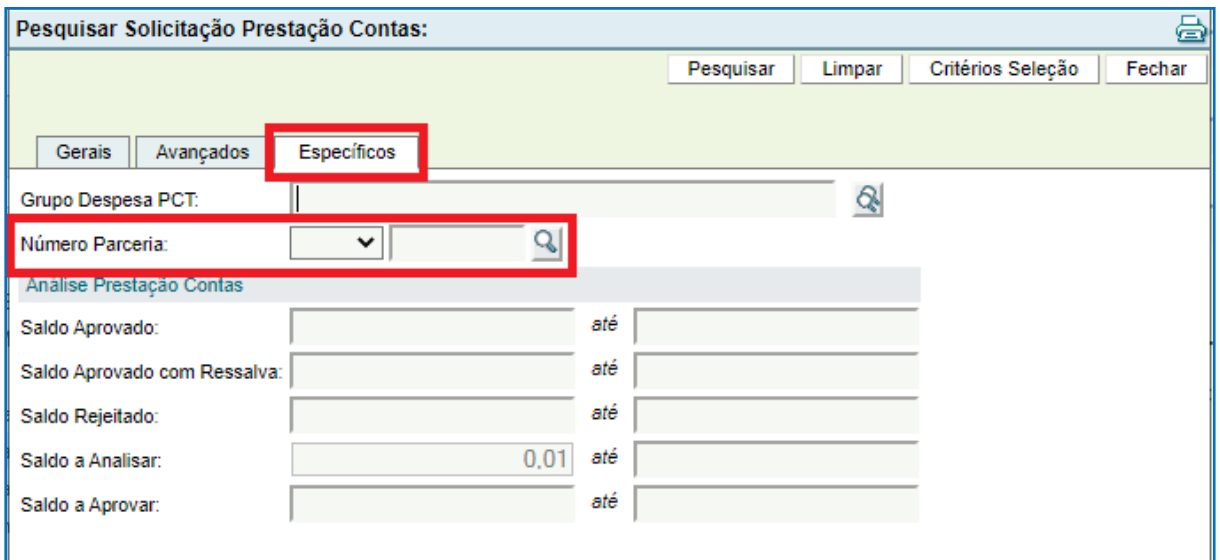

Preenchido o número da solicitação, preencha o campo \*Data Notificação com uma data compreendida entre a data atual até no máximo 9 dias anteriores conforme Instrução Normativa CAGE nº 5 de dezembro de 2016. Digite o parecer da rejeição no campo correspondente e o valor que está sendo contestado (Valor Glosa), se for o caso. Abaixo segue

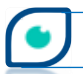

exemplo de inclusão em 16/02 sendo utilizada data de 07/02 no campo \*Data Notificação e valor aleatório a ser restituído pela Organização Parceira – Valor Glosa.

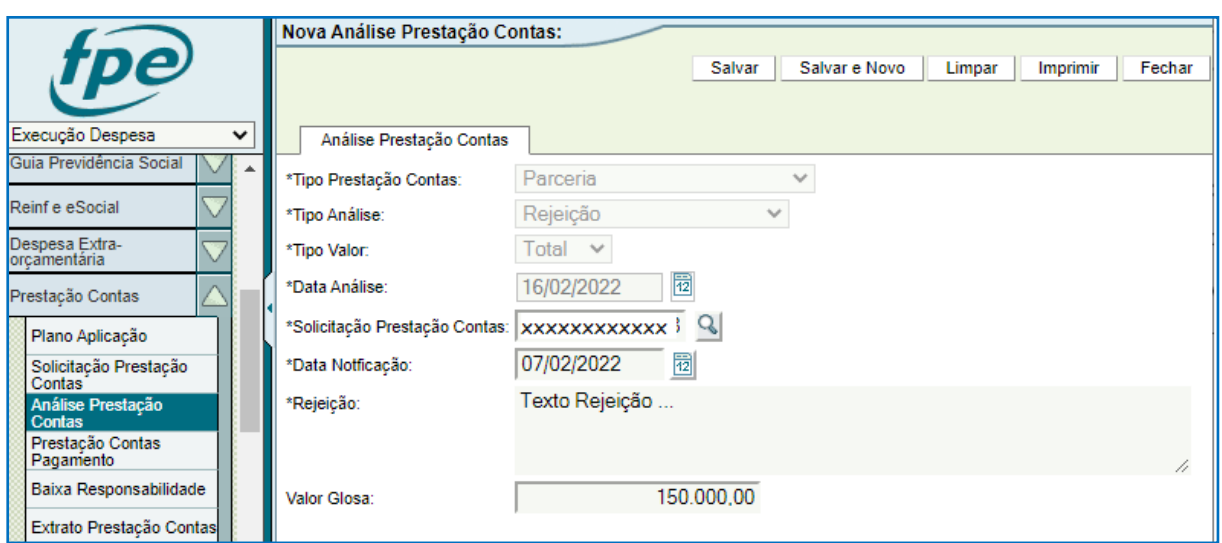

Será exibida a seguinte mensagem de aviso. Clique em OK.

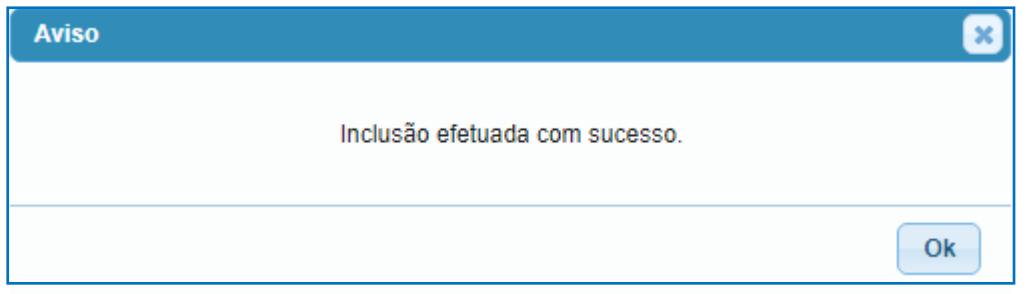

Depois disso, as informações sobre a análise de PCT são demonstradas na tela. Há diversas abas, por exemplo: aba Análise Prestação Contas demonstrando a situação atual da análise (neste ponto estará "Solicitada") e aba Fluxo onde constam todas as situações pelas quais poderá passar a análise.

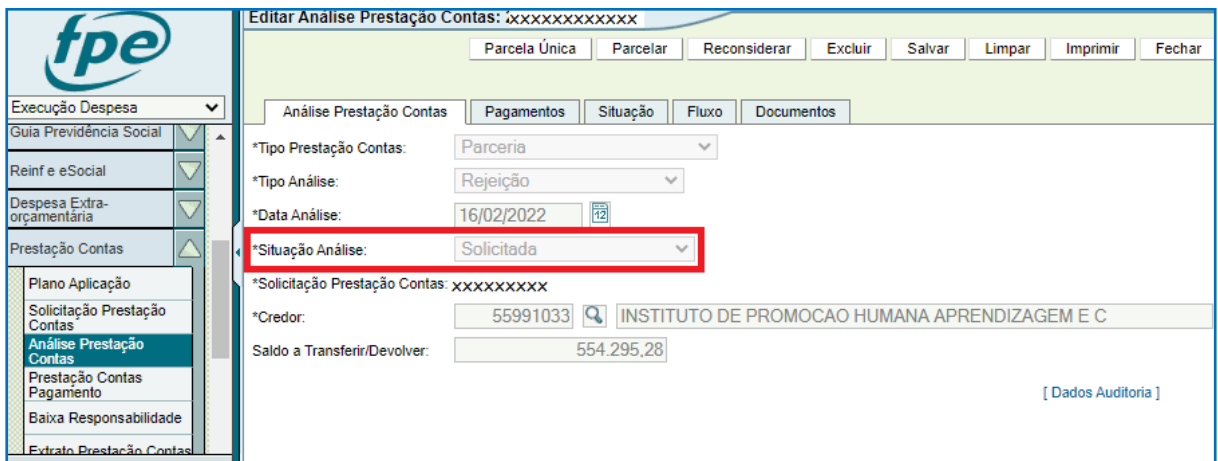

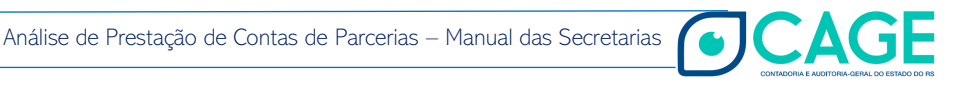

**65**

Após estar solicitada a rejeição no sistema, ocorre a inclusão de registro no CADIN - Cadastro Informativo das Pendências perante Órgãos e Entidades da Administração Pública Estadual.

Para seguir para as próximas etapas - botão LIBERAR – é preciso anexar documento contendo a manifestação da Autoridade Competente na aba Documentos.

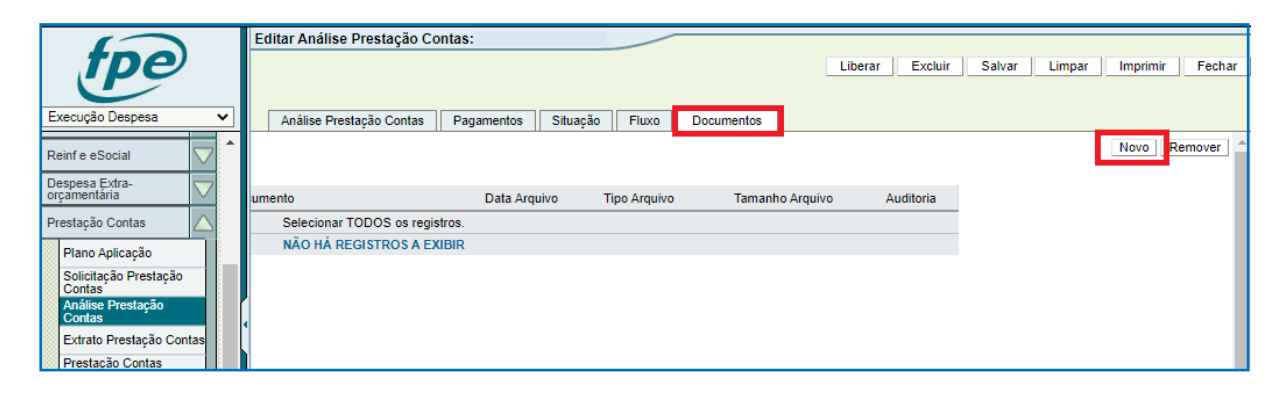

Em \*Arquivo faça o *upload* do arquivo em PDF. Em \*Espécie Documento selecione a opção "Manifestação Conclusiva – Rejeição".

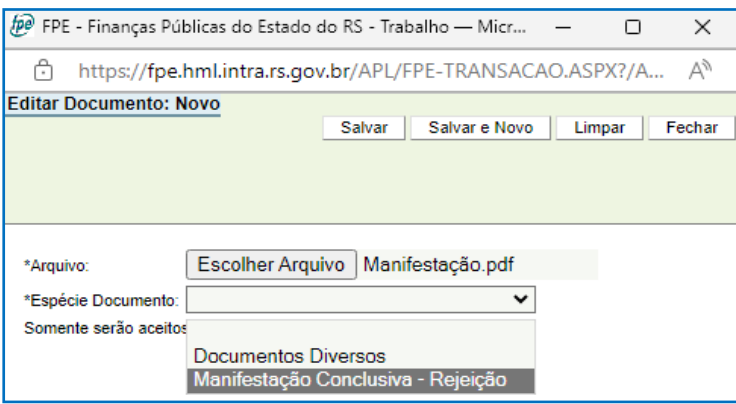

Com o documento anexado é possível liberar:

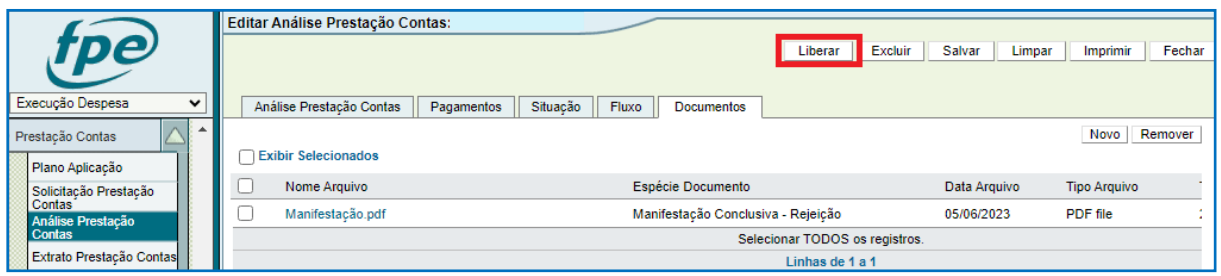

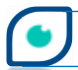

**AGE** 

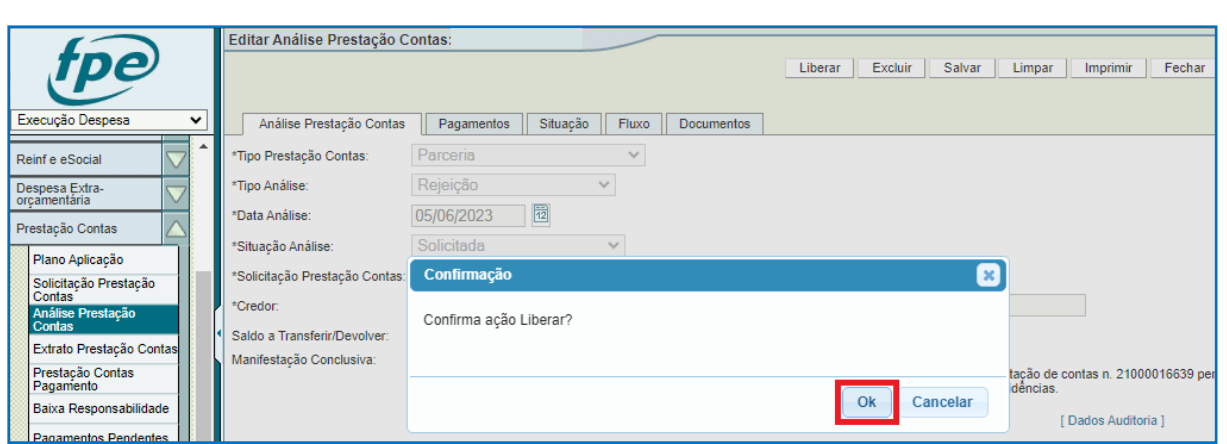

Após a confirmação de liberação efetuada com sucesso, a análise constará como liberada no fluxo:

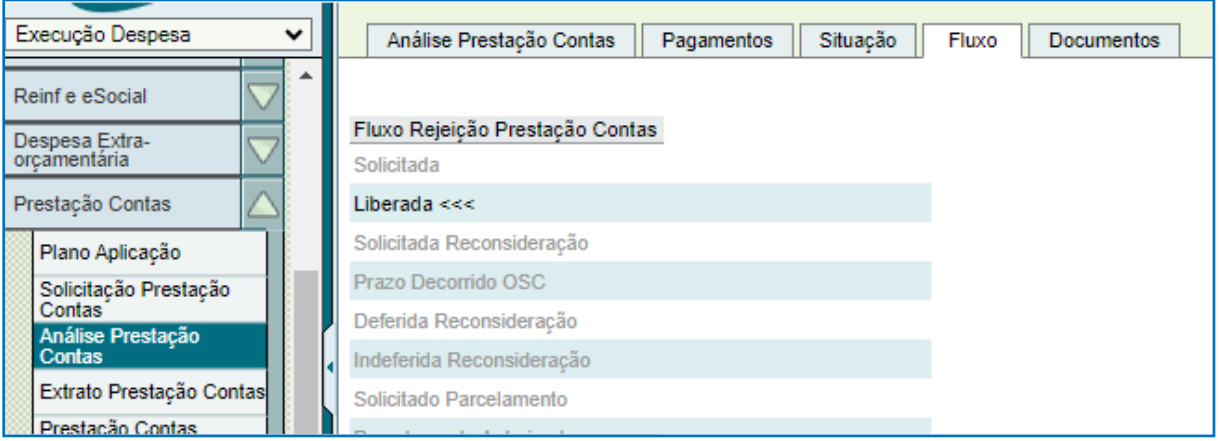

O processo então vai para a Organização Parceira que, estando dentro do prazo de 10 dias após a inclusão, poderá: pedir reconsideração; ou, quando houver valor a devolver (Glosa), fazer o ressarcimento parcelado ou em parcela única, dentre outras ações. Em caso de decurso de prazo, o Gestor da parceria será notificado e a autoridade competente informará no sistema o decurso de prazo OSC. Isso gerará um e-mail de aviso para o Parceiro e a autoridade competente determinará a tomada de contas especial – TCE – descrita adiante, dentre outros procedimentos.

Se a Organização Parceira pedir reconsideração, o gestor da parceria receberá uma notificação via Sistema FPE e a Autoridade Competente terá de se manifestar de forma conclusiva se defere ou não o pedido de reconsideração.

Para deferir, basta anexar a documentação na aba Documentos como qualquer outro *upload*. Selecione em \*Espécie Documento a opção "Manifestação Conclusiva – Deferimento Reconsideração".

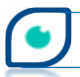

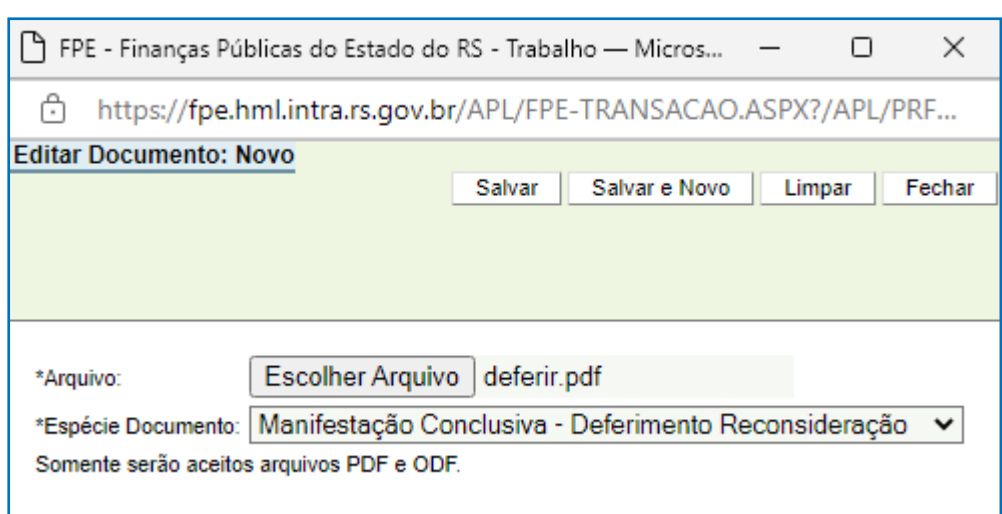

Clique em DEFERIR PEDIDO (1) e DEFERIR PEDIDO (2) na nova janela. Note que os campos já estão preenchidos na nova janela que abre. Confirme duas vezes em OK e então o pedido de reconsideração estará deferido podendo iniciar novo processo de aprovação como detalhado nos itens anteriores deste manual.

**68**

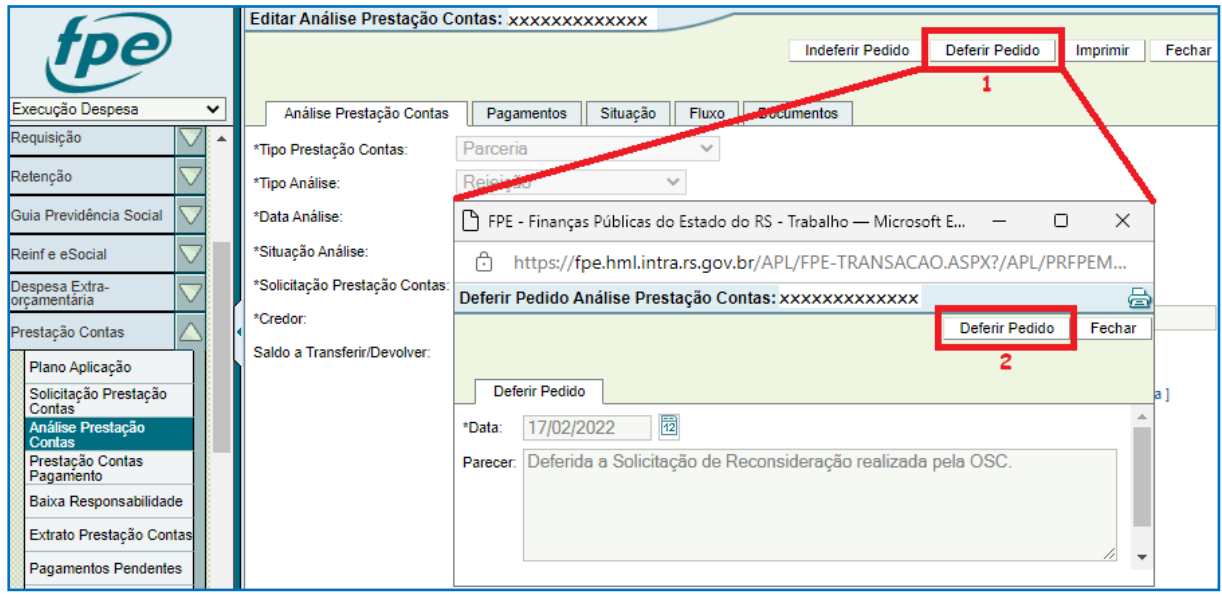

Se a Autoridade Competente se manifestar pelo indeferimento da reconsideração, o processo no sistema é bastante similar, bastando anexar o(s) documento(s) na aba Documentos, em \*Espécie Documento selecionar a opção "Manifestação Conclusiva – Indeferimento Reconsideração" – depois clicar em INDEFERIR PEDIDO (1). Na janela que abrir, é preciso digitar o parecer e clicar novamente em INDEFERIR PEDIDO (2). Após isso, dê OK em "Confirma ação Indeferir Pedido?" e na janela de aviso seguinte, finalizando a ação de indeferir.

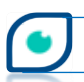

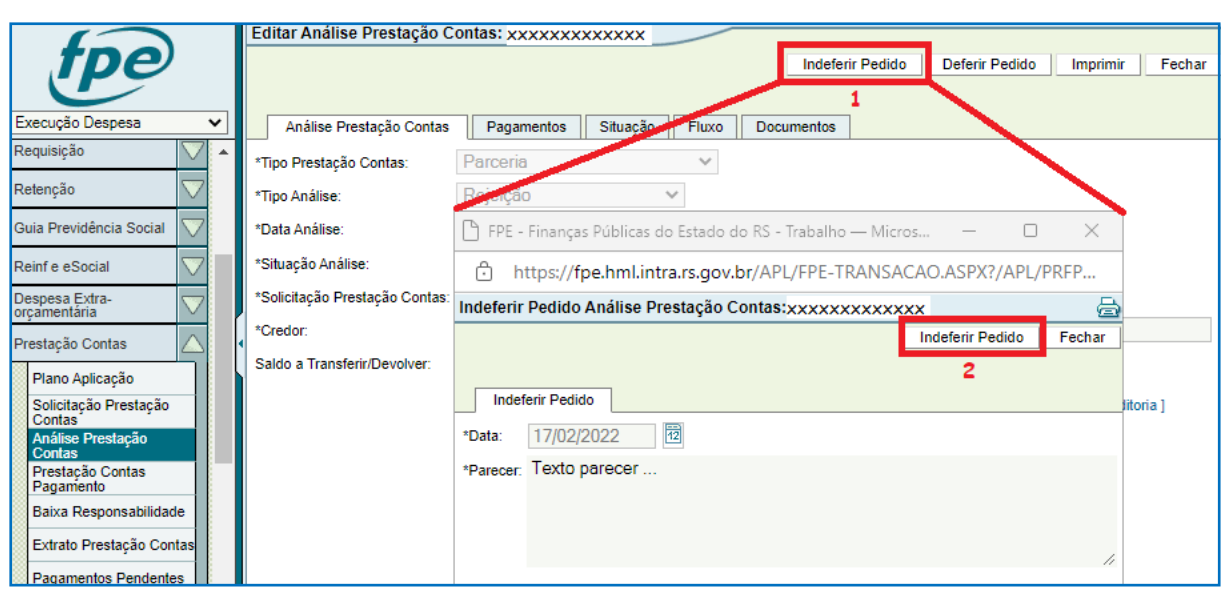

Indeferida a solicitação de reconsideração, um e-mail é enviado à Organização Parceira comunicando o fato e resta a ela a opção de efetuar o ressarcimento em pagamento único ou parcelado. O Parceiro terá um prazo de 10 dias para tomar as providências cabíveis no sistema, sob pena de decurso de prazo. Se o prazo transcorrer sem nenhuma ação da OSC, o Gestor da parceria será notificado e a Secretaria/Entidade informará no sistema o decurso de prazo OSC. Isso gerará um e-mail de aviso para o Parceiro e a Secretaria/Entidade determinará a Tomada de Contas Especial – TCE – descrita adiante, dentre outros procedimentos.

Agora, serão detalhados os procedimentos após a OSC manifestar a intenção de pagar os valores devidos de forma parcelada. Após o Gestor ser notificado sobre o pedido de parcelamento, ele poderá autorizar ou indeferir.

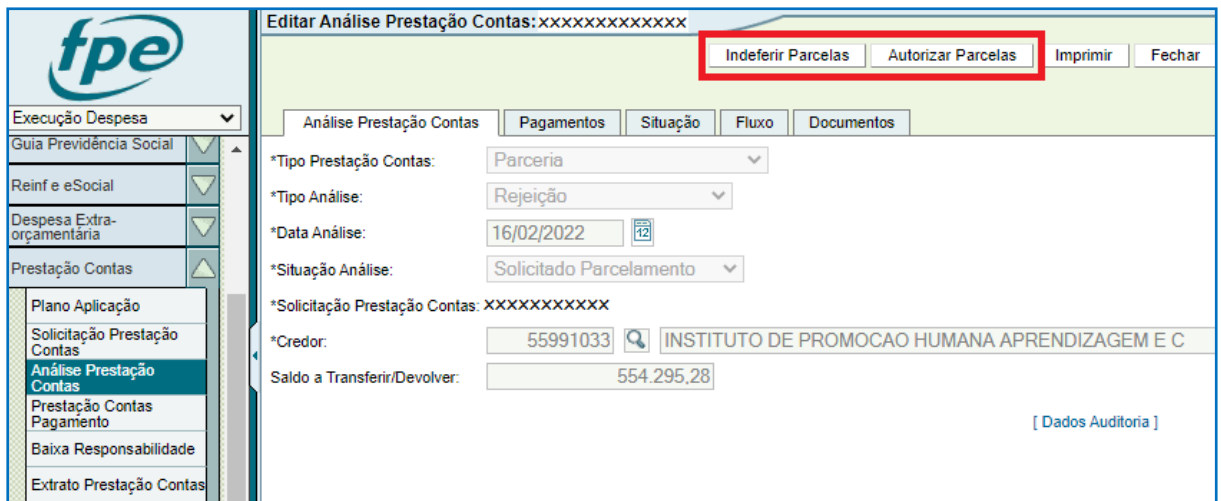

Para indeferir, basta clicar em INDEFERIR PARCELAS (1), digitar o parecer no campo correspondente da nova janela e clicar em INDEFERIR PARCELAS (2) novamente.

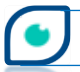

Análise de Prestação de Contas de Parcerias – Manual das Secretarias

**CAGE** 

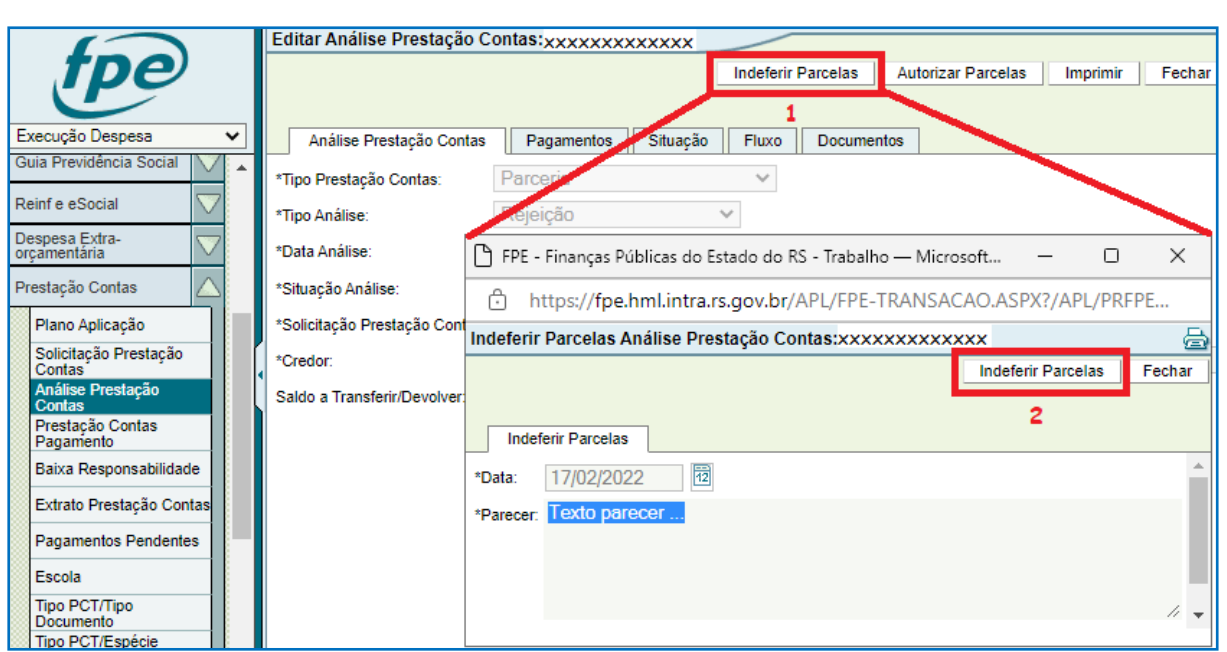

Em "Confirma ação Indeferir Parcelas?" clique em OK. Depois disso, a OSC receberá um e-mail informando o indeferimento. Com isso, a Organização Parceira terá que efetuar o ressarcimento em pagamento único.

Para autorizar, clique em AUTORIZAR PARCELAS (1) e (2). Note que, na janela que abre, os campos referentes a data e parecer já estarão preenchidos.

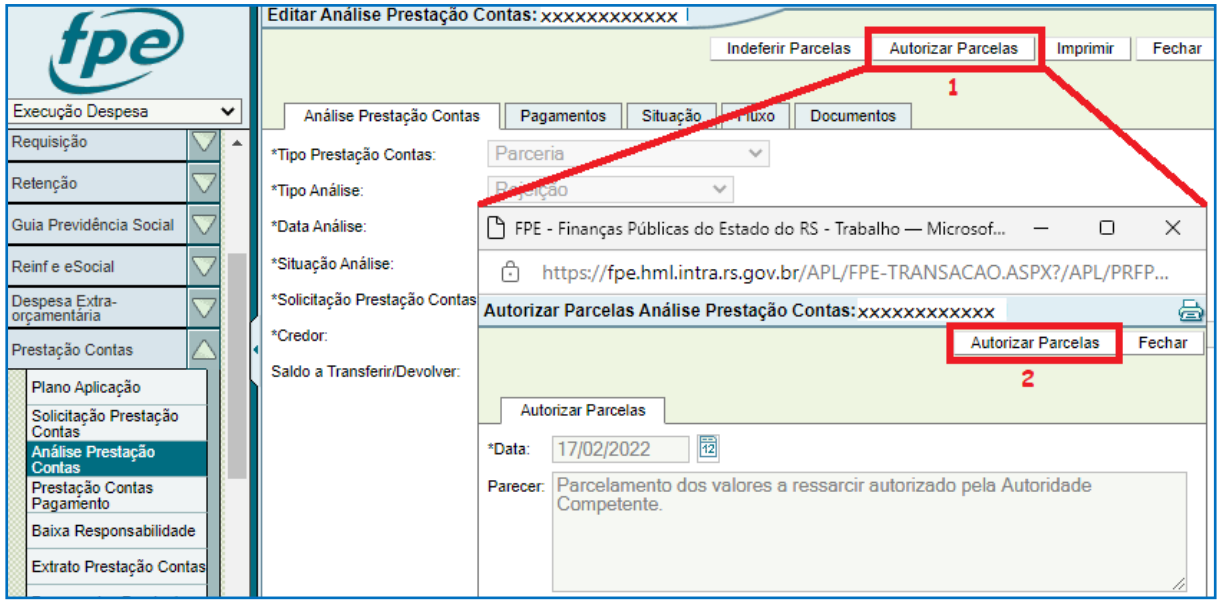

Clique em OK nas próximas mensagens de aviso: "Confirma ação Autorizar Parcelas?" e "Autorização Parcelamento efetuado com sucesso". Com o parcelamento autorizado pela autoridade competente, ocorre a suspensão no CADIN de acordo com o previsto na legislação.

Após confirmação do recebimento das parcelas – ou, se for o caso, do pagamento único - a ação será confirmar o ressarcimento. Para tanto, deverá ser anexado documento na aba correspondente fazendo o *upload* do arquivo e escolhendo a opção "Confirmação Ressarcimento" em \*Espécie Documento.

**71**

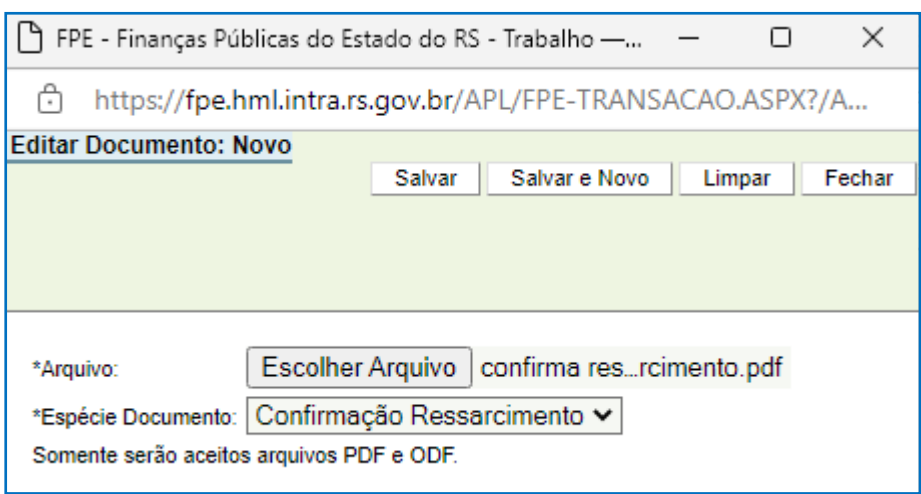

Na sequência, clique em CONFIRMAR (1) e (2). Data e parecer estarão preenchidos.

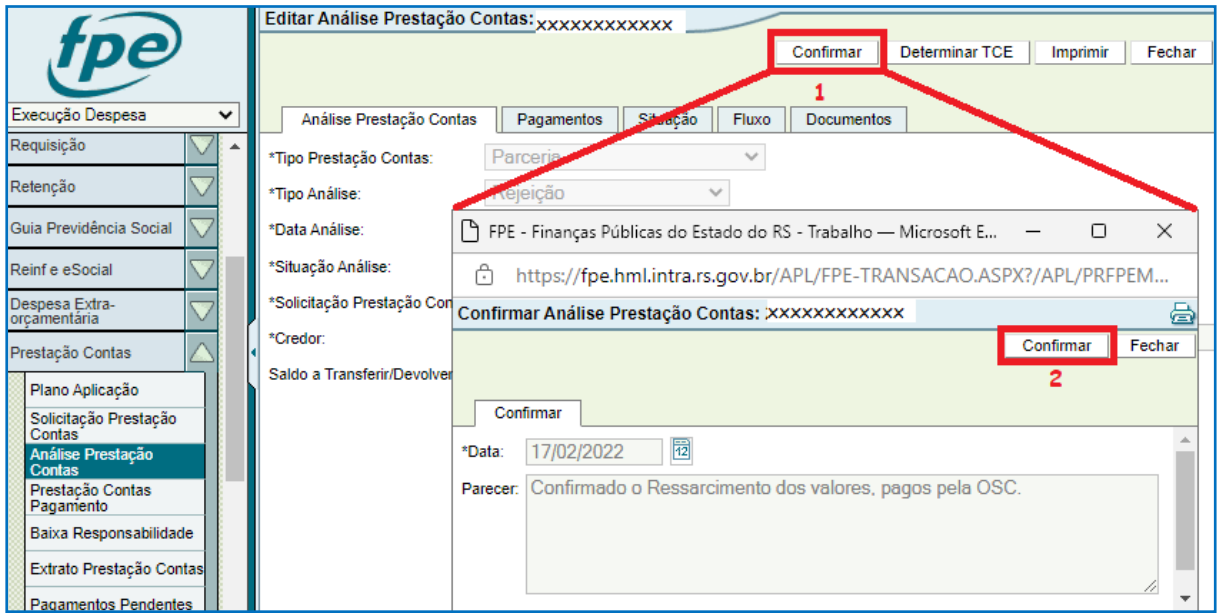

Feito isso, este fluxo de análise de PCT se encerra podendo ser iniciado novo processo de aprovação pela Autoridade Competente da Adm. Direta ou Indireta conforme os itens anteriores deste manual.

Se não houve o recebimento dos valores devidos pela Organização Parceira seja através de parcelamento ou pagamento único, o passo seguinte será determinar a Tomada de

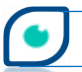
Contas Especial (TCE). Para executar esta ação no sistema, é necessário primeiro anexar o documento espécie "Tomada de Contas Especial" na aba Documentos.

**72**

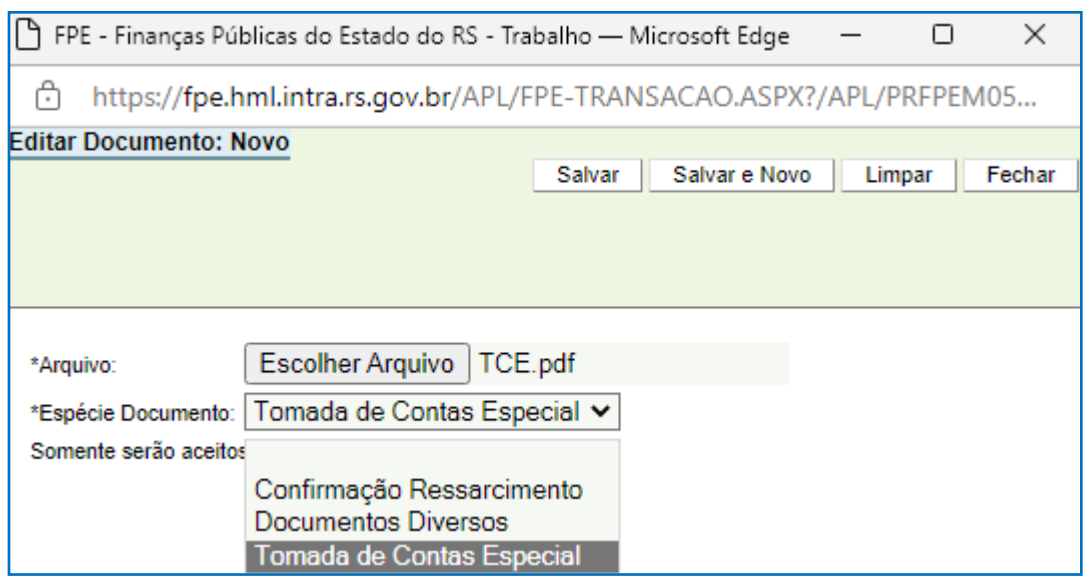

Clique em DETERMINAR TCE (1), digite o texto do parecer no campo correspondente, preencha o número do processo de Tomada de Contas Especial e clique em DETERMINAR TCE  $(2).$ 

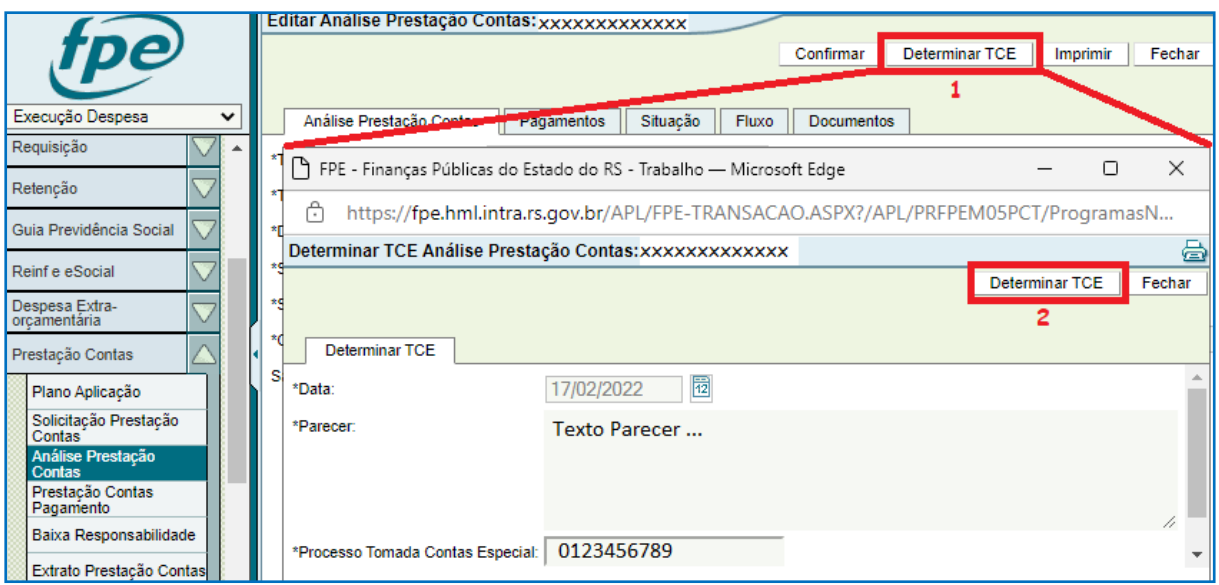

Dê OK em "Confirma ação Determinar TCE?" e em seguida na tela de aviso. Nesse momento a situação exibida na aba Fluxo da análise será "TCE Determinada" e haverá a inclusão no cadastro Informativo - CADIN. Quando finalizado o procedimento de Tomada de Contas Especial, seu resultado deverá ser informado no sistema.

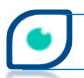

Em \*Espécie Documento escolha a opção conforme abaixo no momento de fazer *upload* na aba Documentos.

**73**

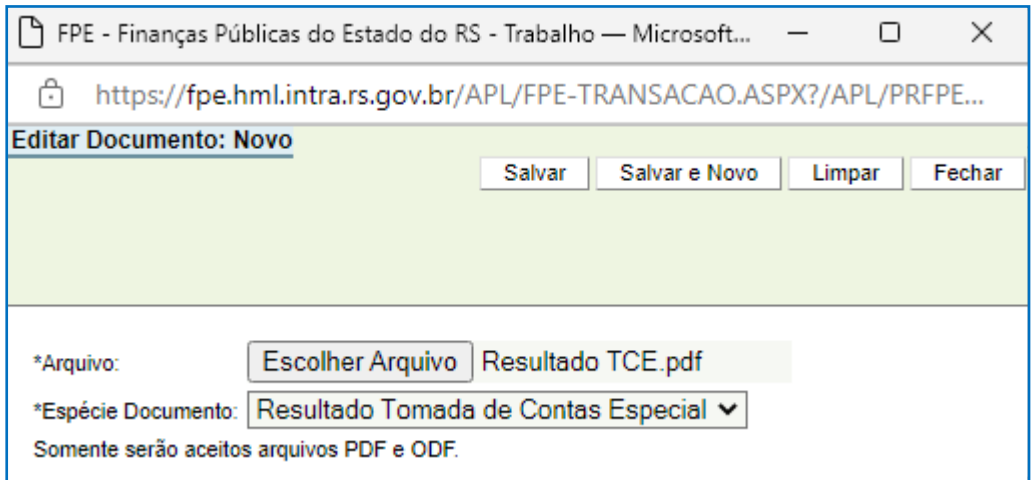

Clique em FINALIZAR TCE (1), digite o parecer e clique novamente em FINALIZAR TCE

(2).

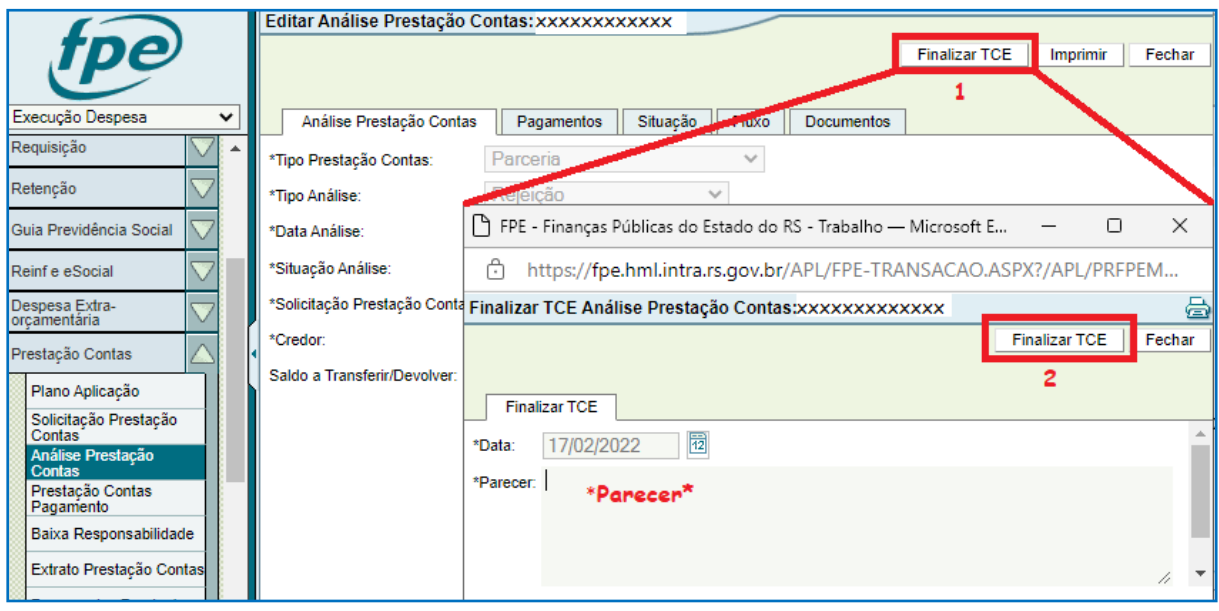

Em "Confirma ação Finalizar TCE?" clique em OK e será exibido o aviso de finalização de TCE com sucesso.

O passo agora será confirmar o recebimento dos valores ou inscrever em Dívida Ativa – DA se o montante ultrapassar o limite mínimo para inscrição.

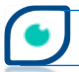

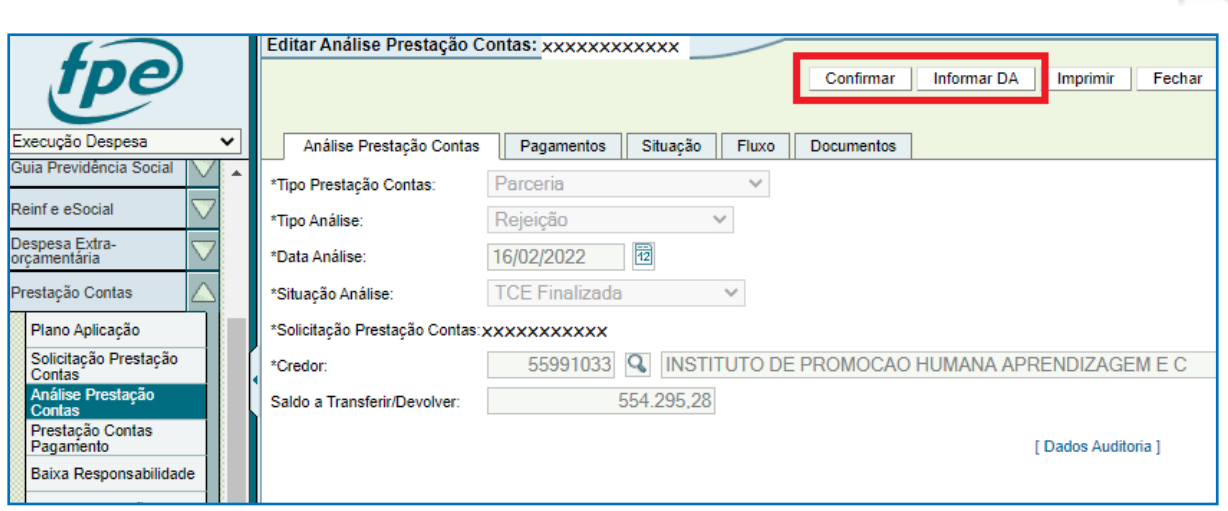

**74**

Para confirmar, basta inserir a documentação na aba Documentos e clicar no botão CONFIRMAR. Ao proceder a confirmação do recebimento dos valores devidos pela OSC, pode ser iniciado novo processo de análise de prestação de contas sendo executadas as ações no sistema de acordo com os itens anteriores deste manual, conforme o caso.

Para informar a inscrição em Dívida Ativa – DA clique em INFORMAR DA (1), digite o texto do parecer e o número do processo da Dívida Ativa no campo correspondente e clique mais uma vez em INFORMAR DA (2).

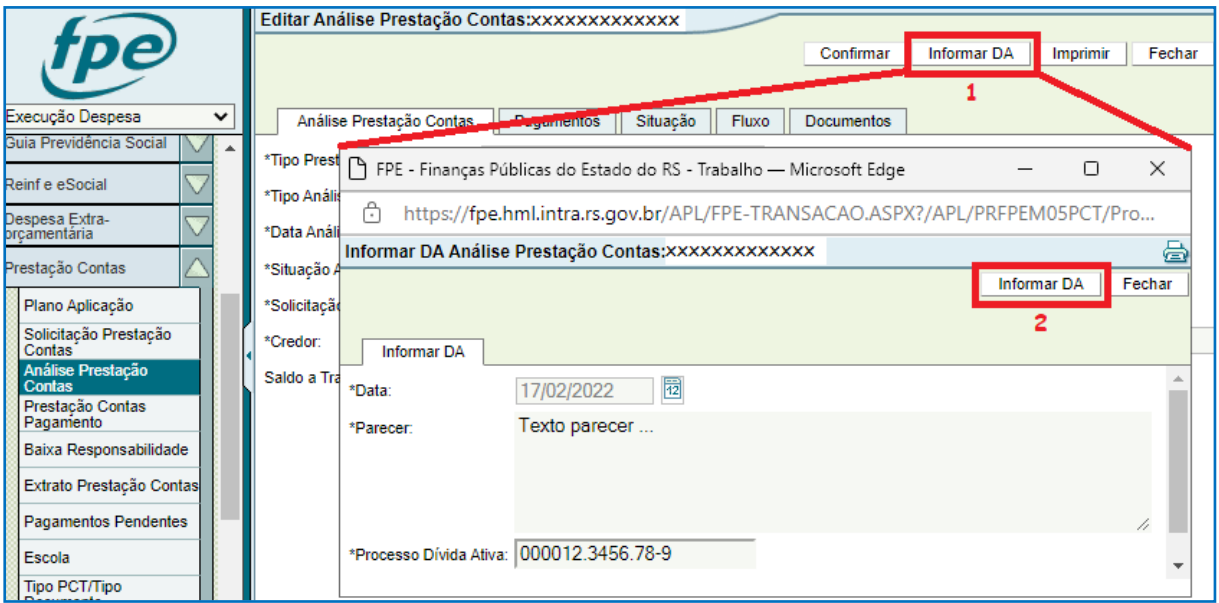

Confirme as telas na sequência. Quando do recebimento dos valores em DA, basta informar o sistema clicando em CONFIRMAR conforme citado acima.

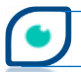

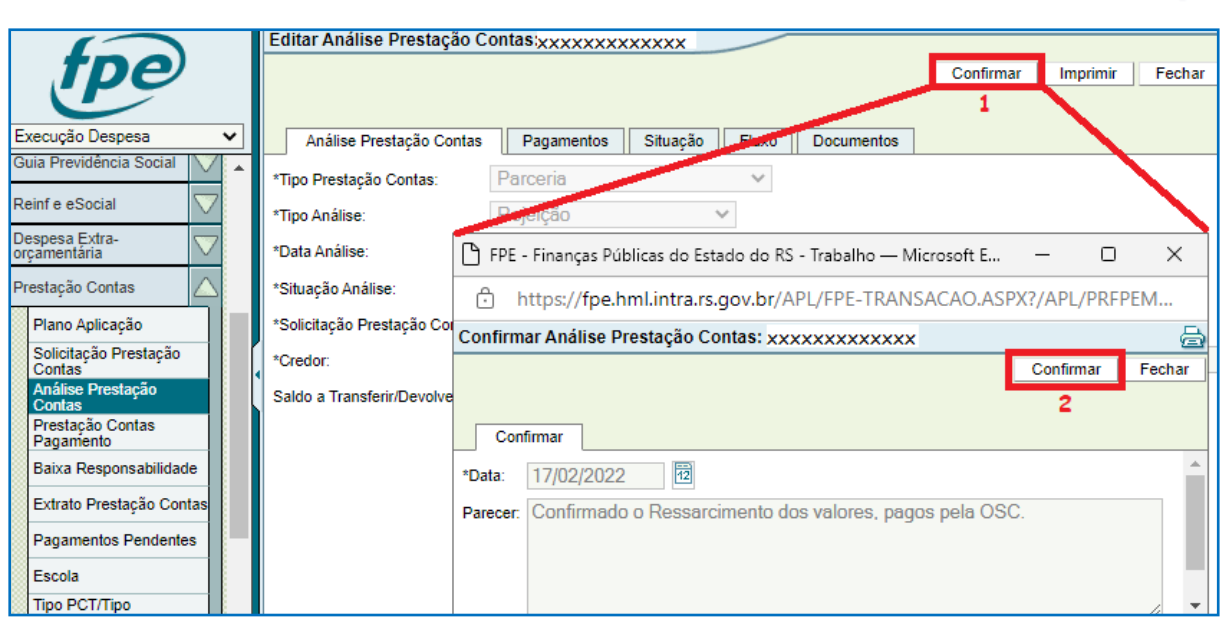

**75**

Confirmada a devolução dos valores pagos pela OSC, estará encerrado este processo de análise de PCT podendo ser iniciado novo processo de aprovação pela Autoridade Competente da Adm. Direta ou Adm. Indireta conforme o caso.

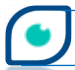

# **5 - FLUXOGRAMA DA ANÁLISE DE PRESTAÇÃO DE CONTAS DE PARCERIAS**

#### **Aprovação Adm. Direta:**

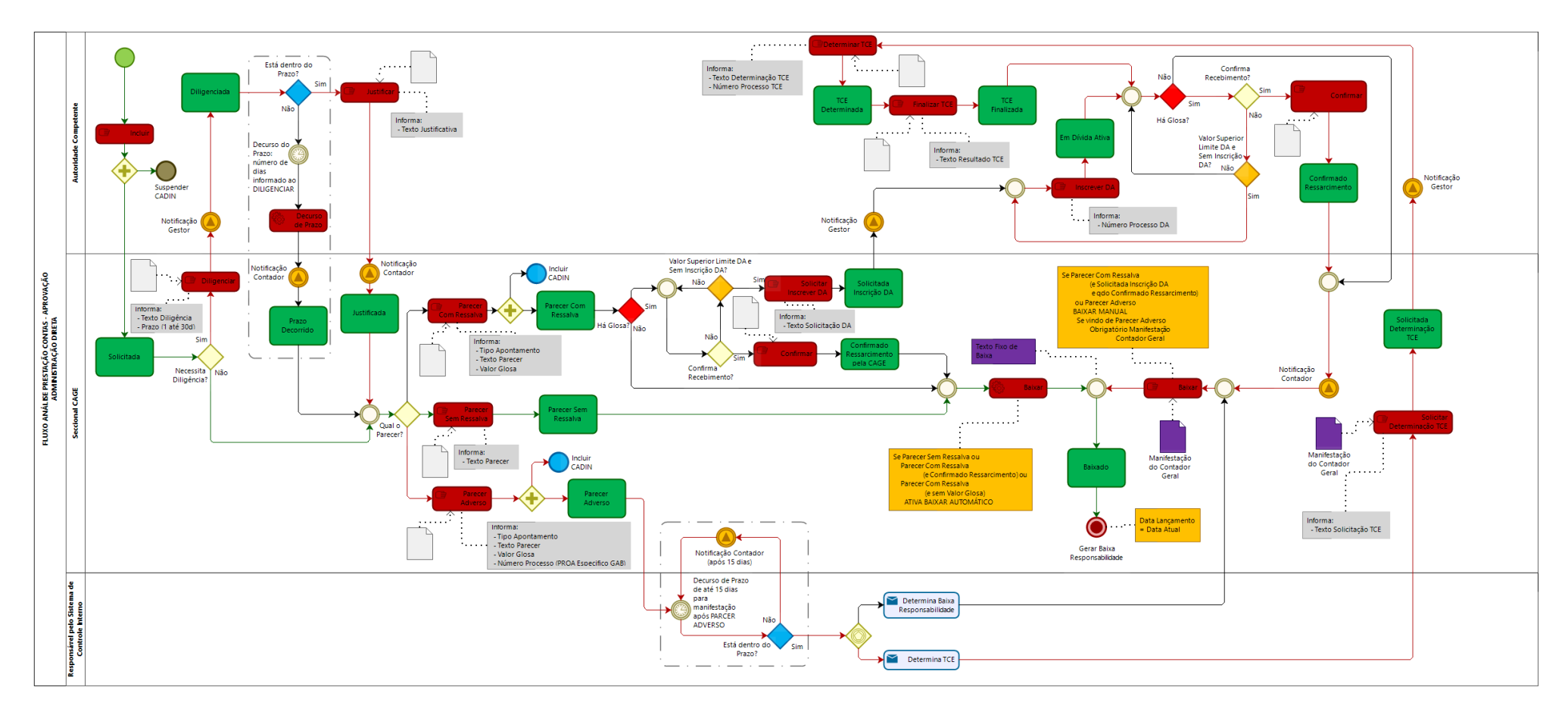

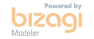

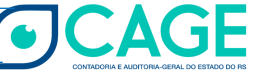

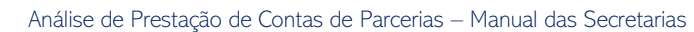

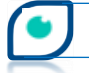

#### **Aprovação Adm. Indireta:**

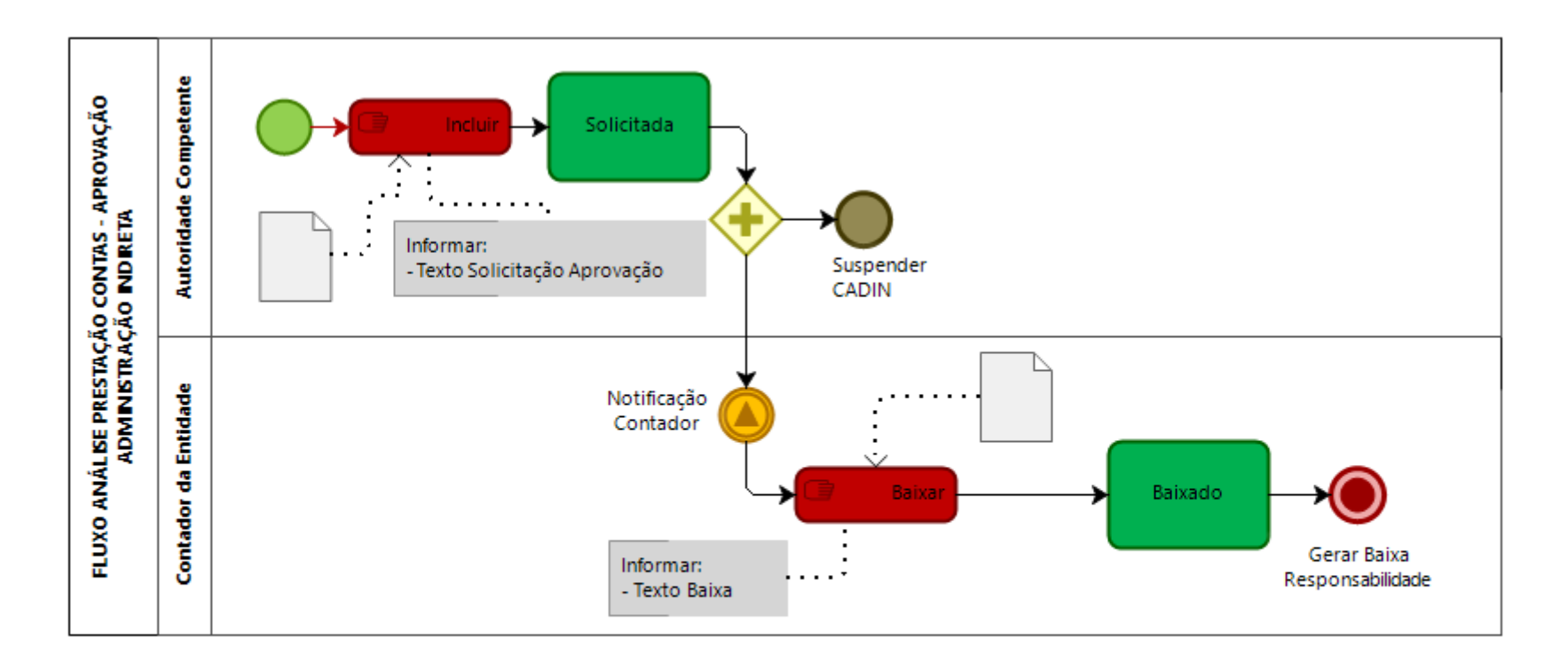

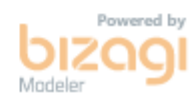

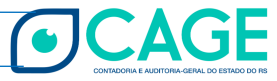

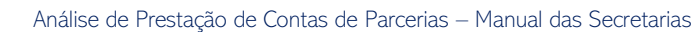

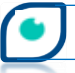

#### **Aprovação com Ressalva Adm. Direta:**

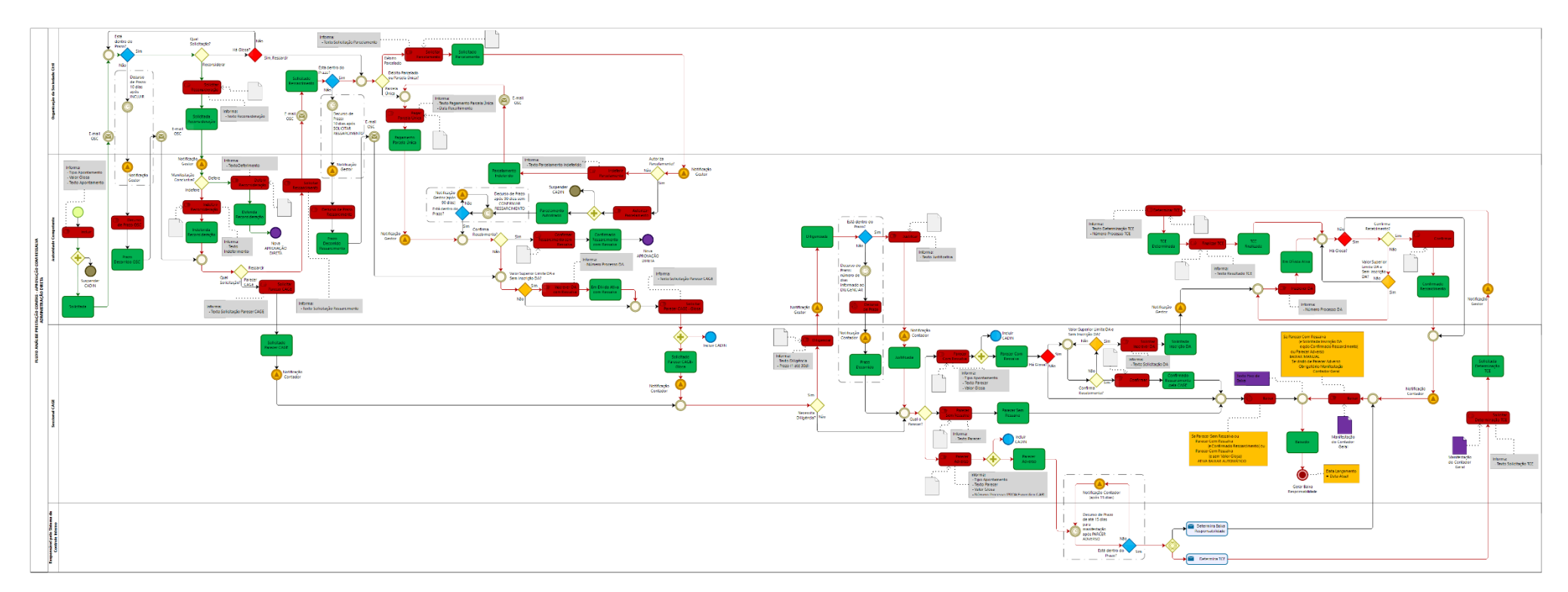

bizagi

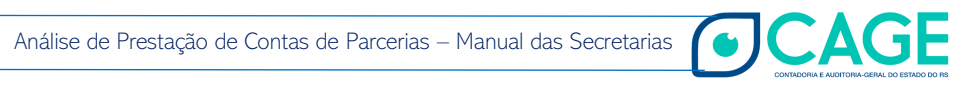

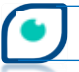

#### **Aprovação com Ressalva Adm. Indireta:**

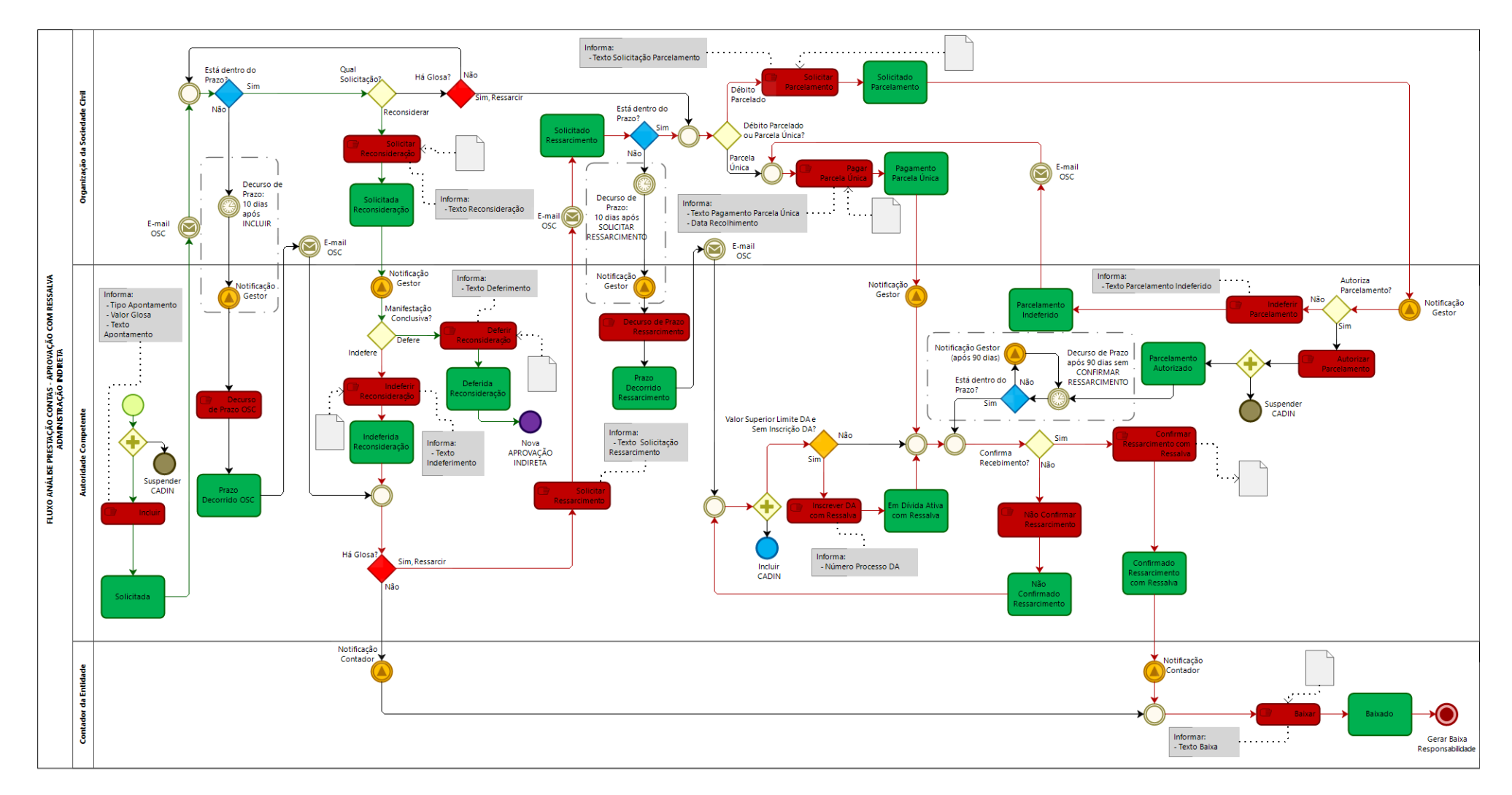

bizagi

CAGE

 $\bullet$ 

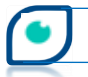

#### **Rejeição Adm. Direta / Indireta:**

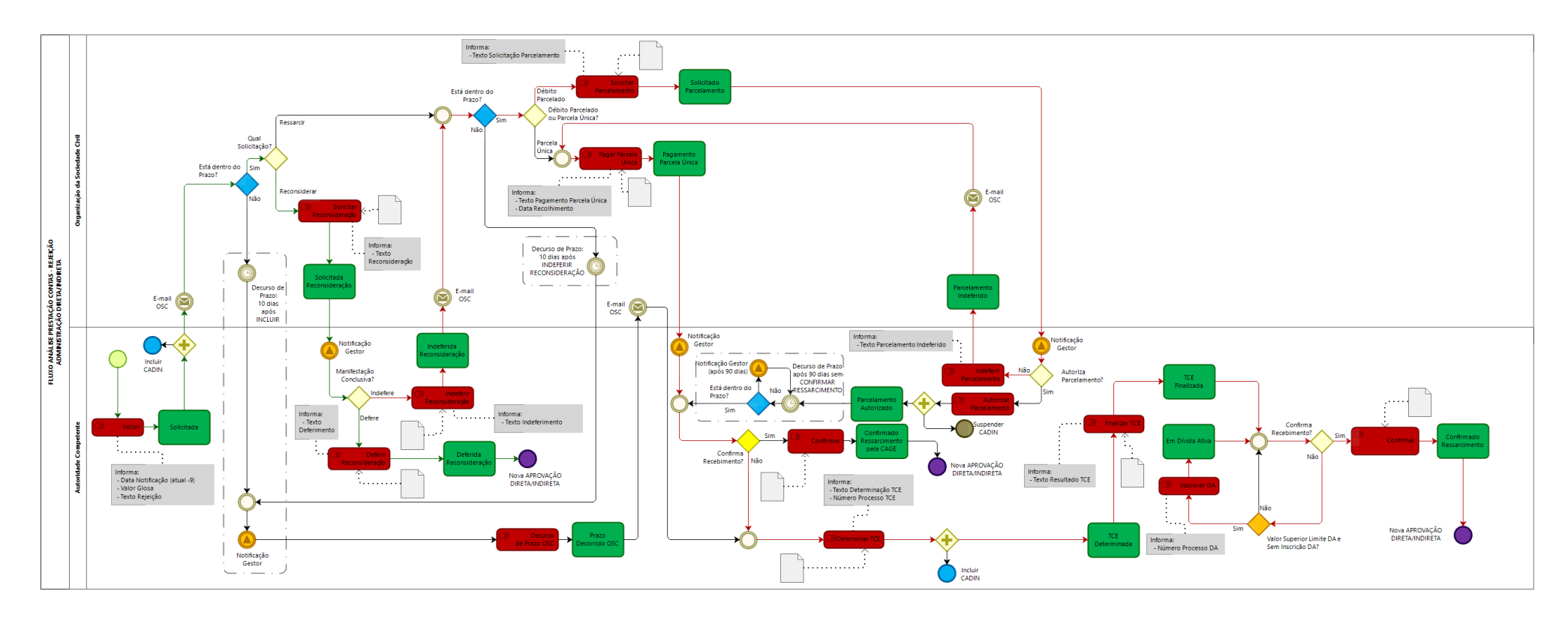

bizagi

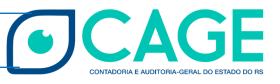

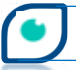

## **6 – DÚVIDAS FREQUENTES**

1) Ao inserir um valor de glosa e salvar, o saldo a transferir/devolver fica diferente do indicado na glosa. Está correto?

**81**

O campo **Saldo a Transferir/Devolver** contém os valores que serão transferidos para a prestação de contas do período seguinte, no caso da Autonomia Financeira e Alimentação Escolar Complementar, ou que foram informados como devolvidos ainda na fase de Solicitação de prestação de contas. Na PCT de Parceria, deve ser igual ao **Saldo Devolvido**.

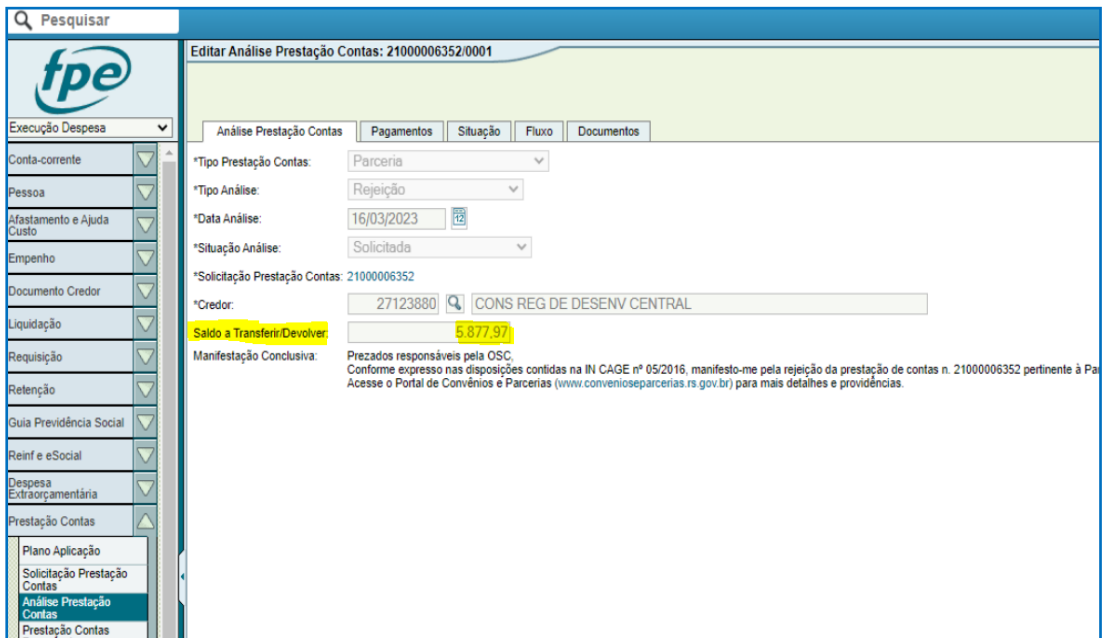

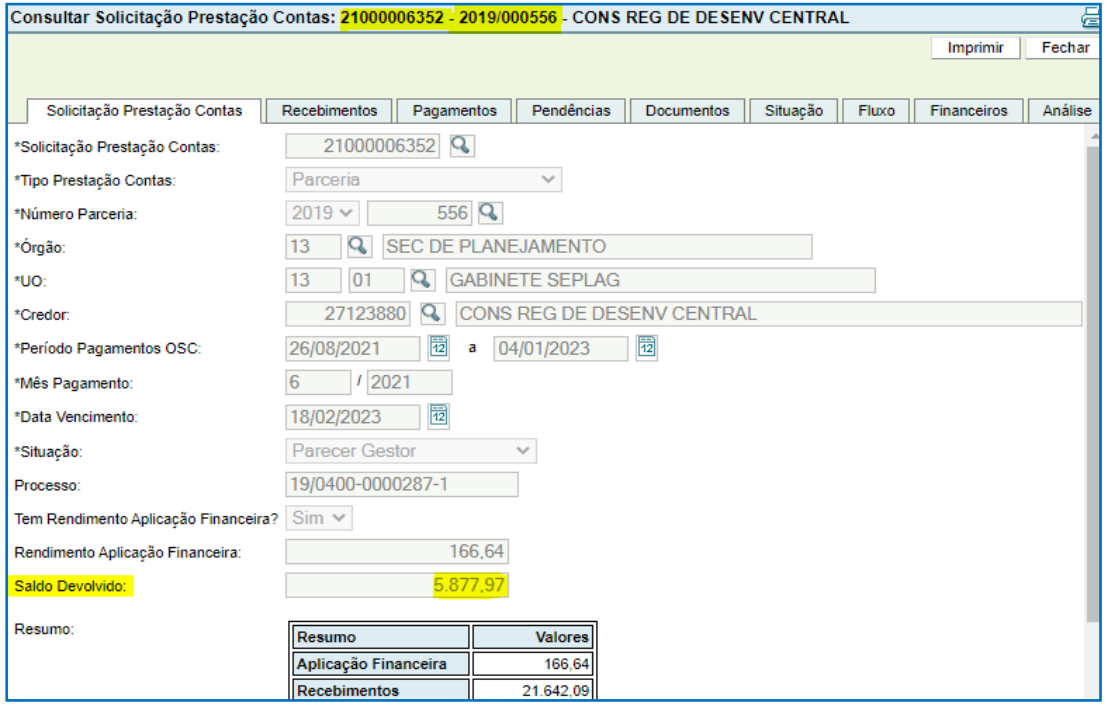

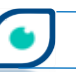

Análise de Prestação de Contas de Parcerias – Manual das Secretarias

OCAGE

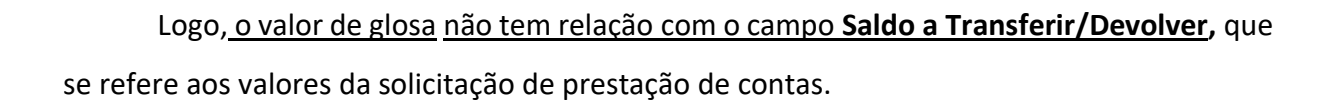

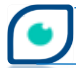

### **7 - SUPORTE**

Devido à função de orientação ser permanente e contínua, este Manual também será atualizado no transcorrer do tempo a partir de dúvidas que surgirem no dia a dia, melhorias evolutivas no sistema FPE, bem como a partir de demandas encaminhadas envolvendo o Módulo de Execução de Despesa, no que diz respeito à Solicitação e Análise da Prestação de Contas de parcerias.

A primeira via de contato com as Secretarias em caso de dúvidas deve ser a Seccional da CAGE junto à mesma. Segue uma lista com e-mails das Seccionais:

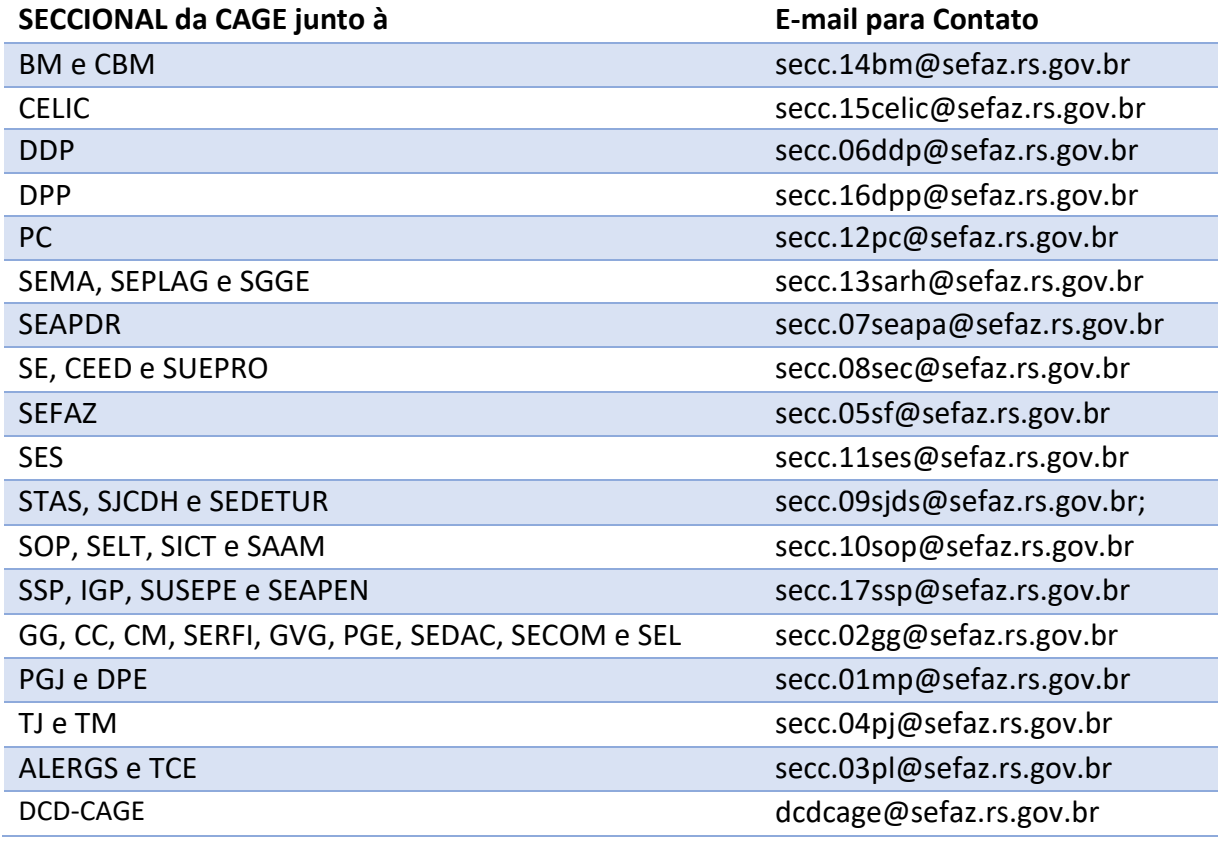

Se ainda assim persistirem as dúvidas ou havendo problemas técnicos, contate a Divisão de Tecnologia da Informação - DTI/CAGE pelo e-mail: [dti.cage@sefaz.rs.gov.br](mailto:dti.cage@sefaz.rs.gov.br) .

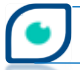

# **8 - HISTÓRICO DE ATUALIZAÇÕES**

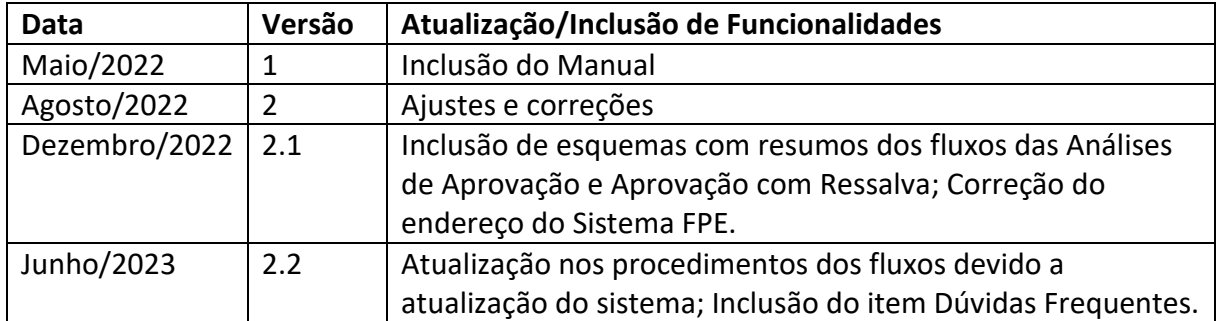

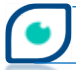